# **MOXA EtherDevice™ Switch EDS-408A/405A Series User's Manual**

*[www.moxa.com/product](http://www.moxa.com/product)*

**First Edition, May 2006** 

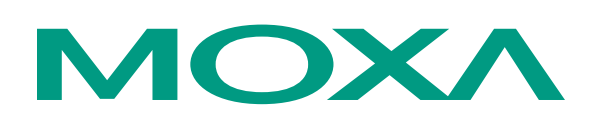

# Moxa Networking Co., Ltd.

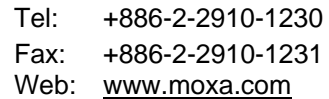

**MOXA Technical Support** 

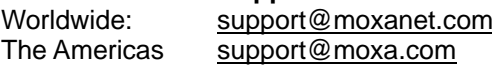

# **MOXA EtherDevice™ Switch EDS-408A/405A Series User's Manual**

The software described in this manual is furnished under a license agreement and may be used only in accordance with the terms of that agreement.

## **Copyright Notice**

Copyright © 2006 Moxa Networking Co., Ltd. All rights reserved. Reproduction without permission is prohibited.

## **Trademarks**

MOXA is a registered trademark of the Moxa Group. All other trademarks or registered marks in this manual belong to their respective manufacturers.

## **Disclaimer**

Information in this document is subject to change without notice and does not represent a commitment on the part of Moxa.

Moxa provides this document "as is," without warranty of any kind, either expressed or implied, including, but not limited to, its particular purpose. Moxa reserves the right to make improvements and/or changes to this manual, or to the products and/or the programs described in this manual, at any time.

Information provided in this manual is intended to be accurate and reliable. However, Moxa assumes no responsibility for its use, or for any infringements on the rights of third parties that may result from its use.

This product might include unintentional technical or typographical errors. Changes are periodically made to the information herein to correct such errors, and these changes are incorporated into new editions of the publication.

# **Table of Contents**

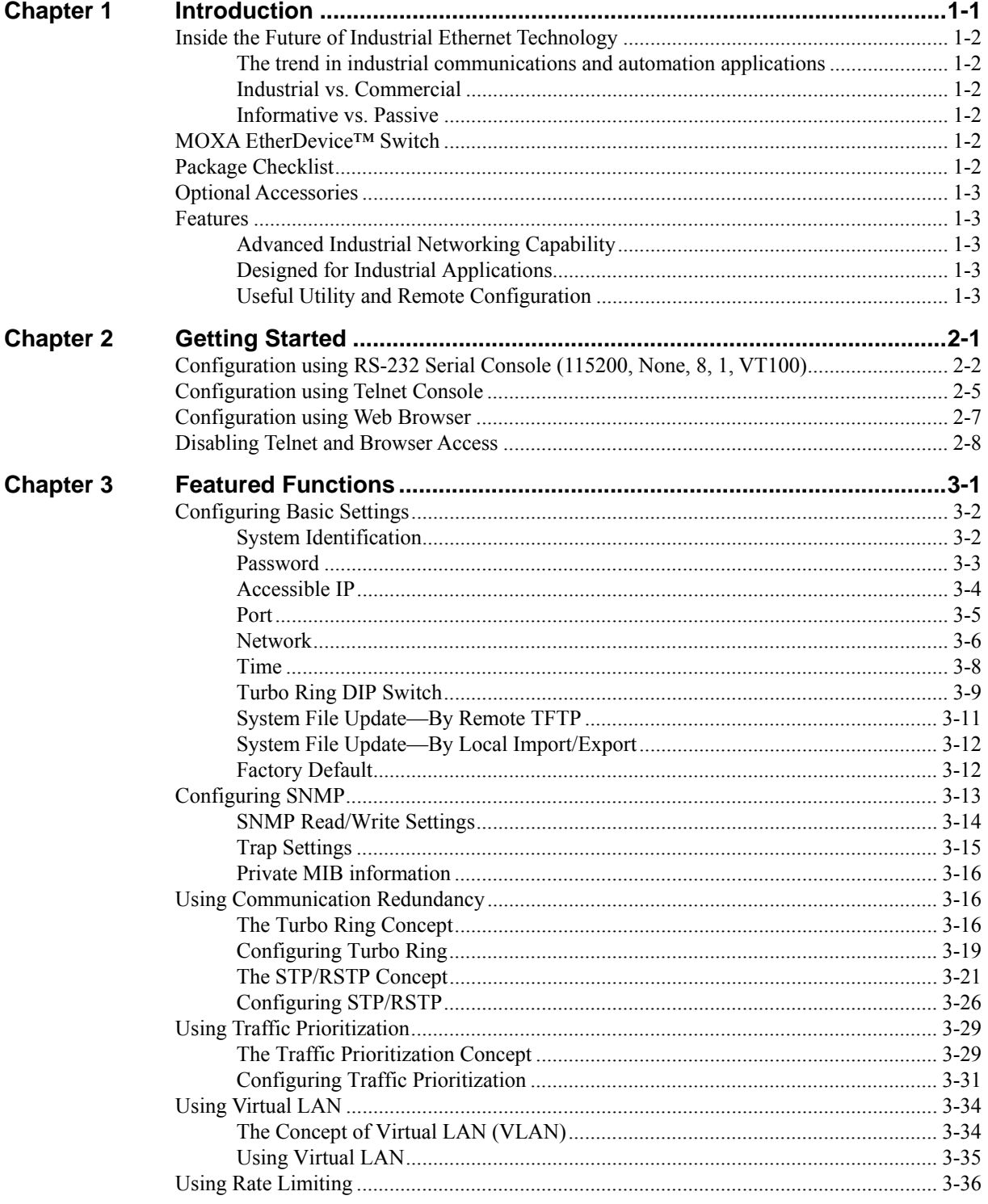

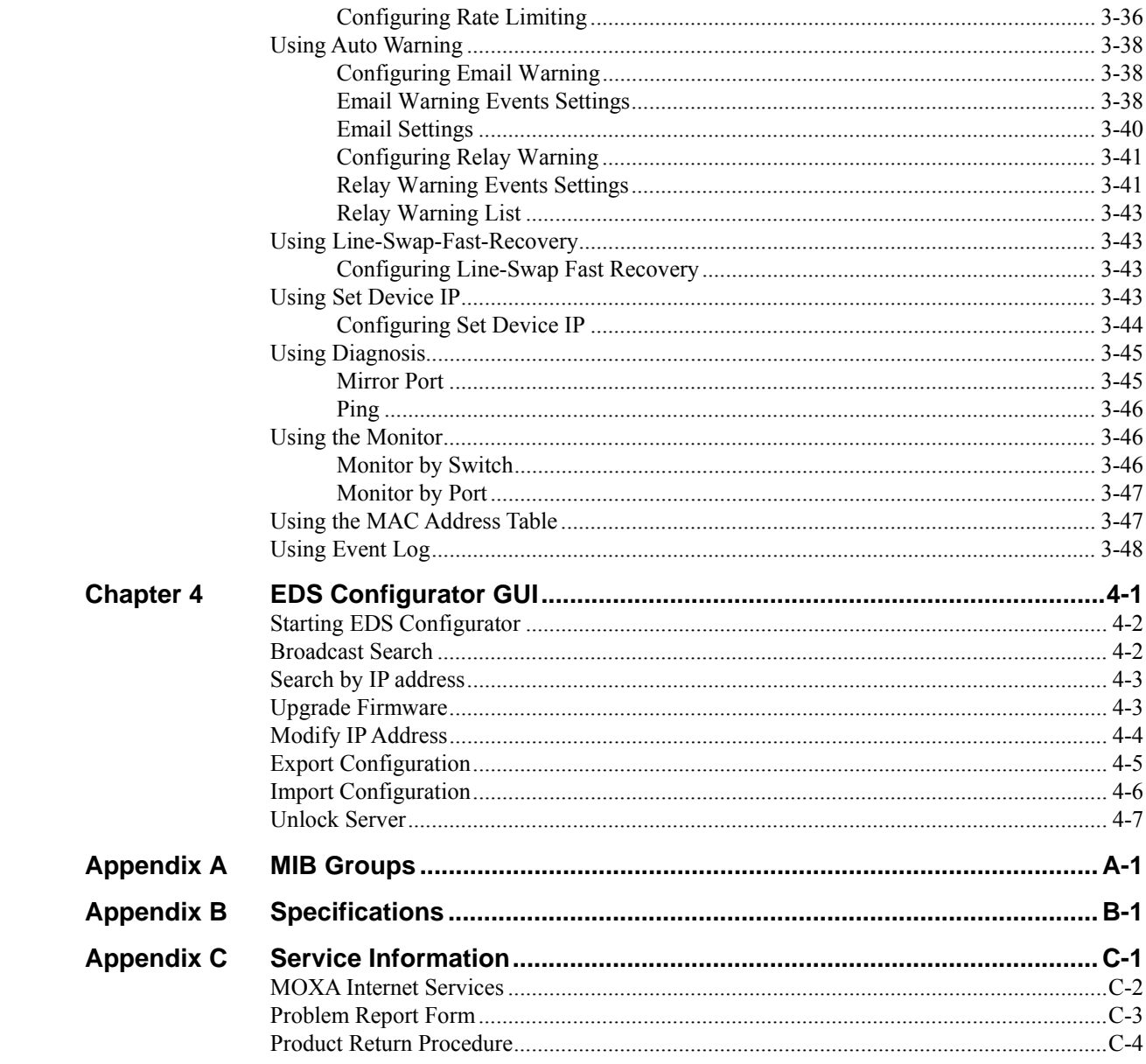

# 1 **Introduction**

<span id="page-4-0"></span>Welcome to MOXA EtherDevice Switch EDS-408A/405A Series, the world's first intelligent Ethernet Device Switch specially designed for connecting Ethernet-enabled devices in industrial field applications.

The following topics are covered in this chapter:

- **Inside the Future of Industrial Ethernet Technology**
- **MOXA EtherDevice™ Switch**
- **Package Checklist**
- **Optional Accessories**
- **Features**

# <span id="page-5-0"></span>**Inside the Future of Industrial Ethernet Technology**

## The trend in industrial communications and automation applications

As the world's network and information technology becomes more mature, the trend is to use Ethernet as the major communications interface in many industrial communications, and automation applications. In fact, a whole new industry has sprung up to provide Ethernet products that comply with the requirements of demanding industrial applications.

# Industrial vs. Commercial

Users have found that when moving Ethernet equipment from the comfortable office environment to the harsh and less predictable industrial environment, the commercial Ethernet equipment available in today's market simply cannot meet the high reliability requirements demanded by industrial applications. This means that a more robust type of network equipment, commonly referred to as *industrial* Ethernet equipment, is required for these applications.

#### Informative vs. Passive

Since industrial Ethernet devices are often located at the endpoints of a system, such devices cannot always know what's happening elsewhere on the network. This means that industrial Ethernet communication equipment that connects these devices must take responsibility for providing system maintainers with real-time alarm messages.

# **MOXA EtherDevice™ Switch**

MOXA EtherDevice Switch comes with a suite of useful maintenance and monitoring functions, and is designed to provide smooth and reliable operation in harsh industrial environments. You will find that MOXA EtherDevice Switch establishes a new industrial Ethernet benchmark. It is excellent for keeping automation systems running continuously, is ideal for sending status reports to help prevent system damages and losses, is a great tool for mastering your industrial Ethernet networks, and is well-suited for use with industrial device control networks.

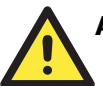

#### ATTENTION

Throughout this User's Manual, we use EDS as an abbreviation for MOXA EtherDevice Switch: **EDS = MOXA EtherDevice Switch**

# **Package Checklist**

MOXA EtherDevice Switch EDS-408A/405A Series is shipped with the following items:

- 1 MOXA EtherDevice Switch EDS-408A/405A
- Hardware Installation Guide
- CD-ROM with User's Manual and Windows Utility
- Moxa Product Warranty
- RJ45 to DB9 Console port cable
- Protective caps for unused ports
- Panel mounting kit (optional—must order separately)

NOTE: *Notify your sales representative if any of the above items is missing or damaged.* 

# <span id="page-6-0"></span>**Optional Accessories**

- DR-4524—45W/2A DIN-Rail 24 VDC Power Supply with 85 to 264 VAC input
- **DR-75-24**—75W/3.2A DIN-Rail 24 VDC Power Supply with 85 to 264 VAC input
- y **DR-120-24**—120W/5A DIN-Rail 24 VDC Power Supply with 88 to 132 VAC/176 to 264 VAC input by switch
- y **EDS-SNMP OPC Server Pro**—CD with EDS-SNMP OPC Server Software and manual
- **ADP-SCm-STf-M**—Multi-mode SC male to ST female duplex adapter, gray color
- **ADP-SCm-STf-S**—Single-mode SC male to ST female duplex adapter, blue color
- y **WK-46**—Wall Mounting Kit

# **Features**

# Advanced Industrial Networking Capability

- MOXA Turbo Ring with Redundant Self-Healing Ethernet Ring Capability (recovery time < 300 ms at full load)
- Supports Port-Based VLAN to ease network planning
- Supports QoS—IEEE 802.1p and TOS/DiffServ to increase determinism

# Designed for Industrial Applications

- -40 to 75<sup>o</sup>C operating temperature range (for  $-\boldsymbol{T}$  models)
- Redundant, dual DC power inputs
- IP 30, rugged high-strength case
- DIN-Rail or panel mounting ability
- Rate limiting to prevent unpredictable network status
- Port mirroring for online debugging
- Automatic warning by exception through email, relay output
- Automatic recovery of connected device IP addresses
- Line-swap fast recovery (patent pending)

## Useful Utility and Remote Configuration

- Configurable by web browser, Telnet/serial console, and a proprietary Windows utility
- Send ping commands to identify network segment integrity

# 2 **Getting Started**

<span id="page-7-0"></span>This chapter explains how to access MOXA EtherDevice Switch for the first time. There are three ways to access the switch: serial console, Telnet console, and web browser. The serial console connection method, which requires using a short serial cable to connect MOXA EtherDevice Switch to a PC's COM port, can be used if you do not know MOXA EtherDevice Switch's IP address. The Telnet console and web browser connection methods can be used to access MOXA EtherDevice Switch over an Ethernet LAN, or over the Internet.

The following topics are covered:

- **Configuration using RS-232 Serial Console (115200, None, 8, 1, VT100)**
- **Configuration using Telnet Console**
- **Configuration using Web Browser**
- **Disabling Telnet and Browser Access**

# <span id="page-8-0"></span>**Configuration using RS-232 Serial Console (115200, None, 8, 1, VT100)**

#### NOTE **Connection Caution!**

- 1. You **cannot** connect to EDS using serial console and Telnet simultaneously.
- 2. You **can** connect to EDS using a web browser and serial console simultaneously, or using a web browser and Telnet simultaneously.
- 3. **Recommendation**—when connecting to EDS using a web browser, do NOT simultaneously connect using either a serial console or via Telnet.
- 4. By following this advice, you can maintain better control over how your MOXA EtherDevice Switch is managed.

NOTE We recommend using MOXA PComm Terminal Emulator, which can be downloaded free of charge from Moxa's website.

> Before running PComm Terminal Emulator, use an RJ45 to DB9-F (or RJ45 to DB25-F) cable to connect MOXA EtherDevice Switch's RS-232 Console port to your PC's COM port (generally COM1 or COM2, depending on how your system is set up).

After installing PComm Terminal Emulator, do the following to access the RS-232 Console utility.

1. From the Windows desktop, click **Start**  $\rightarrow$  **Programs**  $\rightarrow$  **PCommLite2.5**  $\rightarrow$  **Terminal Emulator.** 

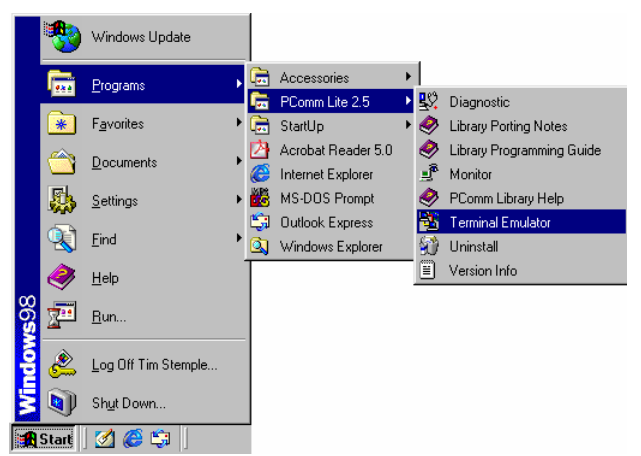

2. Select **Open** under **Port Manager** to open a new connection.

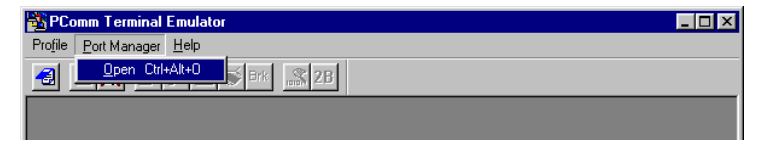

#### EDS-408A/405A Series User's Manual **Getting Started Getting Started**

3. The **Communication Parameter** page of the **Property** window opens. Select the appropriate COM port for **Console Connection**, **115200** for **Baud Rate**, **8** for **Data Bits**, **None** for **Parity**, and **1** for **Stop Bits**.

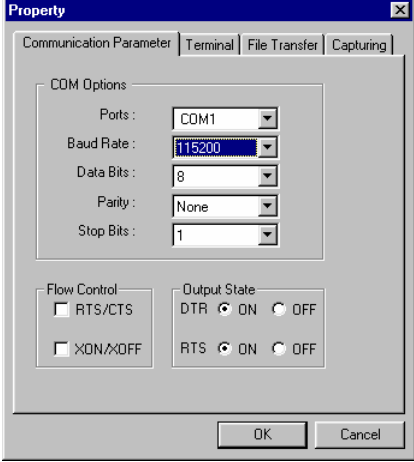

4. Click the **Terminal** tab, and select **VT100** for **Terminal Type**. Click **OK** to confirm.

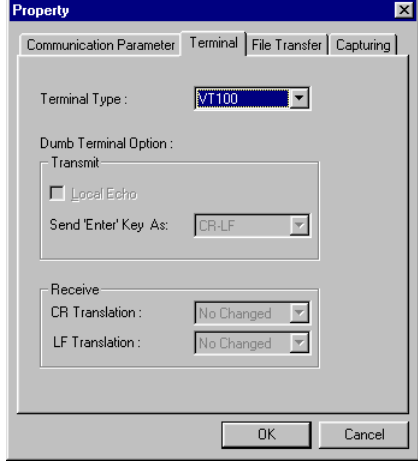

 $\overline{\Gamma}$ 

5. Type **1** to select **ansi/VT100** terminal type, and then press **Enter**.

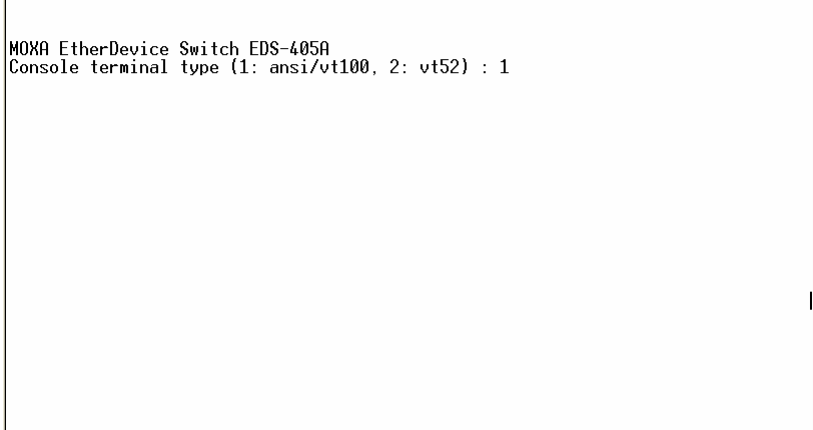

#### EDS-408A/405A Series User's Manual **Getting Started Getting Started**

6. The Console login screen will be displayed. Press **Enter** to open the Account pop-up selector and then select either **admin** or **user**. Use the keyboard's down arrow to move the cursor to the Password field, enter the **Console Password** (this is the same as the Web Browser password; leave the **Password** field blank if a console password has not been set), and then press **Enter**.

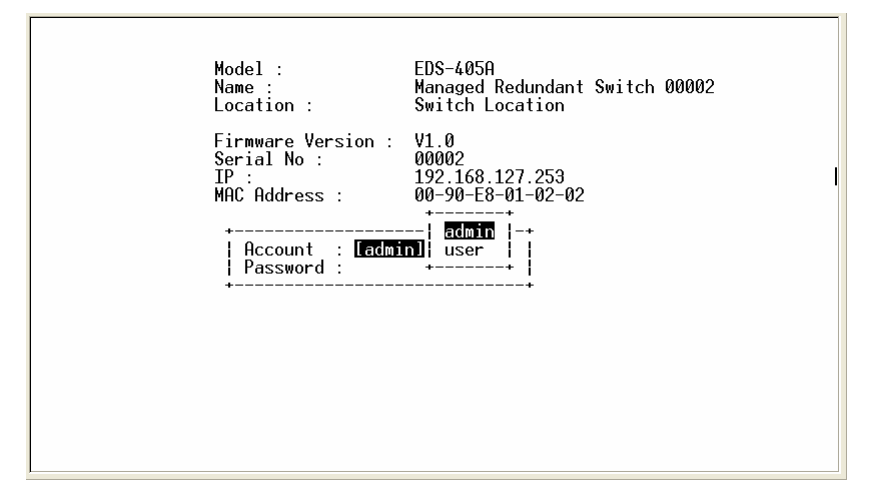

7. MOXA EtherDevice Switch's **Main Menu** will be displayed. (NOTE: To modify the appearance of the PComm Terminal Emulator window, select **Font…** under the **Edit** menu, and then choose the desired formatting options.)

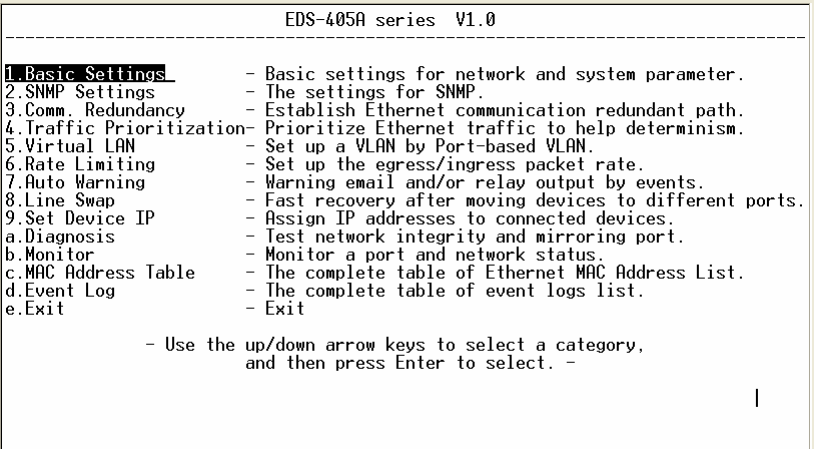

8. After entering the Main Menu, use the following keys to move the cursor, and to select options.

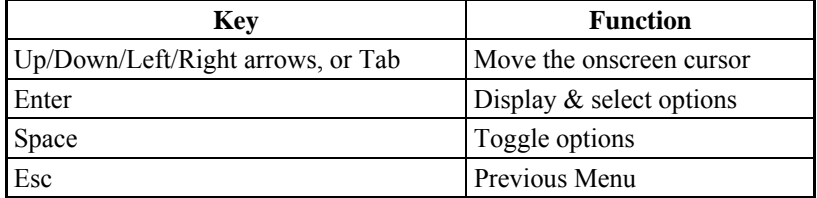

# <span id="page-11-0"></span>**Configuration using Telnet Console**

You may use Telnet to access MOXA EtherDevice Switch's console utility over a network. To be able to access EDS's functions over the network (using Telnet or Web Browser) from a PC host that is connected to the same LAN as EDS, you need to make sure that the PC host and EDS are on the same logical sub network. To do this, check your PC host's IP address and netmask. By default, EDS's IP address is 192.168.127.253 and EDS's netmask is 255.255.0.0 (for a Class B network). If you do not change these values, and your PC host's netmask is 255.255.0.0, then its IP address must have the form 192.168.xxx.xxx. On the other hand, if your PC host's netmask is 255.255.255.0, then its IP address must have the form 192.168.127.xxx.

NOTE To use EDS's management and monitoring functions from a PC host connected to the same LAN as EDS, you must make sure that the PC host and EDS are on the same logical sub network.

NOTE Before accessing the console utility via Telnet, first connect one of MOXA EtherDevice Switch's RJ45 Ethernet ports to your Ethernet LAN, or directly to your PC's Ethernet NIC. You can establish a connection with either a straight-through or cross-over Ethernet cable. If you have difficulty connecting, refer to the Auto MDI/MDI-X Connection section from the Hardware installation Guide for more information about the different types of Ethernet cables and ports.

NOTE MOXA EtherDevice Switch's default IP is 192.168.127.253.

Perform the following steps to access the console utility via Telnet.

1. Telnet to MOXA EtherDevice Switch's IP address from the Windows **Run** window (or from the command prompt).

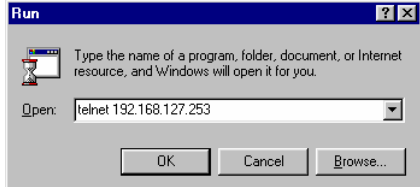

2. Type **1** to choose **ansi/vt100**, and then press **Enter**.

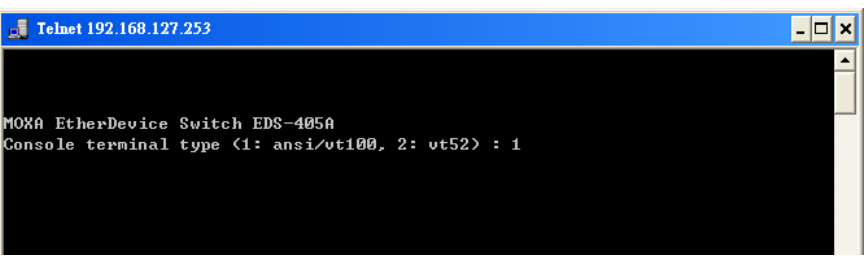

#### EDS-408A/405A Series User's Manual **Getting Started Getting Started**

3. The Console login screen will be displayed. Press **Enter** to open the Account pop-up selector and then select either **admin** or **user**. Use the keyboard's down arrow to move the cursor to the Password field, enter the **Console Password** (this is the same as the Web Browser password; leave the **Password** field blank if a console password has not been set), and then press **Enter**.

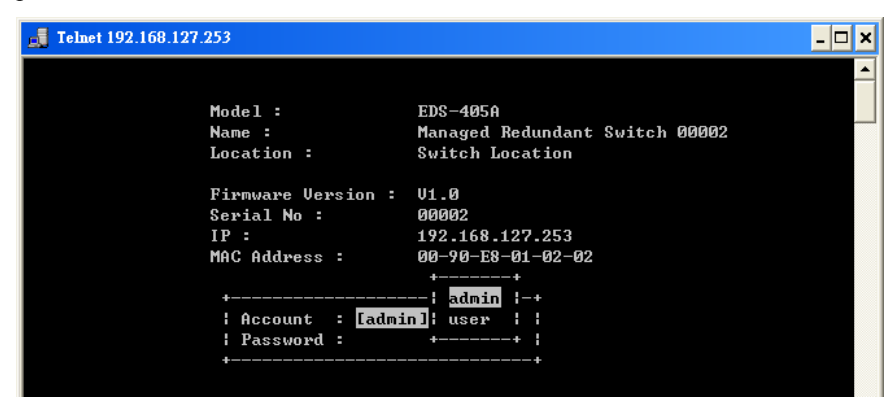

4. MOXA EtherDevice Switch's **Main Menu** will be displayed. (NOTE: To modify the appearance of the PComm Terminal Emulator window, select **Font…** under the **Edit** menu, and then choose the desired formatting options.)

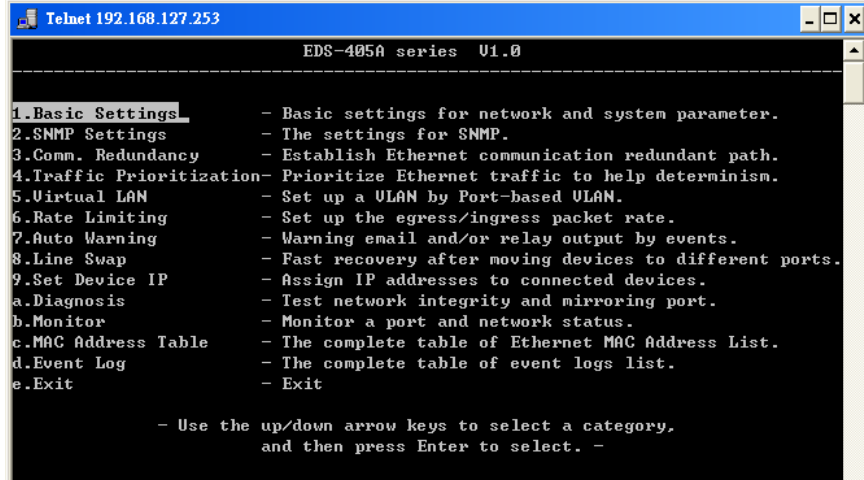

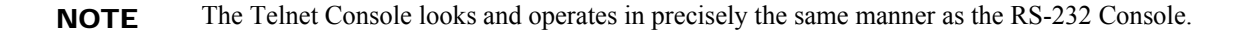

# <span id="page-13-0"></span>**Configuration using Web Browser**

MOXA EtherDevice Switch's web browser interface provides a convenient way to modify the switch's configuration and access the built-in monitoring and network administration functions. You may use either Internet Explorer or Netscape to access EDS.

**NOTE** To use EDS's management and monitoring functions from a PC host connected to the same LAN as EDS, you must make sure that the PC host and EDS are on the same logical sub network.

NOTE Before accessing MOXA EtherDevice Switch's web browser interface, first connect one of MOXA EtherDevice Switch's RJ45 Ethernet ports to your Ethernet LAN, or directly to your PC's Ethernet NIC. You can establish a connection with either a straight-through or cross-over Ethernet cable. If you have difficulty connecting, refer to the Auto MDI/MDI-X Connection section from the Hardware installation Guide for more information about the different types of Ethernet cables and ports.

NOTE MOXA EtherDevice Switch's default IP is 192.168.127.253.

Perform the following steps to access MOXA EtherDevice Switch's web browser interface.

1. Open Internet Explorer and type MOXA EtherDevice Switch's IP address in the **Address** field. Press **Enter** to establish the connection.

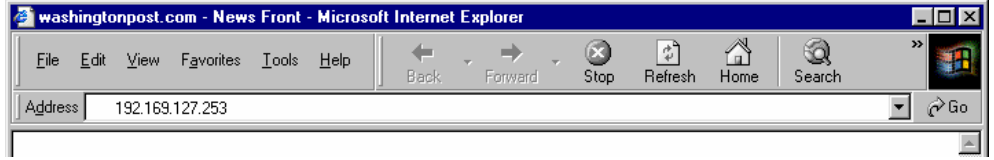

2. The web login page will be displayed. Select the login account (Admin or User) and enter the **Password** (this is the same as the Console password), and then click **Login** to continue. Leave the **Password** field blank if a password has not been set.

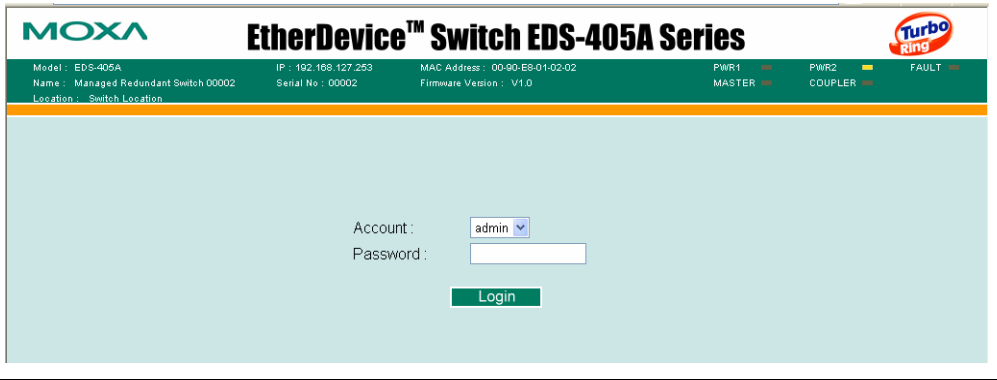

NOTE By default, MOXA EtherDevice Switch's Password is not set (i.e., is blank).

<span id="page-14-0"></span>You may need to wait a few moments for the web page to be downloaded to your computer. Use the menu tree on the left side of the window to open the function pages to access each of MOXA EtherDevice Switch's functions.

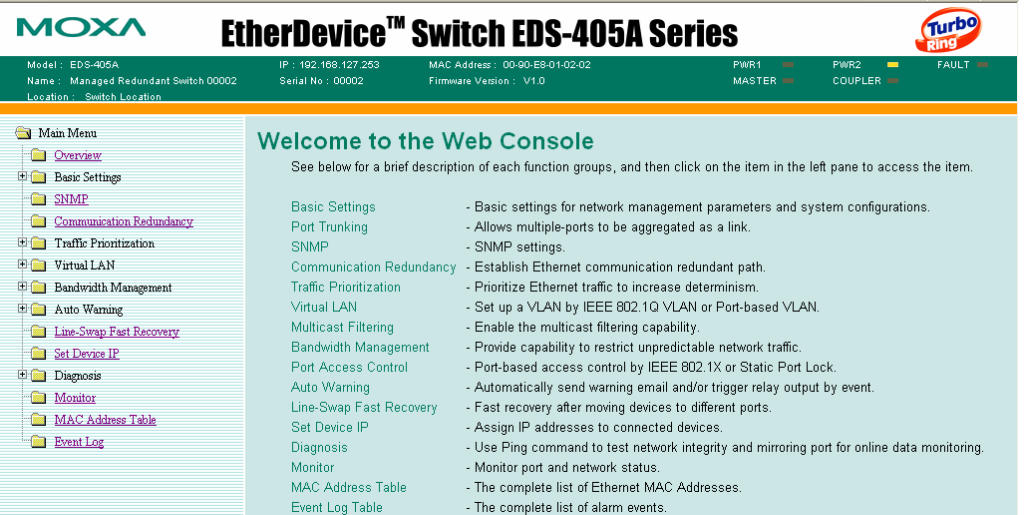

# **Disabling Telnet and Browser Access**

If you are connecting MOXA EtherDevice Switch to a public network, but do not intend to use its management functions over the network, then we suggest disabling both **Telnet Console** and **Web Configuration** from the RS-232 Console's **Basic Settings**  $\rightarrow$  **System Identification** page, as shown in the following figure.

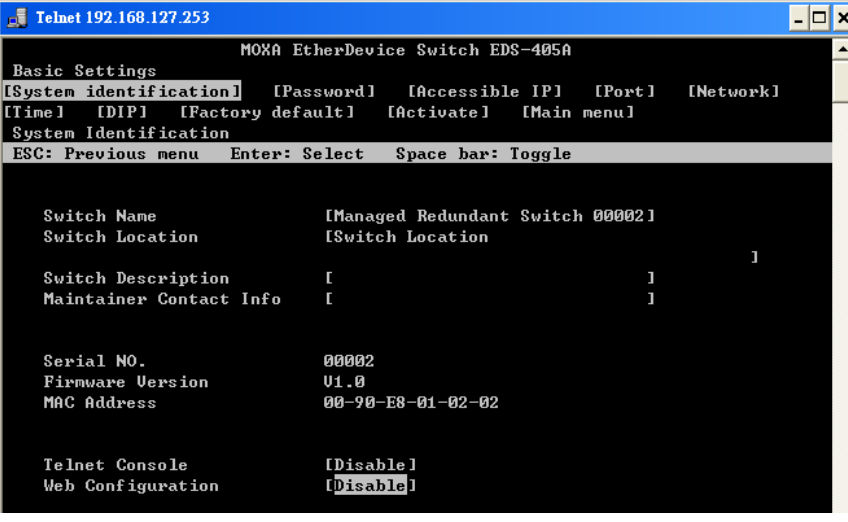

NOTE If you are connecting MOXA EtherDevice Switch to a public network, but do not intend to use its management functions over the network, then we suggest disabling both **Telnet Console** and **Web Configuration**.

# **Featured Functions**

<span id="page-15-0"></span>This chapter explains how to access a MOXA EtherDevice Switch's various configuration, monitoring, and administration functions. There are three ways to access these functions: serial console, Telnet console, and web browser. The serial console connection method, which requires using a short serial cable to connect MOXA EtherDevice Switch to a PC's COM port, can be used if you do not know MOXA EtherDevice Switch's IP address. The Telnet console and web browser connection methods can be used to access MOXA EtherDevice Switch over an Ethernet LAN, or over the Internet.

The Web Console is the most user-friendly way to configure a MOXA EtherDevice Switch. In this chapter, we use the Web Console interface to introduce the functions of a MOXA EtherDevice Switch. There are only a few differences between the Web Console, Serial Console, and Telnet Console access methods.

The following topics are covered in this chapter:

- **Configuring Basic Settings**
- **Configuring SNMP**
- **Using Communication Redundancy**
- **Using Traffic Prioritization**
- **Using Virtual LAN**
- **Using Rate Limiting**
- **Using Auto Warning**
- **Using Line-Swap-Fast-Recovery**
- **Using Set Device IP**
- **Using Diagnosis**
- **Using the Monitor**
- **Using the MAC Address Table**
- **Using Event Log**

# <span id="page-16-0"></span>**Configuring Basic Settings**

The Basic Settings group includes the most commonly used settings required by administrators to maintain and control a MOXA EtherDevice Switch.

# System Identification

The system identification items are displayed at the top of the web page, and will be included in alarm emails. Setting system identification items makes it easier to identify the different switches connected to your network.

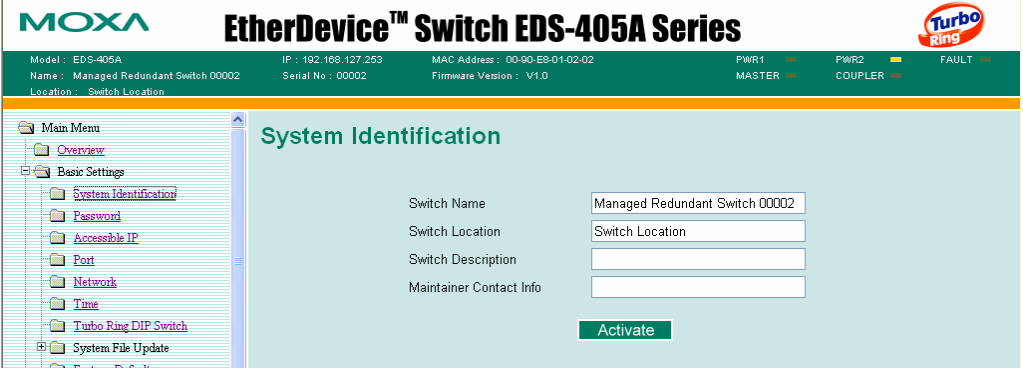

#### *Switch Name*

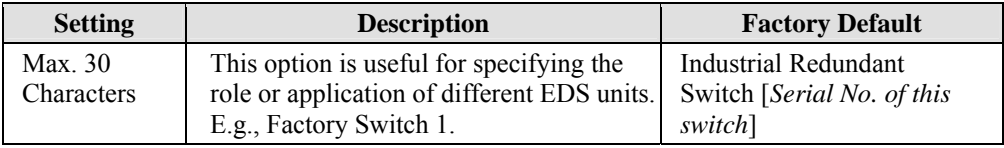

#### *Switch Location*

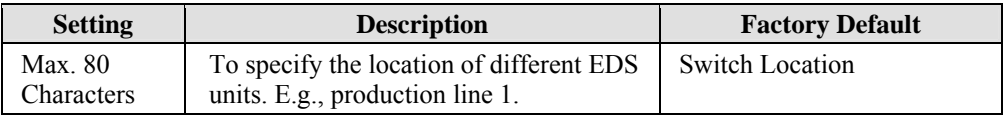

#### *Switch Description*

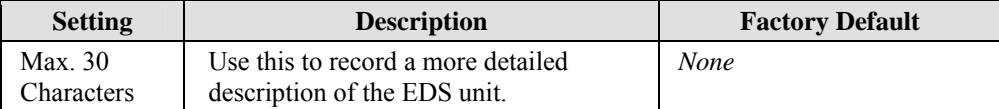

#### *Maintainer Contact Info*

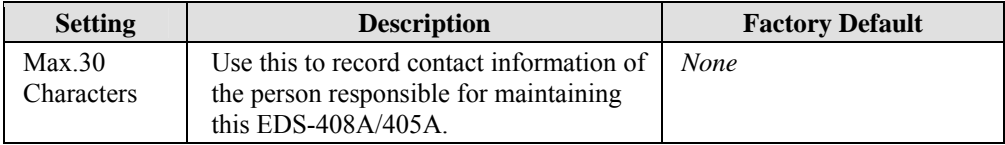

## <span id="page-17-0"></span>Password

EDS-408A/405A provides two levels of access privileges: **admin** privilege gives read/write access to all EDS configuration parameters; **user** privilege provides read access only—you will be able to view the configuration, but will not be able to make modifications.

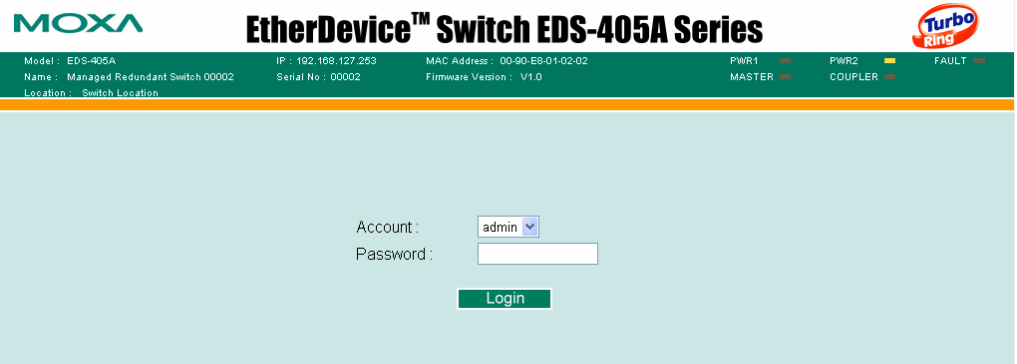

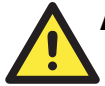

#### **ATTENTION**

MOXA EtherDevice Switch's default Password is not set (i.e., is blank). If a Password is already set, then you will be required to type the Password when logging into the RS-232 Console, Telnet Console, or Web Browser interface.

#### *Account*

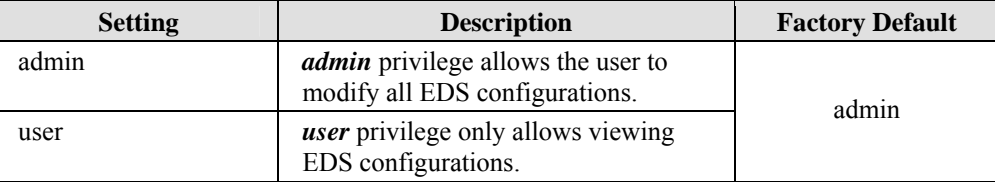

#### *Password*

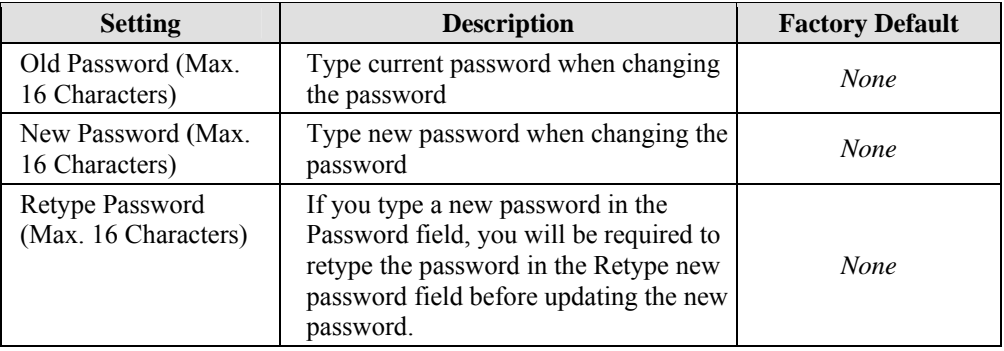

#### <span id="page-18-0"></span>Accessible IP

Turbo **MOXA** EtherDevice™ Switch EDS-405A Series Model : EDS-405A<br>Name : Managed Redundant Switch PWR1 =<br>MASTER = **COUPLER** Location: Switch Lo Main Menu **Accessible IP List Control** Overview  $\qquad \qquad \qquad \Box$  Basic Settings Enable the accessible IP list ("Disable" will allow all IP's connection) System Identification Ind **Password Car Accessible IP** 1  $\Box$  Port  $\overline{2}$ Network  $\Box$  Time  $\overline{A}$ Turbo Ring DIP Switch System File Update 5 Factory Default  $\overline{6}$  $\bigcirc$  SNMP Communication Redundancy k  $\Box$  Traffic Prioritization **FC** Virtual LAN k **E Bandwidth Management**  $10$ **E** Auto Warning Activate WEB**SERVER** 

Moxa EtherDevice Switches use an IP address-based filtering method to control access to EDS.

Accessible IP Settings allows you to add or remove *Legal* remote host IP addresses to prevent unauthorized access. Access to EtherDevice Switch is controlled by IP addresses. That is, if a host's IP address is in the accessible IP table, then the host will be allowed access to the EtherDevice Switch. You can allow one of the following cases by setting this parameter

- Only one host with the specified IP address can access the EDS-408A/405A E.g., enter "192.168.1.1/255.255.255.255" to allow access to *just* the IP address 192.168.1.1.
- Any host on a specific sub network can access the EDS-408A/405A E.g., enter "192.168.1.0/255.255.255.0" to allow access to all IPs on the sub network defined by this IP address/netmask combination.
- Any host can access the EDS-408A/405A Disable this function by not selecting the *Enable the accessible IP list* checkbox.

The following table shows additional configuration examples:

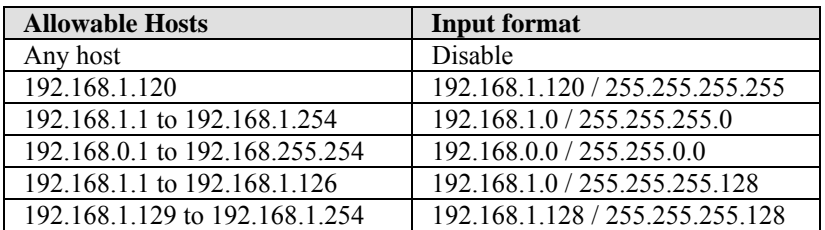

## <span id="page-19-0"></span>Port

**Port** settings are included to give the user control over Port Access, Port Transmission Speed, Flow Control, and Port Type (MDI or MDIX). An explanation of each configuration item is given below. (NOTE: The user interface for EDS-408A shows 8 ports.)

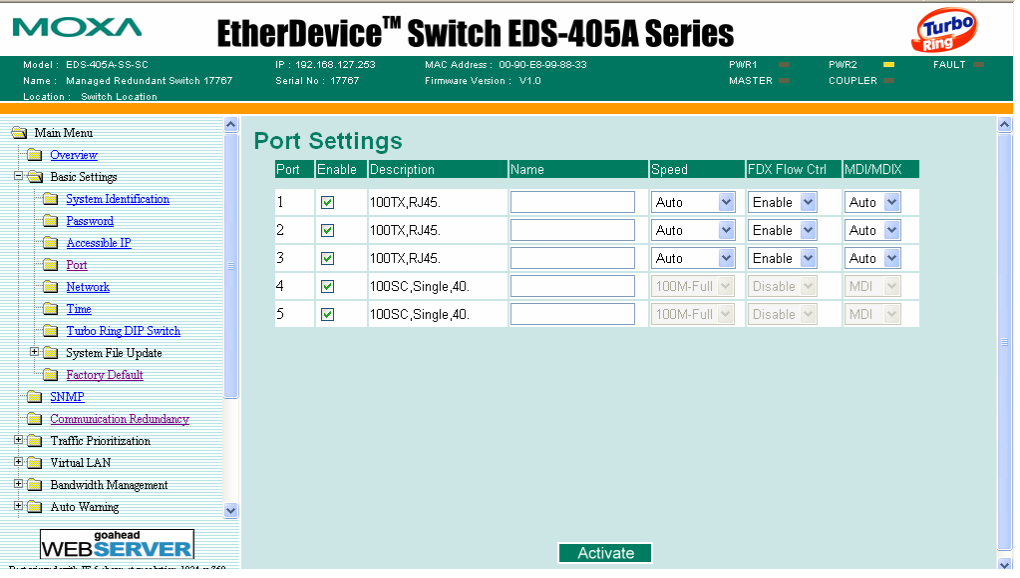

#### *Enable*

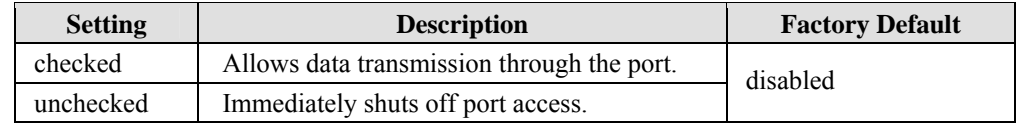

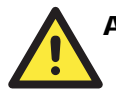

#### **ATTENTION**

If a connected device or sub-network is wreaking havoc on the rest of the network, the **Disable** option under **Advanced Settings/Port** gives the administrator a quick way to immediately shut off access through this port.

#### *Name*

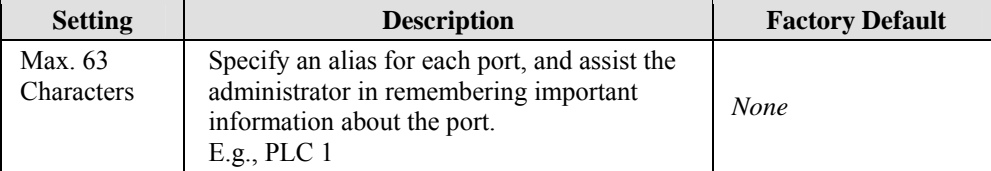

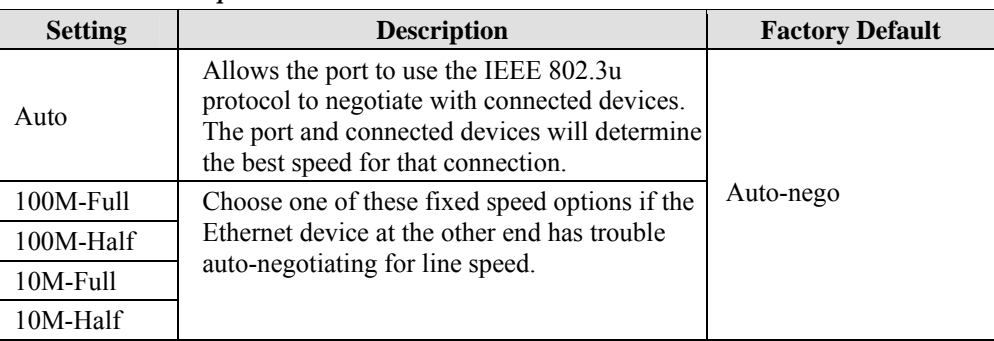

#### <span id="page-20-0"></span>*Port Transmission Speed*

#### *FDX Flow Control*

This setting enables or disables the flow control capability of this port when the *port transmission speed* setting is on *auto* mode. The final result will be determined by the *auto* process between the EDS and the connected device.

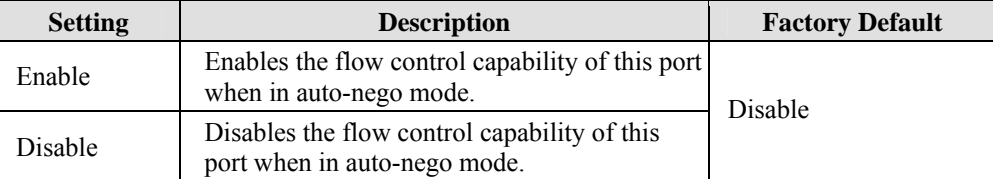

#### *Port Type*

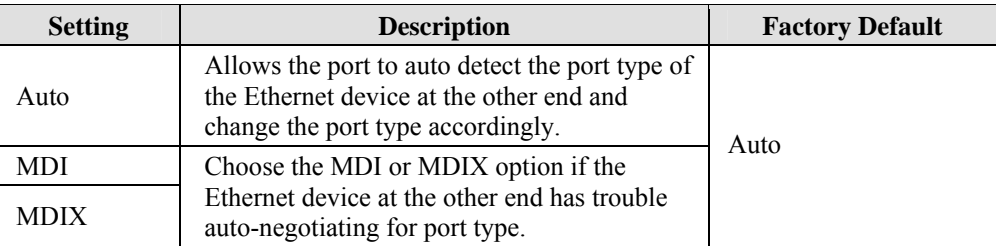

# **Network**

The **Network** configuration allows users to modify the usual TCP/IP network parameters. An explanation of each configuration item follows.

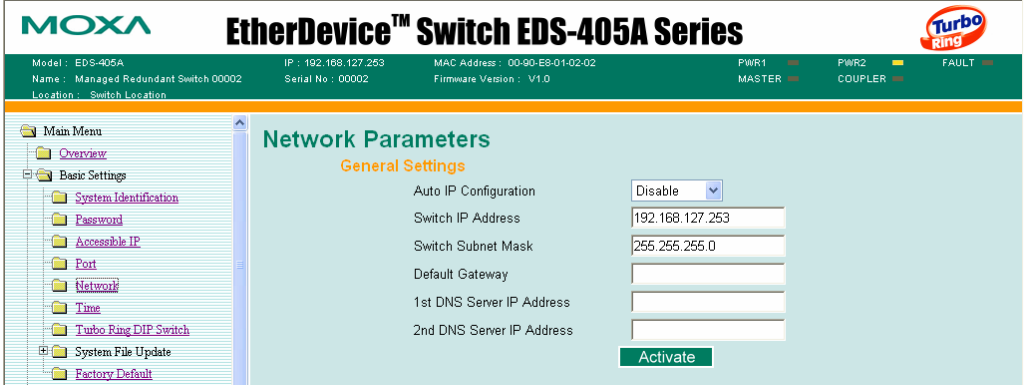

#### *Auto IP Configuration*

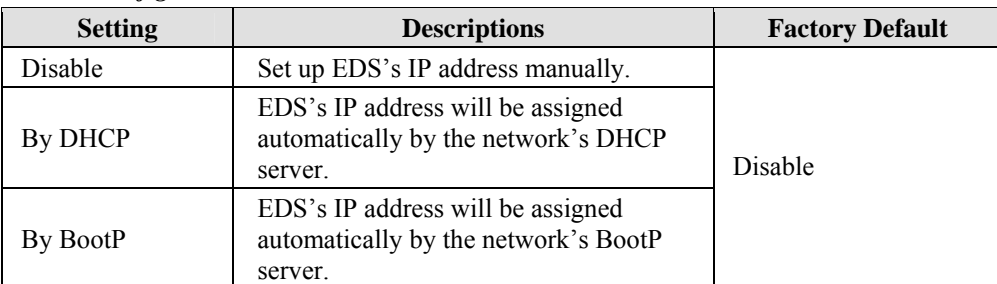

#### *Switch IP Address*

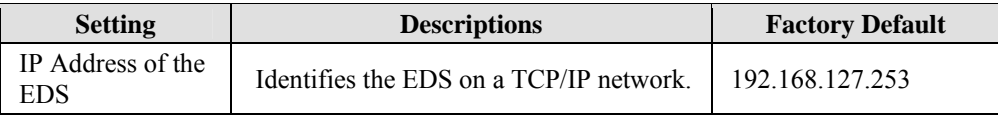

#### *Switch Subnet Mask*

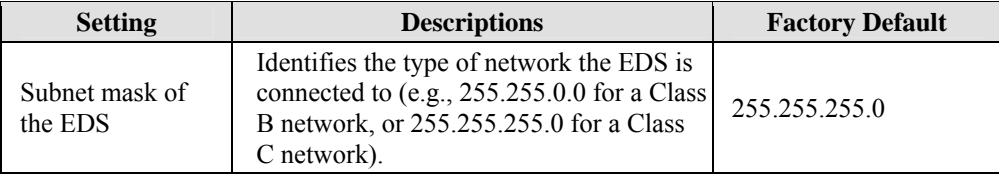

#### *Default Gateway*

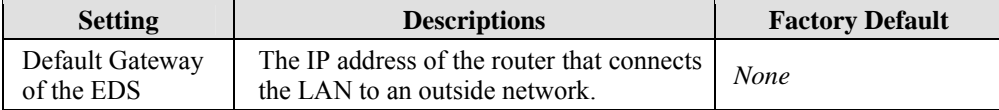

#### *DNS IP Address*

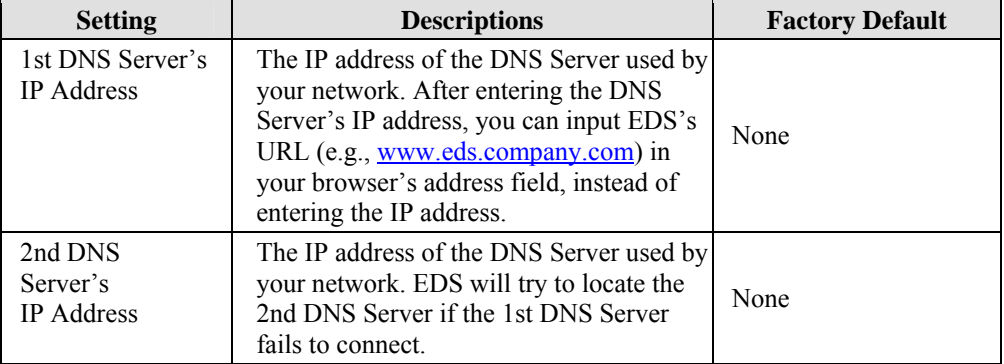

## <span id="page-22-0"></span>Time

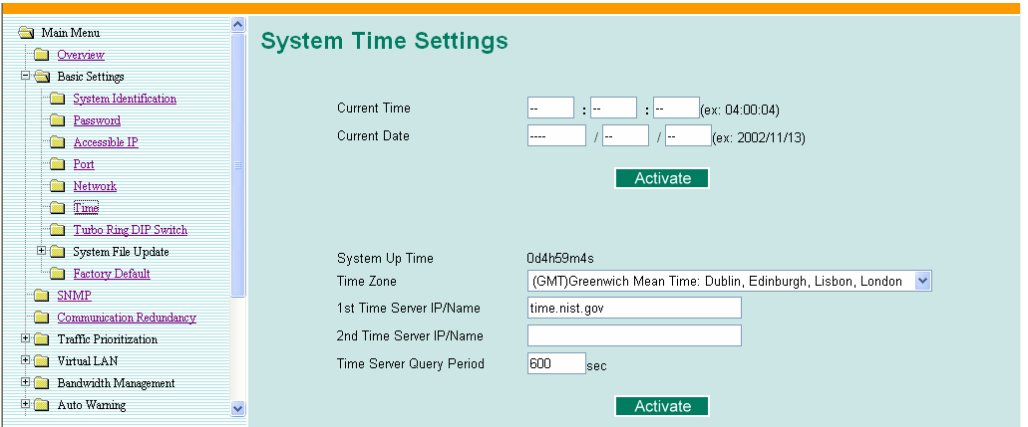

EDS has a time calibration function based on information from an NTP server or user specified Time and Date information. Functions such as Auto warning *Email* can add real-time information to the message.

NOTE EDS does not have a real time clock. The user must update the **Current Time** and **Current Date** to set the initial time for EDS after each reboot, especially when the network doesn't have an Internet connection for NTP server or there is no NTP server on the LAN.

#### *Current Time*

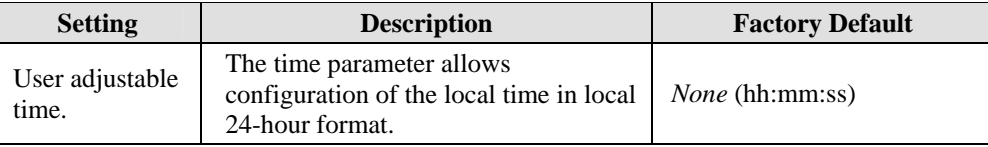

#### *Current Date*

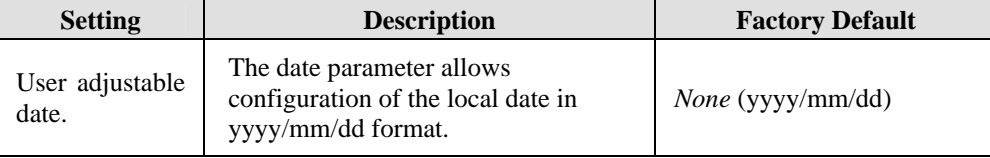

#### *System Up Time*

Indicates EDS's up time from the last cold start. The unit is seconds.

#### *Time Zone*

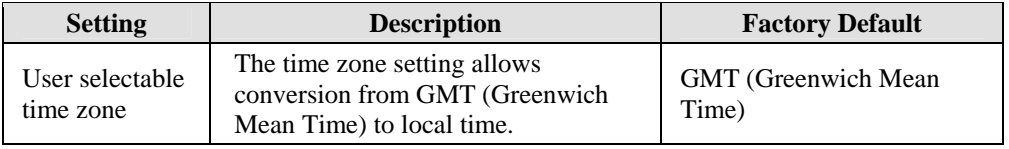

#### NOTE Changing the time zone will automatically correct the current time. You should **configure the time zone before setting the time**.

#### <span id="page-23-0"></span>*Time Server IP/Name*

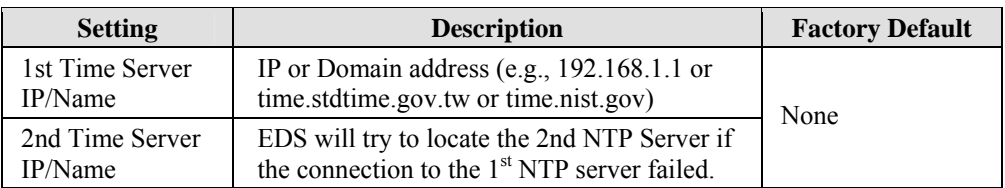

#### *Time Server Query Period*

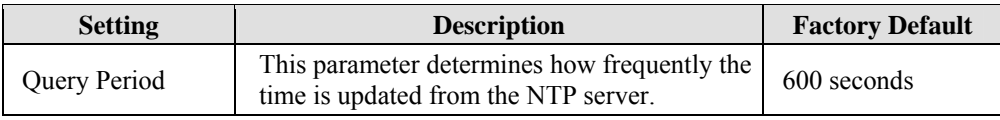

# Turbo Ring DIP Switch

EDS-408A/405A series are plug-and-play managed redundant Ethernet switches. The proprietary Turbo Ring protocol was developed by MOXA to provide better network reliability and faster recovery time. MOXA Turbo Ring's recovery time is less than 300 ms—compared to a 3- to 5-minute recovery time for commercial switches—decreasing the possible loss caused by network failure.

A set of DIP Switches located on EDS-408A/405A's outer casing can be easily used to configure the Turbo Ring settings in only a few seconds. Some users may wish to disable the Turbo Ring DIP Switches to avoid accidental changes to the configuration. To disable the DIP Switches, start the user interface, and then click on **Turbo Ring DIP Switch** under Basic Settings. Next, select the checkmark from the **Disable the Turbo Ring DIP Switch** checkbox.

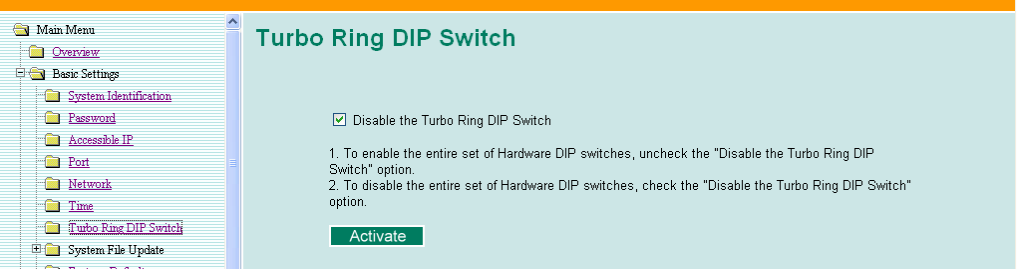

#### *Turbo Ring DIP Switch*

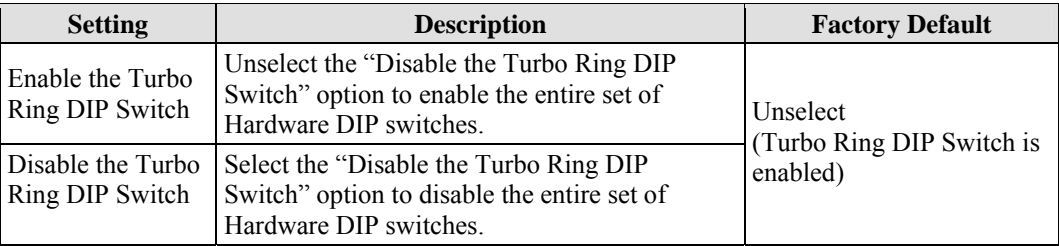

#### **EDS-408A/405A Series DIP Switches**

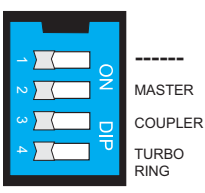

The default setting for each DIP Switch is OFF. The following table explains the effect of setting the DIP Switch to the ON position.

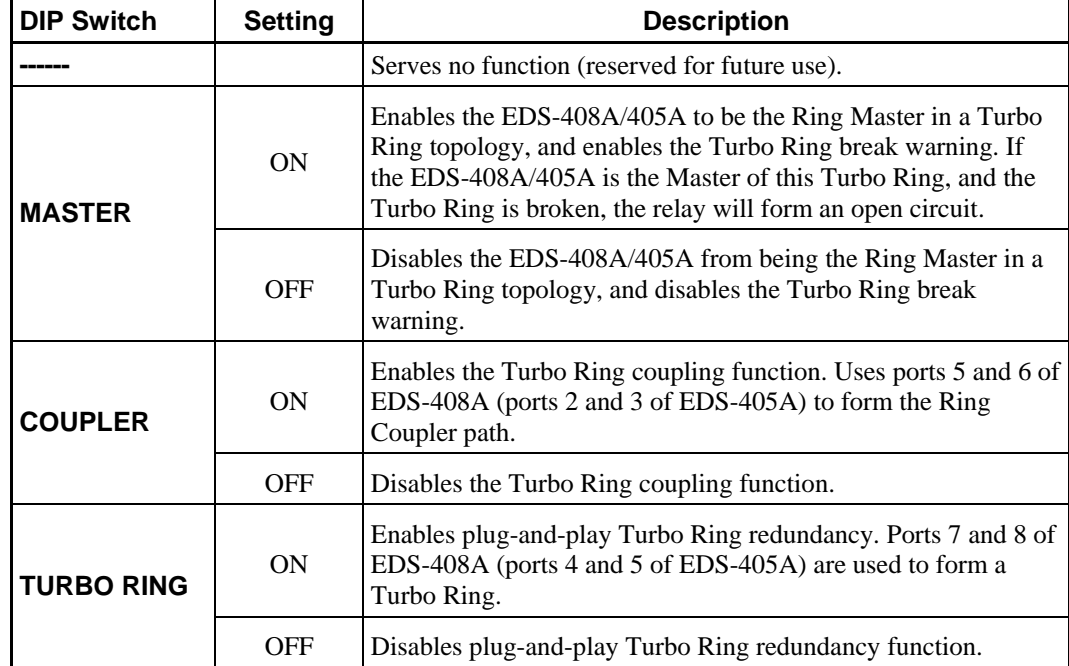

#### *DIP Switch Hardware Configuration*

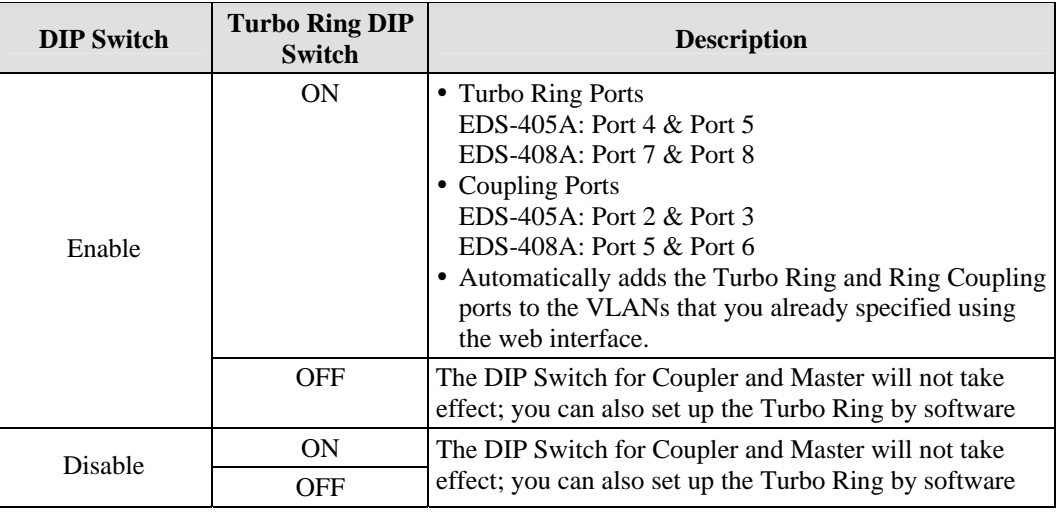

NOTE To switch on the Master or Coupler functions of the DIP switch, you must enable the Turbo Ring DIP Switch first.

NOTE If you do not enable any of the EDS-408A/405A switches to be the Ring Master, the Turbo Ring protocol will automatically choose the EDS-408A/405A with the smallest MAC address range to be the Ring Master. If you accidentally enable more than one EDS-408A/405A to be the Ring Master, these EDS-408A/405A switches will auto-negotiate to determine which one will be the Ring Master.

- <span id="page-25-0"></span>NOTE The Turbo Ring Ports and Coupling Ports will be added to all VLANs if you enable the "Turbo Ring DIP Switch" and set Turbo Ring DIP Switch from **OFF** to **ON**.
- NOTE If you enable the Hardware DIP Switch for Turbo Ring and set the Turbo Ring DIP Switch from **ON** to **OFF**, then the Ring Ports and Coupling Ports which are added to all VLANs are restored to their previous software settings. (For details on how to do this, please refer to "Using Virtual  $LAN$ ").

# System File Update—By Remote TFTP

MOXA EtherDevice Switch supports saving your configuration file to a remote TFTP server or local host to allow other EtherDevice Switches to use the same configuration at a later time, or saving the Log file for future reference. Loading pre-saved firmware or a configuration file from the TFTP server or local host is also supported for easy upgrading or configuration of the EtherDevice Switch.

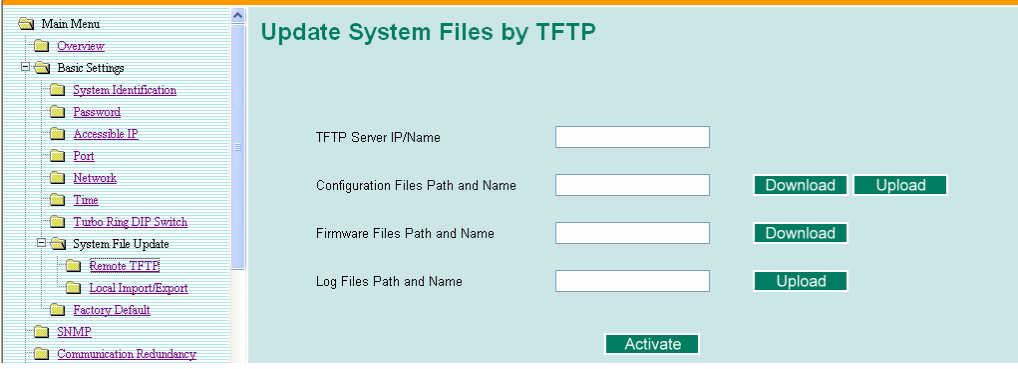

#### *TFTP Server IP/Name*

| <b>Setting</b>                          | <b>Description</b>                                                                                    | <b>Factory Default</b> |
|-----------------------------------------|----------------------------------------------------------------------------------------------------|------------------------|
| IP Address of the<br><b>TFTP Server</b> | The IP or name of the remote TFTP server.<br>Must be set up before downloading or<br>uploading files. | None                   |

*Configuration file path and name* 

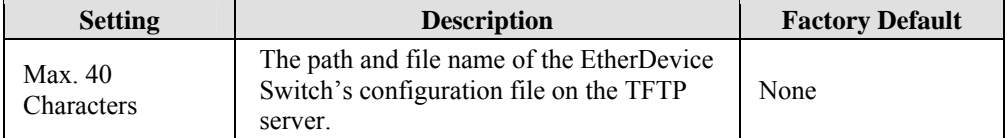

#### *Firmware file path and name*

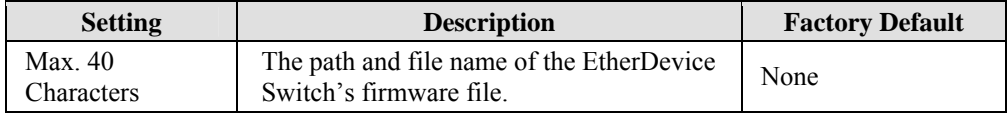

<span id="page-26-0"></span>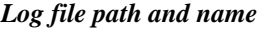

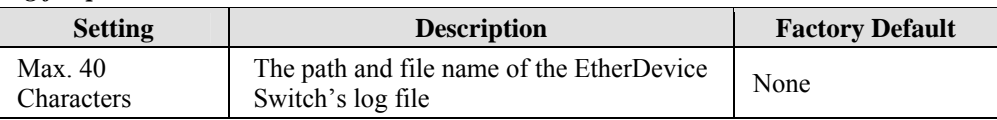

After setting up the desired path and file name, click **Activate** to save the setting, and then click **Download** to download the prepared file from the remote TFTP server, or click **Upload** to upload the desired file to the remote TFTP server.

# System File Update—By Local Import/Export

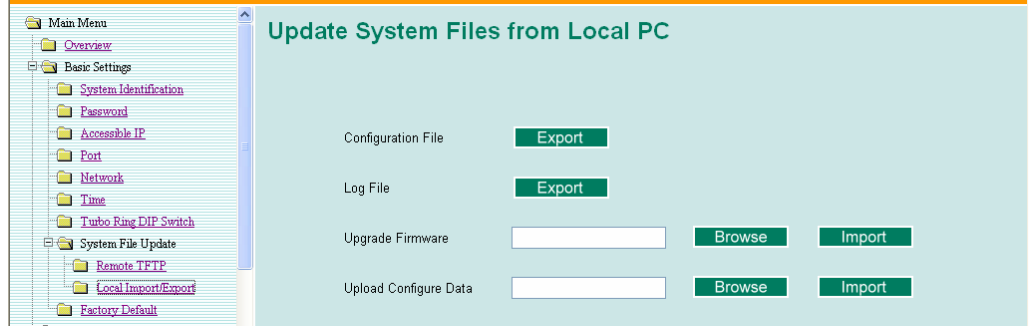

#### *Configuration File*

To export the configuration file of this EDS, click **Export** to save it to the local host.

#### *Log File*

To export the Log file of this EDS, click **Export** and save it to the local host.

NOTE Some operating systems will open the configuration file and log file directly in the web page. In such cases, right click the "Export" button to save a file.

#### *Upgrade Firmware*

To import the firmware file of the EDS, click **Browse** to select the firmware file already saved on your computer. The upgrade procedure will proceed automatically after you click **Import**.

#### *Upload Configuration Data*

To import the configuration file of the EDS, click **Browse** to select the configuration file already saved on your computer. The upgrade procedure will proceed automatically after you click **Import**.

# Factory Default

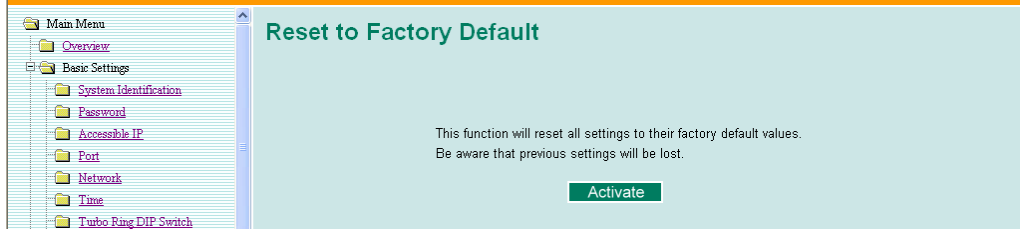

<span id="page-27-0"></span>The Factory Default function is included to give users a quick way of restoring MOXA EtherDevice Switch's configuration settings to their factory default values. This function can be accessed from either the telnet/RS-232 Console, or Web Browser interface.

NOTE After activating the Factory Default function, you must use the default network settings to re-establish a web-browser or Telnet connection with your MOXA EtherDevice Switch.

# **Configuring SNMP**

EDS supports SNMP protocol. The available versions are SNMP V1, SNMP V2c, and SNMP V3. SNMP V1 and SNMP V2c use a community string match for authentication, which means SNMP servers access all objects with read-only or read/write permissions using the community string *public/private* (default value). SNMP V3, which requires you to select an authentication level of MD5 or SHA, is the most secure protocol. You can also enable data encryption to enhance data security.

SNMP security modes and security levels supported by EDS are shown in the following table. Select the security mode and level that will be used to communicate between the SNMP agent and manager.

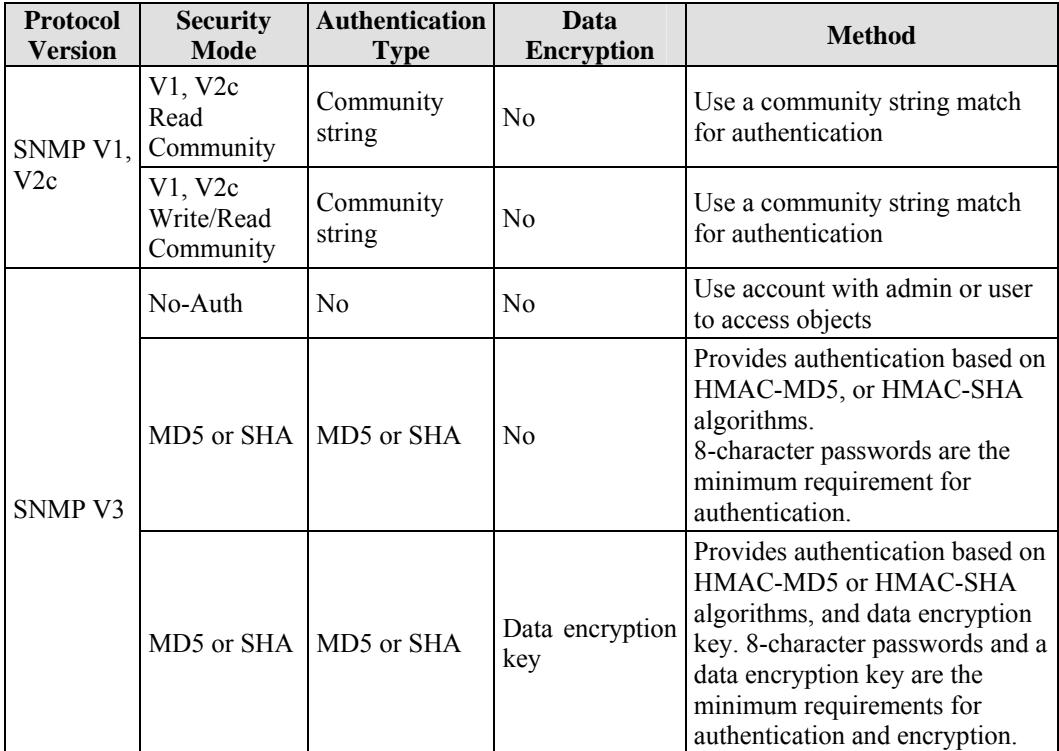

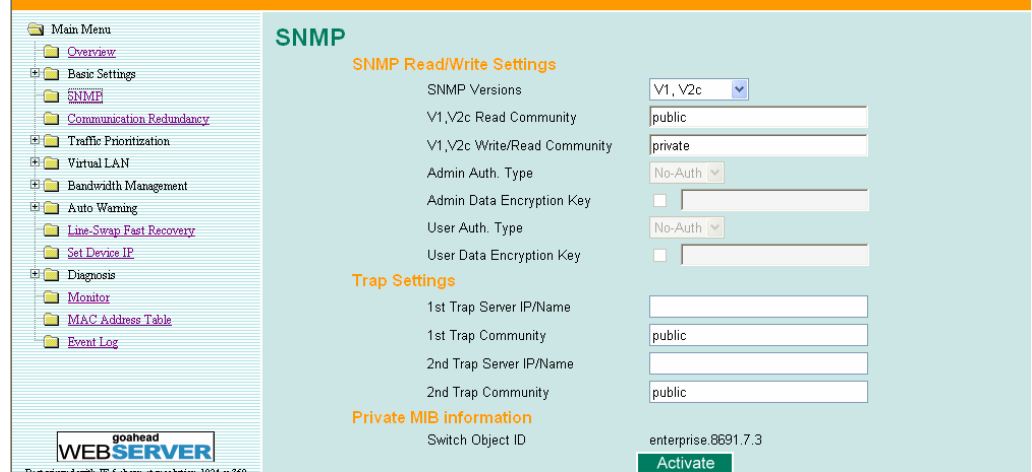

<span id="page-28-0"></span>The SNMP page can be configured. A more detailed explanation of each parameter follows:

# SNMP Read/Write Settings

#### *SNMP Versions*

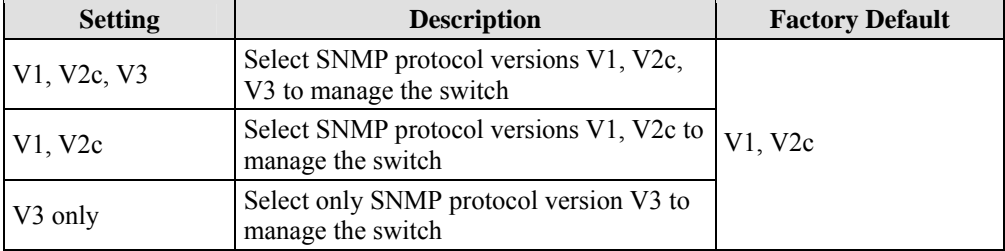

#### *V1, V2c Read Community*

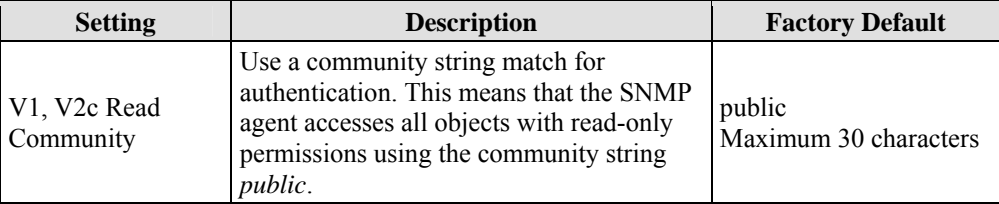

#### *V1, V2c Write/Read Community*

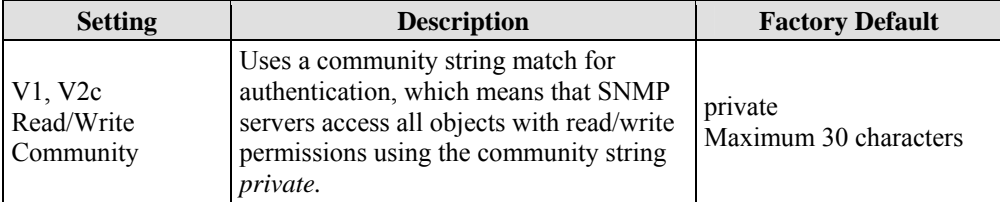

For SNMP V3, there are two levels of privilege for different accounts to access the EDS. **Admin** privilege allows access, and authorization to read and write the MIB file. **User** privilege only allows reading the MIB file, but does not authorize writing.

| <b>Setting</b> | <b>Description</b>                                                                                                    | <b>Factory Default</b> |
|----------------|----------------------------------------------------------------------------------------------------|------------------------|
| No-Auth        | Use admin account to access objects.<br>No authentication                                                                               | No                     |
| $MD5-$<br>Auth | Provide authentication based on the<br>HMAC-MD5 algorithms. 8-character<br>passwords are the minimum requirement<br>for authentication. | No                     |
| SHA-<br>Auth   | Provide authentication based on the<br>HMAC-SHA algorithms. 8-character<br>passwords are the minimum requirement<br>for authentication. | No                     |

<span id="page-29-0"></span>*Admin Auth. Type (for SNMP V1, V2c, V3, and V3 only)*

*Admin Data Encryption Key (for SNMP V1, V2c, V3, and V3 only)*

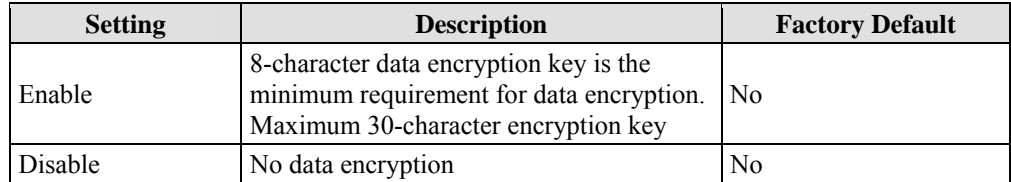

*User Auth. Type (for SNMP V1, V2c, V3 and V3 only)*

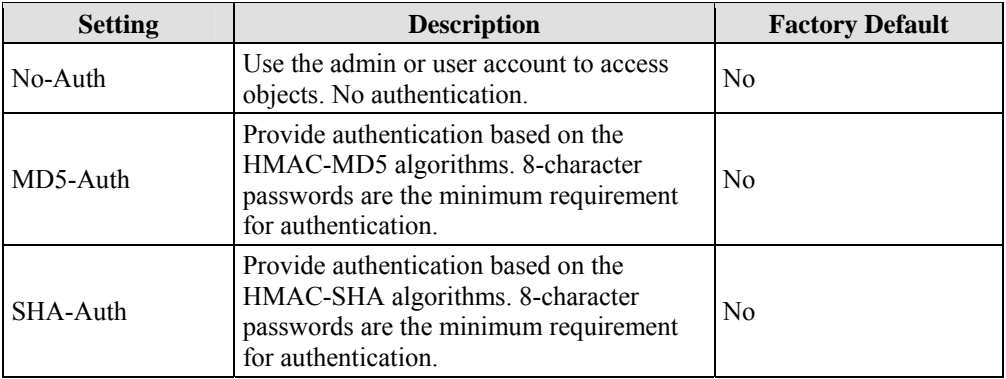

*User Data Encryption Key (for SNMP V1, V2c, V3 and V3 only)*

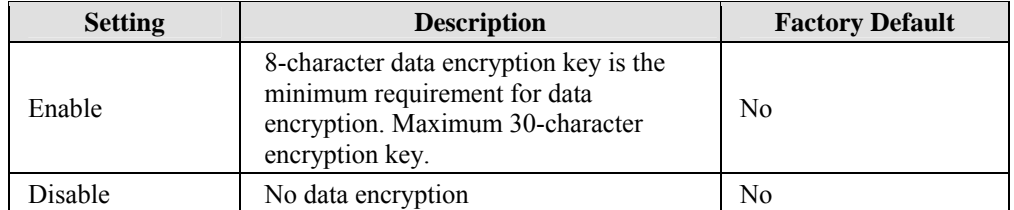

# Trap Settings

#### *Trap Server IP/Name*

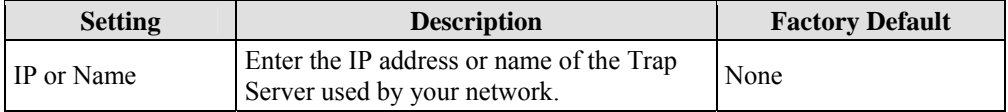

#### <span id="page-30-0"></span>*Trap Community*

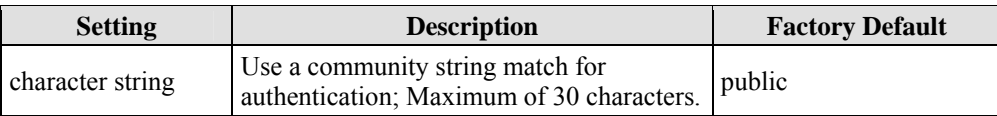

# Private MIB information

#### *Switch Object ID*

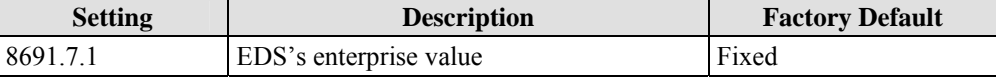

This value cannot be changed.

# **Using Communication Redundancy**

Setting up Communication Redundancy on your network helps protect critical links against failure, protects against network loops, and keeps network downtime at a minimum.

The Communication Redundancy function allows the user to set up *redundant loops* in the network to provide a backup data transmission route in the event that a cable is inadvertently disconnected or damaged. This is a particularly important feature for industrial applications, since it could take several minutes to locate the disconnected or severed cable. For example, if MOXA EtherDevice Switch is used as a key communications component of a production line, several minutes of downtime could cause a big loss in production and revenue. MOXA Ethernet Device Switch supports two different protocols to support this communication redundancy function—**Rapid Spanning Tree Protocol (IEEE-802.1W)** and **Turbo Ring**.

Turbo Ring and STP/RSTP cannot be used on the network simultaneously. The table below lists the key differences between each feature, so you can evaluate the benefits of each to determine which feature is most suitable for your network.

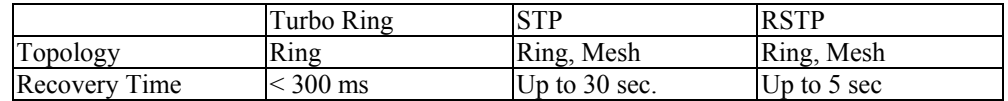

# The Turbo Ring Concept

Moxa developed the proprietary Turbo Ring protocol to optimize communication redundancy and achieve a faster recovery time on the network.

Turbo Ring protocol identifies one switch as the *master* of the network, and then automatically blocks packets from traveling through any of the network's redundant loops. In the event that one branch of this ring becomes disconnected from the rest of the network, the Turbo Ring protocol automatically readjusts the ring (if possible) so that the part of the network that was disconnected can reestablish contact with the rest of the network.

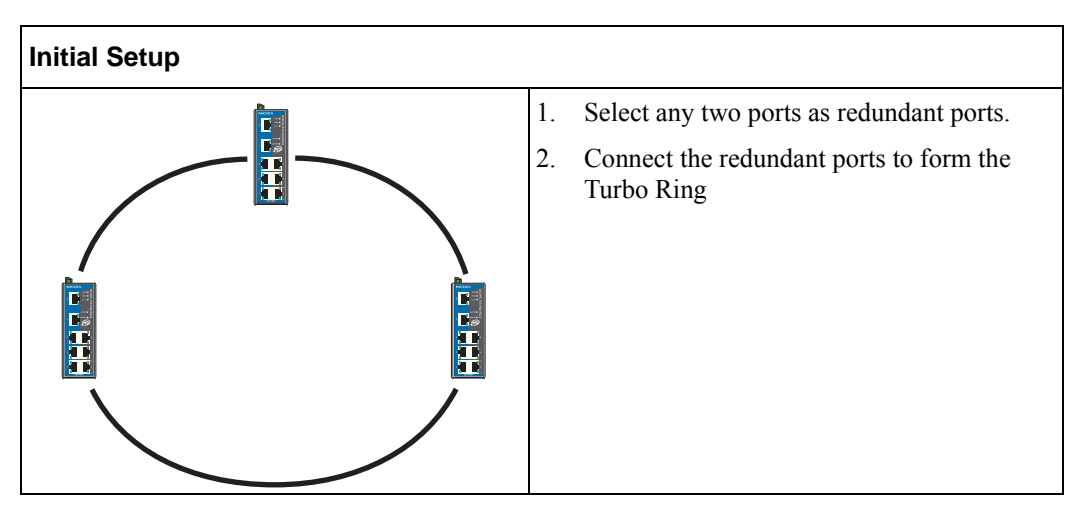

The user does not need to set the master to use Turbo Ring. Master is only needed to identify which segment acts as the backup path. The actual topology of the redundant ring, i.e., which segment will be blocked, is determined by the number of EDSs that make up the ring and where the *Ring Master* is located.

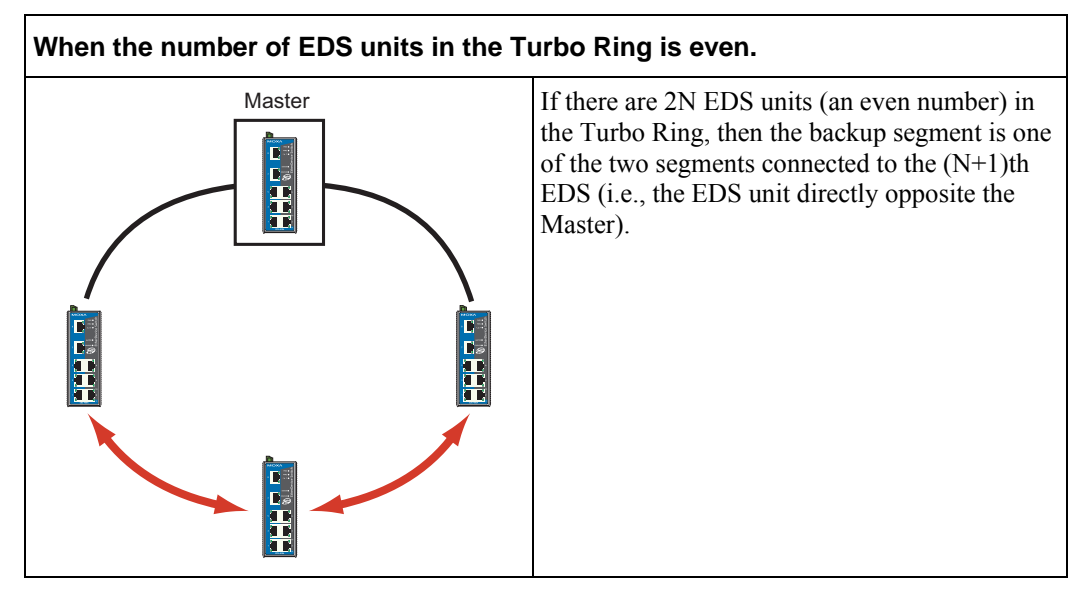

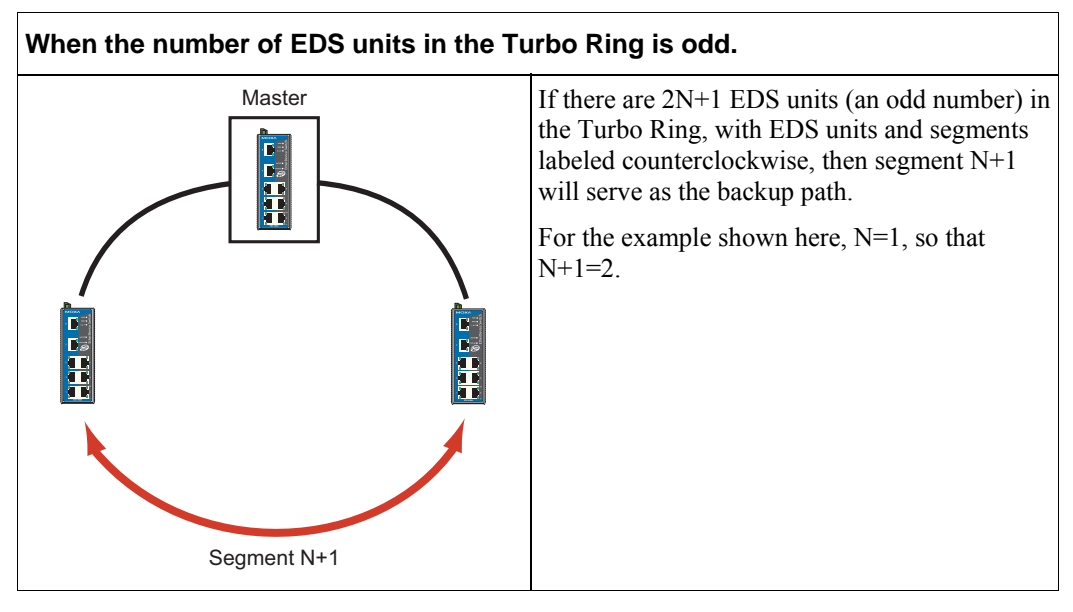

For some systems, it may not be convenient to connect all devices in the system to make one BIG redundant ring, since some devices could be located in a remote area. The "Ring Coupling" function of Turbo Ring can help you separate those distributed devices into different smaller redundant rings, but in such a way that they can still communicate with each other. The figure below illustrates how to couple two Turbo Rings.

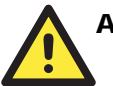

## **ATTENTION**

In the VLAN environment, the user must set "Redundant Port," "Coupling Port," and "Coupling Control Port" to join all VLANs, since these ports act as the "backbone" to transmit all packets of different VLANs to different EDS units.

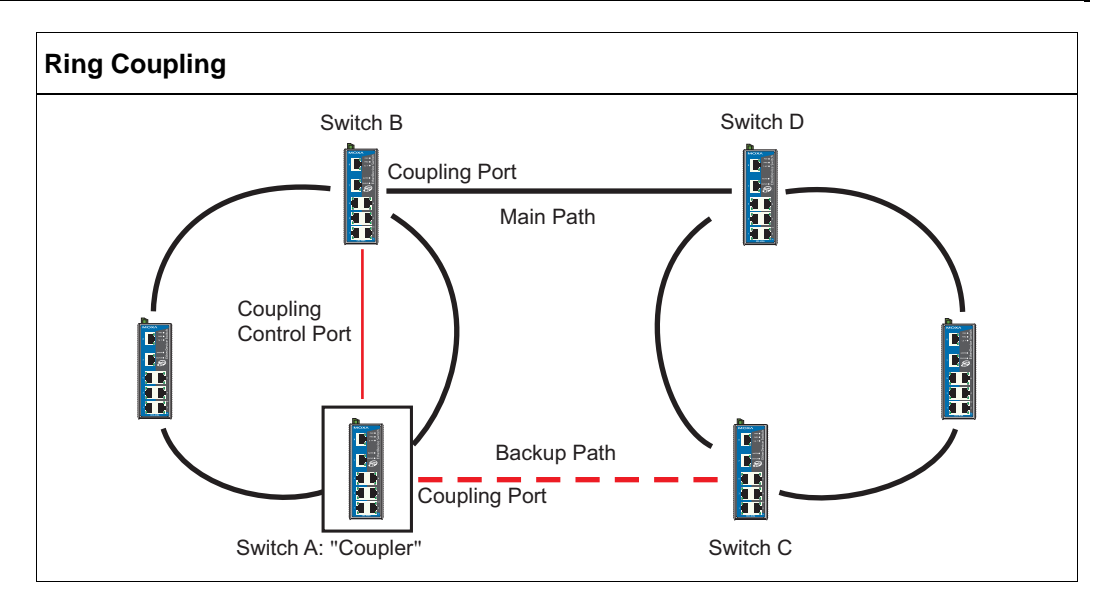

To support the Ring Coupling function, select two EDS units (e.g., Switch A and B in the above figure) in the Turbo Ring and another two EDS units in the adjacent Turbo Ring (e.g., Switch C and D).

<span id="page-33-0"></span>Decide appropriate coupling ports in each switch and link them together. Next, assign one switch (e.g., Switch A) as coupler and set the proper coupling control port with another switch (e.g., Switch B) in the same Turbo Ring, and then connect them.

Consequently, the Coupler switch (e.g., Switch A) will monitor switch B through the coupling control port to decide whether or not the coupling port's backup path should be recovered.

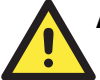

#### **ATTENTION**

The user only needs to enable the *Ring Coupling* function on one EDS (not on the opposing EDS or an adjacent EDS). The Redundant Port, Coupling Port, and Coupling Control Port must all be assigned to different ports.

NOTE Ring Coupling and Ring Master do not need to be set up on the same EDS.

# Configuring Turbo Ring

Use the Communication Redundancy page to configure Turbo Ring.

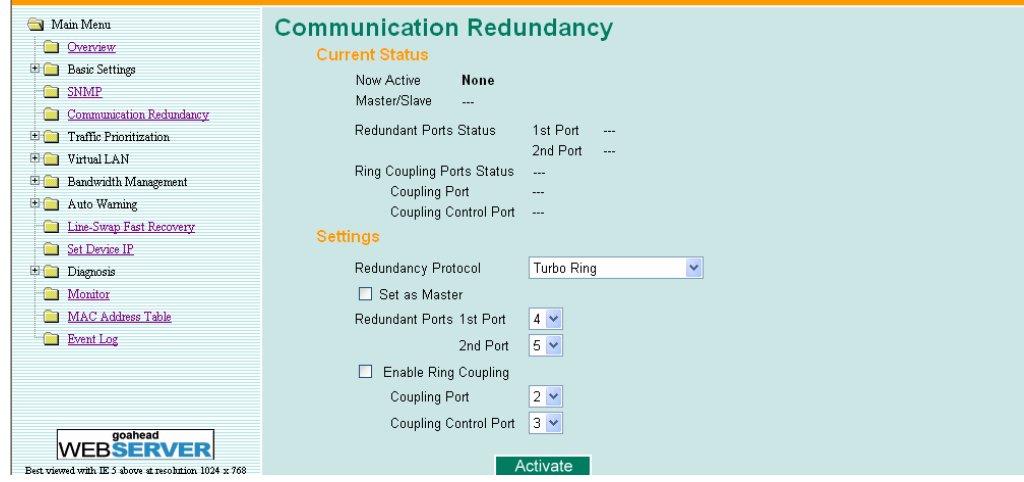

#### *Now Active*

This shows the communication protocol in use: Turbo Ring, RSTP, or none.

#### *Master/Slave*

This field appears only when selected to operate in Turbo Ring mode. It indicates if this EDS is the Master of the Turbo Ring or not.

NOTE The user does not need to set the master to use Turbo Ring, only to assign which segment serves as the backup path.

> The master will be determined automatically if the user does not set a dedicated master for the Turbo Ring.

#### *Redundant Port Status*

This field indicates the current status of redundant ports. The state is *Forwarding* for normal transmission, *Blocked* to stop transmission if this port is the backup path, and *Link down* for non-connection.

#### *Ring Coupling*

This indicates if the Ring Coupling function is *Enabled* or *Disabled*.

#### *Coupling Port Status*

This indicates the current status of coupling ports. The state is *Forwarding* for normal transmission, *Blocked* to stop transmission if this port is the backup path, and *Link down* for non-connection.

At the lower part of the page, the user can configure this function's *Settings*. For Turbo Ring, the user can configure:

#### *Redundancy Protocol*

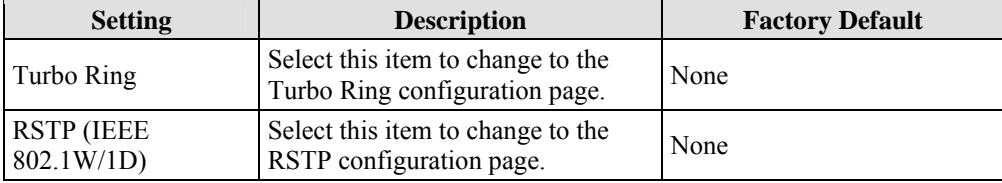

#### *Set as Master*

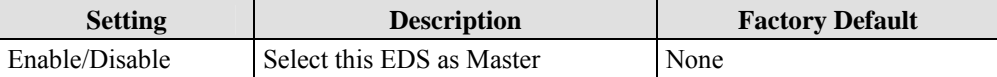

#### *Redundant Ports*

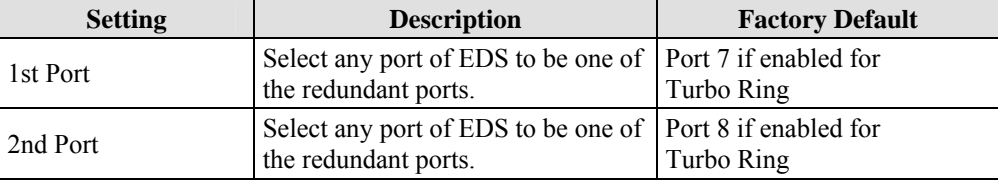

#### *Enable Ring Coupling*

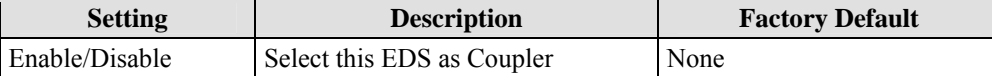

#### *Coupling Ports*

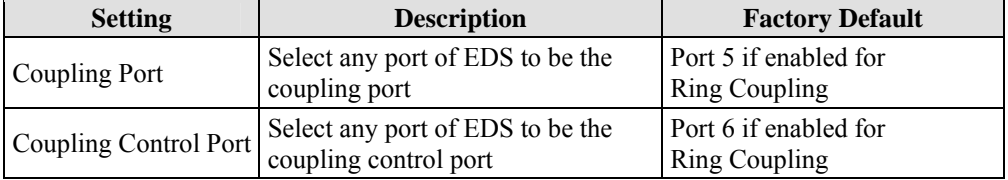

It is easy and convenient for users to set up Turbo Ring settings using the DIP Switches located on EDS-408A/405A's outer casing. (For details on how to do this, refer to "Configuring Basic Settings—Turbo Ring DIP Switch.")

If you use the web, console, or Telnet interface to enable the DIP Switch, and then set the DIP Switch on the switch's outer casing from **OFF** to **ON**, you will not be able to use the web browser <span id="page-35-0"></span>interface to change the status of the DIP Switch. In this case, the **Communication Redundancy** settings will be "grayed out," as shown in the following figure:

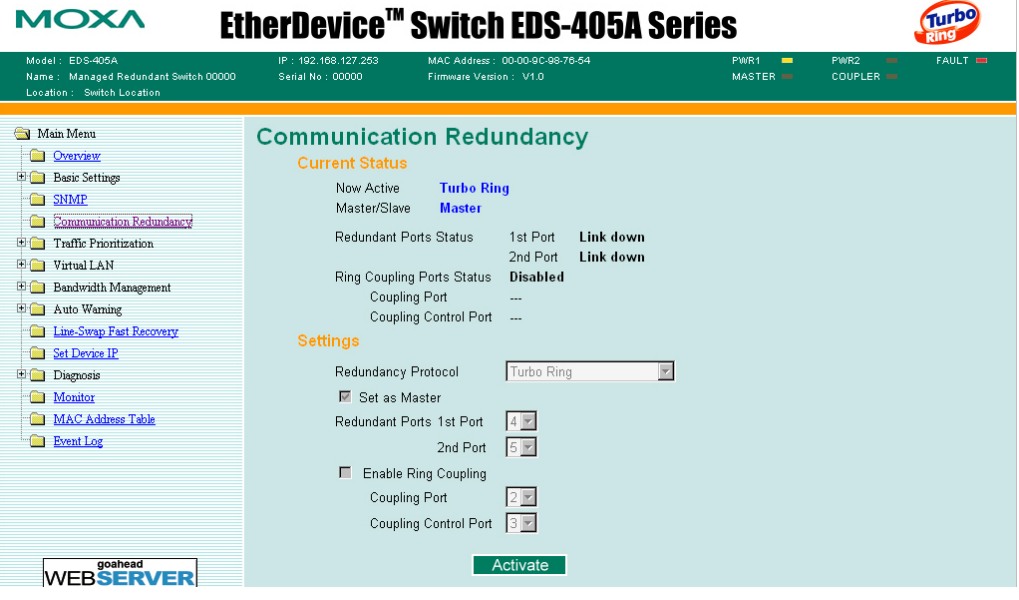

# The STP/RSTP Concept

Spanning Tree Protocol (STP) was designed to help reduce link failures in a network, and provide protection from loops. Networks that have a complicated architecture are prone to broadcast storms caused by unintended loops in the network. MOXA EtherDevice Switch's STP feature is disabled by default. To be completely effective, you must enable RSTP/STP on every EDS connected to your network.

Rapid Spanning Tree Protocol (RSTP) implements the Spanning Tree Algorithm and Protocol defined by IEEE Std 802.1w-2001. RSTP provides the following benefits:

- The topology of a bridged network will be determined much more quickly compared to STP.
- RSTP is backward compatible with STP, making it relatively easy to deploy. For example:
	- ¾ Defaults to sending 802.1D style BPDUs if packets with this format are received.
	- $\triangleright$  STP (802.1D) and RSTP (802.1w) can operate on different ports of the same EDS. This feature is particularly helpful with EDS ports connect to older equipment, such as legacy switches.

You get essentially the same functionality as STP with RSTP. To see how the two systems differ, see the *Differences between RSTP and STP* section in this chapter.

NOTE The STP protocol is part of the IEEE Std 802.1D, 1998 Edition bridge specification. The following explanation uses bridge instead of switch.

#### **What is STP?**

STP (802.1D) is a bridge-based system that is used to implement parallel paths for network traffic. STP uses a loop-detection process to:
- Locate and then disable less efficient paths (i.e., paths that have a lower bandwidth).
- Enable one of the less efficient paths if the most efficient path fails.

The figure below shows a network made up of three LANs separated by three bridges. Each segment uses at most two paths to communicate with the other segments. Since this configuration can give rise to loops, the network will overload if STP is NOT enabled.

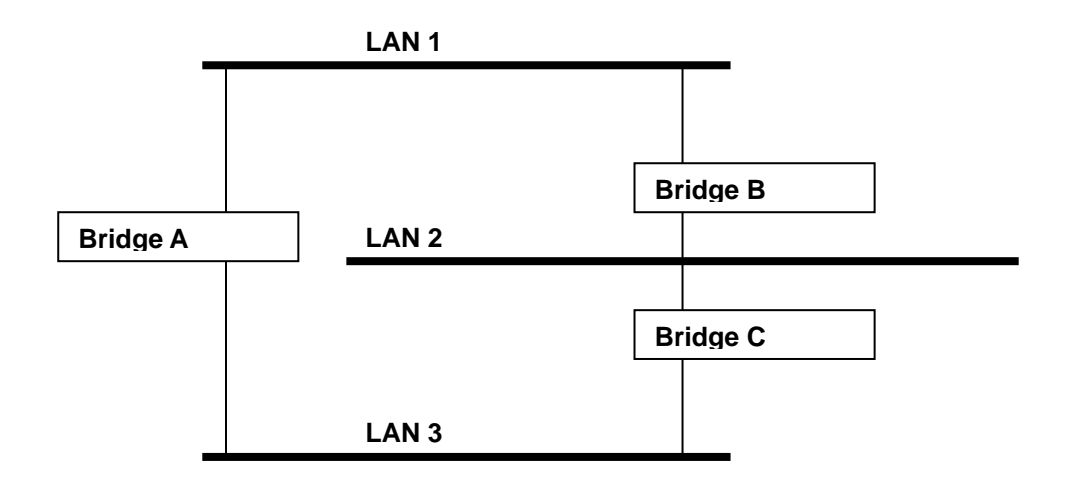

If STP is enabled, it will detect duplicate paths and prevent, or *block*, one of them from forwarding traffic. In the following example, STP determines that traffic from LAN segment 2 to LAN segment 1 should flow through Bridges C and A as this path has a greater bandwidth and is therefore more efficient.

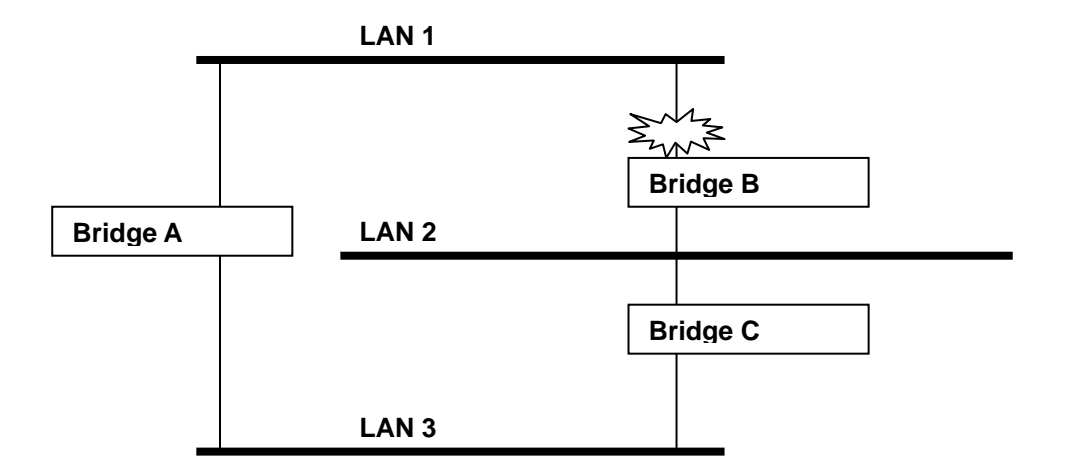

What happens if a link failure is detected? As shown in next figure, the STP process reconfigures the network so that traffic from LAN segment 2 flows through Bridge B.

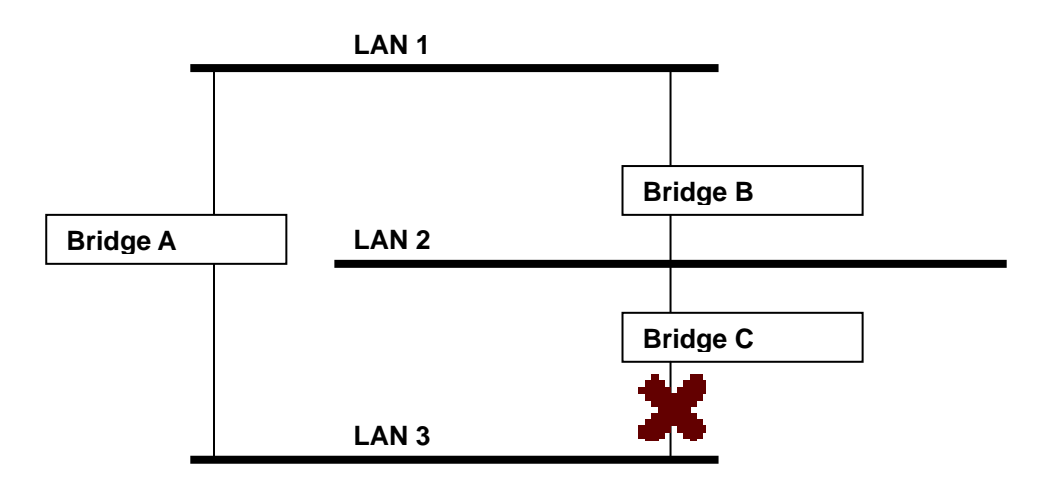

STP determines which path between each bridged segment is most efficient, and then assigns a specific reference point on the network. When the most efficient path has been identified, the other paths are blocked. In the previous 3 figures, STP first determined that the path through Bridge C was the most efficient, and as a result, blocked the path through Bridge B. After the failure of Bridge C, STP re-evaluated the situation and opened the path through Bridge B.

#### **How STP Works**

When enabled, STP determines the most appropriate path for traffic through a network. The way it does this is outlined in the following sections.

#### **STP Requirements**

Before STP can configure the network, the system must satisfy the following requirements:

- Communication between all the bridges. This communication is carried out using Bridge Protocol Data Units (BPDUs), which are transmitted in packets with a known multicast address.
- Each bridge must have a Bridge Identifier that specifies which bridge acts as the central reference point, or Root Bridge, for the STP system—bridges with a lower Bridge Identifier are more likely to be designated as the Root Bridge. The Bridge Identifier is calculated using the MAC address of the bridge and a priority defined for the bridge. The default priority of EDS is 32768.
- y Each port has a cost that specifies the efficiency of each link. The efficieny cost is usually determined by the bandwidth of the link, with less efficient links assigned a higher cost. The following table shows the default port costs for a switch:

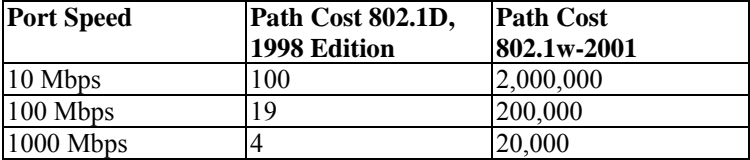

#### **STP Calculation**

The first step of the STP process is to perform calculations. During this stage, each bridge on the network transmits BPDUs. The following items will be calculated:

- The bridge that should be the Root Bridge. The Root Bridge is the central reference point from which the network is configured.
- The Root Path Costs for each bridge. This is the cost of the paths from each bridge to the Root Bridge.

#### **EDS-408A/405A Series User's Manual** *EDS-408A/405A Series* **User's Manual** *Featured Functions*

- The identity of each bridge's Root Port. The Root Port is the port on the bridge that connects to the Root Bridge via the most efficient path; in other words, the port connected to the Root Bridge via the path with the lowest Root Path Cost. The Root Bridge, however, does not have a Root Port.
- The identity of the Designated Bridge for each LAN segment. The Designated Bridge is the bridge with the lowest Root Path Cost from that segment. If several bridges have the same Root Path Cost, the one with the lowest Bridge Identifier becomes the Designated Bridge. Traffic transmitted in the direction of the Root Bridge will flow through the Designated Bridge. The port on this bridge that connects to the segment is called the Designated Bridge Port.

#### **STP Configuration**

After all the bridges on the network agree on the identity of the Root Bridge, and all other relevant parameters have been established, each bridge is configured to forward traffic only between its Root Port and the Designated Bridge Ports for the respective network segments. All other ports are blocked, which means that they will not be allowed to receive or forward traffic.

#### **STP Reconfiguration**

Once the network topology has stabilized, each bridge listens for Hello BPDUs transmitted from the Root Bridge at regular intervals. If a bridge does not receive a Hello BPDU after a certain interval (the Max Age time), the bridge assumes that the Root Bridge, or a link between itself and the Root Bridge, has gone down. This will trigger the bridge to reconfigure the network to account for the change. If you have configured an SNMP trap destination, when the topology of your network changes, the first bridge to detect the change sends out an SNMP trap.

#### **Differences between RSTP and STP**

RSTP is similar to STP, but includes additional information in the BPDUs that allow each bridge to confirm that it has taken action to prevent loops from forming when it decides to enable a link to a neighboring bridge. Adjacent bridges connected via point-to-point links will be able to enable a link without waiting to ensure that all other bridges in the network have had time to react to the change. The main benefit of RSTP is that the configuration decision is made locally rather than network-wide, allowing RSTP to carry out automatic configuration and restore a link faster than STP.

#### **STP Example**

The LAN shown below has three segments, with adjacent segments connected using two possible links. The various STP factors, such as Cost, Root Port, Designated Bridge Port, and Blocked Port are shown in the figure.

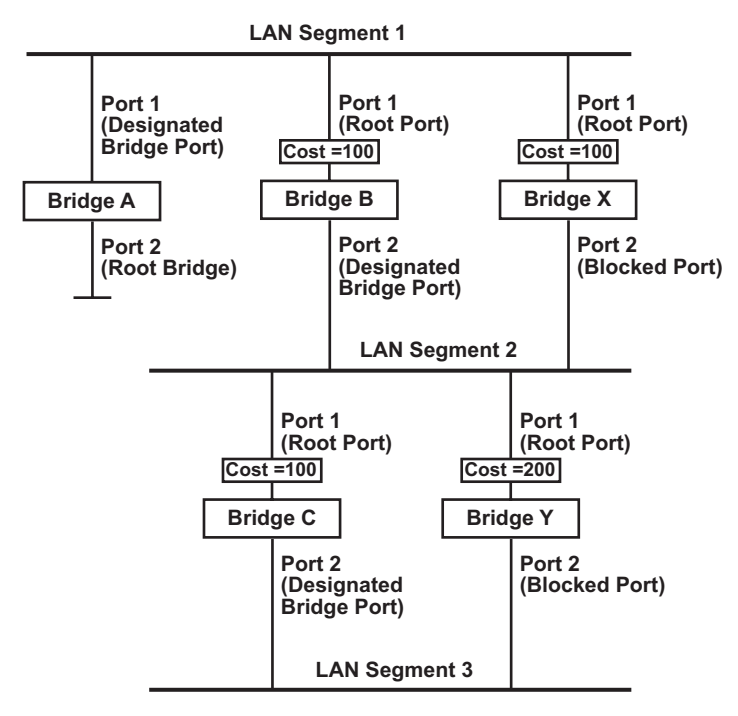

- Bridge A has been selected as the Root Bridge, since it was determined to have the lowest Bridge Identifier on the network.
- Since Bridge A is the Root Bridge, it is also the Designated Bridge for LAN segment 1. Port 1 on Bridge A is selected as the Designated Bridge Port for LAN Segment 1.
- Ports 1 of Bridges B, C, X, and Y are all Root Ports since they are nearest to the Root Bridge, and therefore have the most efficient path.
- Bridges B and X offer the same Root Path Cost for LAN segment 2. However, Bridge B was selected as the Designated Bridge for that segment since it has a lower Bridge Identifier. Port 2 on Bridge B is selected as the Designated Bridge Port for LAN Segment 2.
- Bridge C is the Designated Bridge for LAN segment 3, because it has the lowest Root Path Cost for LAN Segment 3:
	- $\triangleright$  The route through Bridges C and B costs 200 (C to B=100, B to A=100)
	- $\triangleright$  The route through Bridges Y and B costs 300 (Y to B=200, B to A=100)
- The Designated Bridge Port for LAN Segment 3 is Port 2 on Bridge C.

#### **Using STP on a Network with Multiple VLANs**

IEEE Std 802.1D, 1998 Edition, does not take into account VLANs when calculating STP information—the calculations depend only on the physical connections. Consequently, some network configurations will result in VLANs being subdivided into a number of isolated sections by the STP system. You must ensure that every VLAN configuration on your network takes into account the expected STP topology and alternative topologies that may result from link failures. The following figure shows an example of a network that contains VLANs 1 and 2. The VLANs are connected using the 802.1Q-tagged link between Switch B and Switch C. By default, this link has a port cost of 100 and is automatically blocked because the other Switch-to-Switch connections have a port cost of 36 (18+18). This means that both VLANs are now subdivided—VLAN 1 on Switch units A and B cannot communicate with VLAN 1 on Switch C, and VLAN 2 on Switch units A and C cannot communicate with VLAN 2 on Switch B.

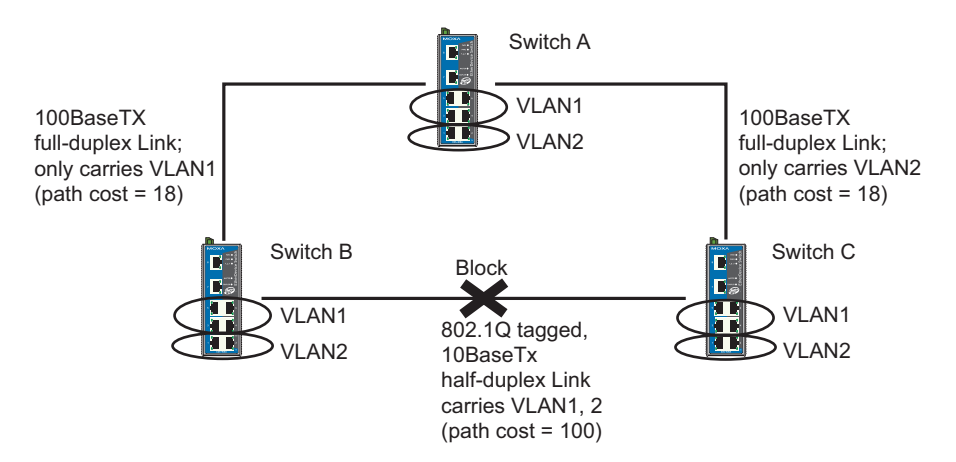

To avoid subdividing VLANs, all inter-switch connections should be made members of all available 802.1Q VLANs. This will ensure connectivity at all times. For example, the connections between Switches A and B, and between Switches A and C should be 802.1Q tagged and carrying VLANs 1 and 2 to ensure connectivity.

### Configuring STP/RSTP

The following figures indicate the Spanning Tree Protocol parameters that can be configured. A more detailed explanation of each parameter is given below the figure. (NOTE: The user interface for EDS-408A shows 8 ports.)

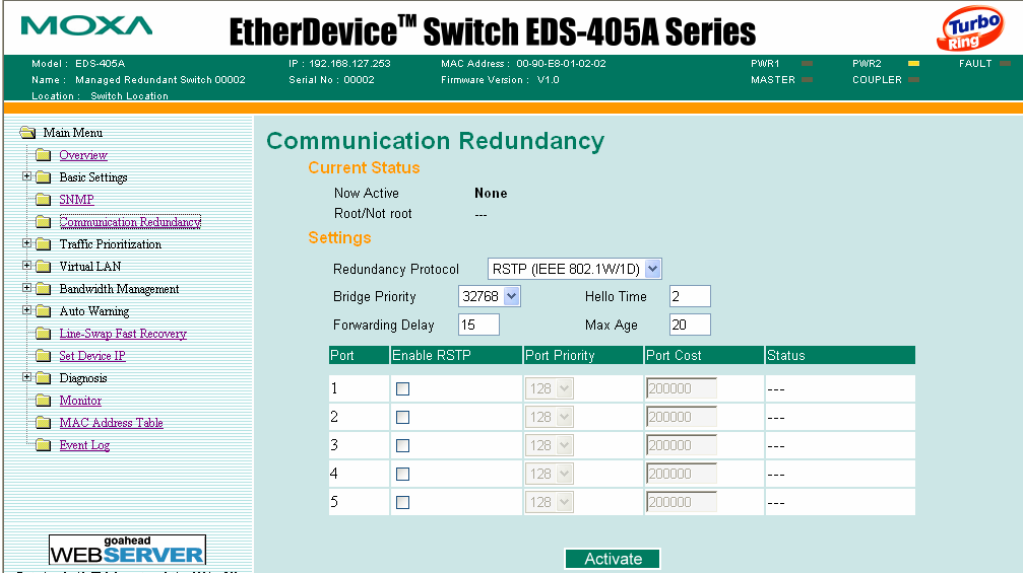

At the top of this page, the user can check the *Current Status* of this function. For RSTP, you will see:

#### *Now Active:*

This shows the communication protocol being used—Turbo Ring, RSTP, or none.

#### *Root/Not Root*

This is displayed only when RSTP is selected as the mode of operation. It indicates whether or not this EDS is the Root of the Spanning Tree (the root is determined automatically).

#### EDS-408A/405A Series User's Manual **FEATURE 10** Featured Functions

At the lower portion of this page, the user can configure the *Settings* of this function. For RSTP, you can configure:

#### *Protocol of Redundancy*

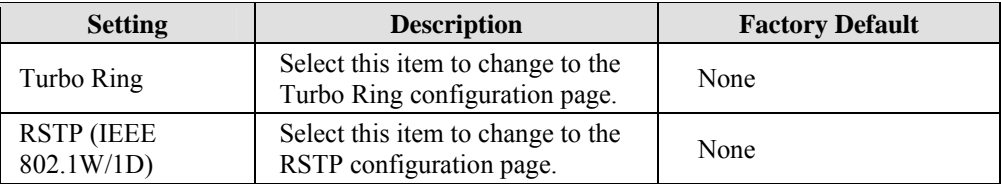

#### *Bridge priority*

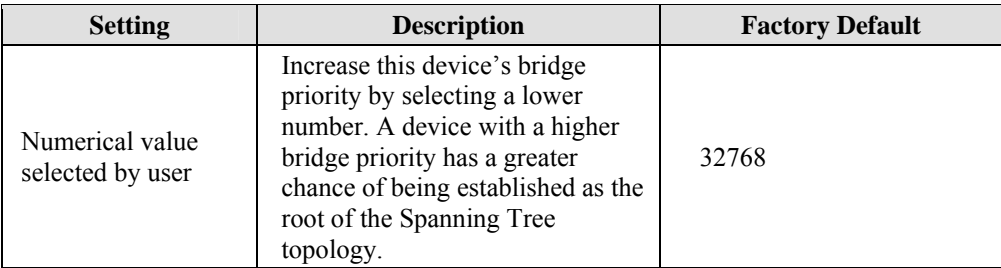

#### *Forwarding Delay*

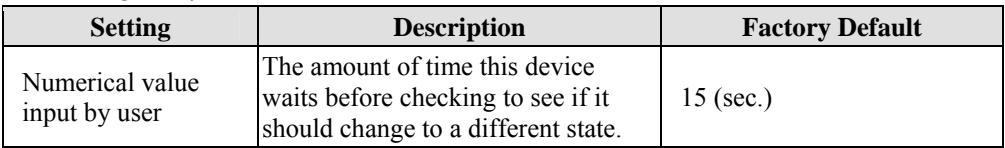

#### *Hello time (sec.)*

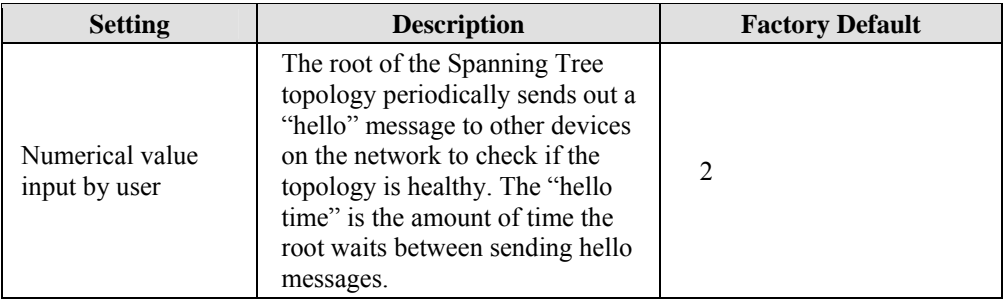

#### *Max. Age (sec.)*

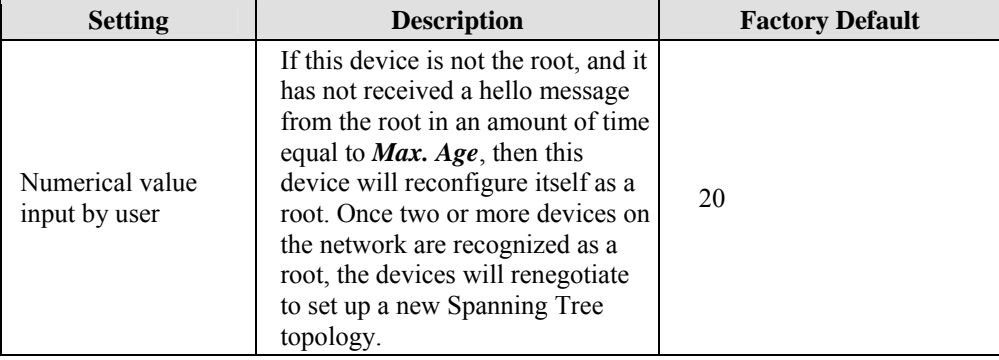

#### *Enable STP per Port*

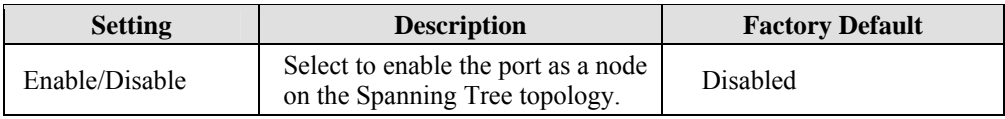

NOTE We suggest not enabling the Spanning Tree Protocol once the port is connected to a device (PLC, RTU, etc.) as opposed to network equipment. The reason is that it will cause unnecessary negotiation.

#### *Port Priority*

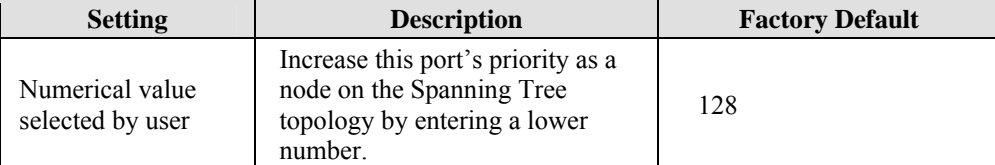

#### *Port Cost*

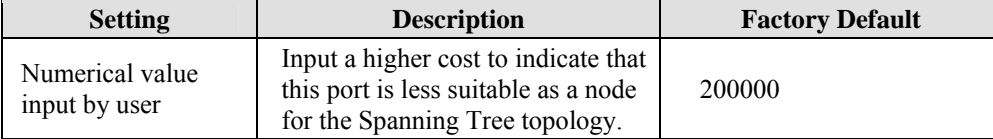

#### *Port Status*

This indicates the current Spanning Tree status of this port. The status values are *Forwarding* for normal transmission, and *Blocking* to block transmission.

#### **Configuration Limits of RSTP/STP**

The Spanning Tree Algorithm places limits on three of the configuration items previously described:

[Eq. 1]: 1 sec  $\leq$  Hello Time  $\leq$  10 sec [Eq. 2]: 6 sec  $\leq$  Max. Age  $\leq$  40 sec [Eq. 3]: 4 sec  $\leq$  Forwarding Delay  $\leq$  30 sec

These three variables are further restricted by the following two inequalities:

[Eq. 4]:  $2 * (Hello Time + 1 sec) \leq Max. Age \leq 2 * (Forwarding Delay - 1 sec)$ 

MOXA EtherDevice Switch's firmware will alert you immediately if any of these restrictions are violated. For example, setting

Hello Time  $= 5$  sec, Max. Age  $= 20$  sec, and Forwarding Delay  $= 4$  sec does not violate Eqs. 1 through 3, but does violate Eq. 4, since in this case,

 $2 *$  (Hello Time + 1 sec) = 12 sec, and  $2 *$  (Forwarding Delay – 1 sec) = 6 sec.

You can remedy the situation in a multitude of ways. One solution is simply to increase the Forwarding Delay to at least 11 sec.

*HINT*: Take the following steps to avoid guessing:

Step 1: Assign a value to *Hello Time* and then calculate the left most part of Eq. 4 to get the lower limit of *Max. Age*.

Step 2: Assign a value to *Forwarding Delay* and then calculate the right most part of Eq. 4 to get the upper limit for *Max. Age*.

Step 3: Assign a value to *Forwarding Delay* that satisfies the conditions in Eq. 3 and Eq. 4.

### **Using Traffic Prioritization**

EDS's traffic prioritization capability provides Quality of Service (QoS) to your network by making data delivery more reliable. You can prioritize traffic on your network to ensure that high priority data is transmitted with minimum delay. Traffic can be controlled by a set of rules to obtain the required Quality of Service for your network. The rules define different types of traffic and specify how each type should be treated as it passes through the switch. MOXA EtherDevice Switch can inspect both IEEE 802.1p/1Q layer 2 QoS tags, and even layer 3 TOS information to provide consistent classification of the entire network. EDS's QoS capability improves the performance and determinism of industrial networks for mission critical applications.

### The Traffic Prioritization Concept

#### **What is Traffic Prioritization?**

Traffic prioritization allows you to prioritize data so that time-sensitive and system-critical data can be transferred smoothly and with minimal delay over a network. The benefits of using traffic prioritization are:

- Improve network performance by controlling a wide variety of traffic and managing congestion.
- Assign priorities to different categories of traffic. For example, set higher priorities for time-critical or business-critical applications.
- Provide predictable throughput for multimedia applications, such as video conferencing or voice over IP, and minimize traffic delay and jitter.
- Improve network performance as the amount of traffic grows. This will save cost by reducing the need to keep adding bandwidth to the network.

#### **How Traffic Prioritization Works**

Traffic prioritization uses the four traffic queues that are present in your EDS to ensure that high priority traffic is forwarded on a different queue from lower priority traffic. This is what provides Quality of Service (QoS) to your network.

EDS traffic prioritization depends on two industry-standard methods:

- **IEEE 802.1D—a** layer 2 marking scheme.
- **Differentiated Services (DiffServ)—a layer 3 marking scheme.**

#### **IEEE 802.1D Traffic Marking**

The IEEE Std 802.1D, 1998 Edition marking scheme, which is an enhancement to IEEE Std 802.1D, enables Quality of Service on the LAN. Traffic service levels are defined in the IEEE 802.1Q 4-byte tag, which is used to carry VLAN identification as well as IEEE 802.1p priority information. The 4-byte tag immediately follows the destination MAC address and Source MAC address.

The IEEE Std 802.1D, 1998 Edition priority marking scheme assigns an IEEE 802.1p priority level between 0 and 7 to each frame. This determines the level of service that type of traffic should receive. Refer to the table below for an example of how different traffic types can be mapped to the eight IEEE 802.1p priority levels.

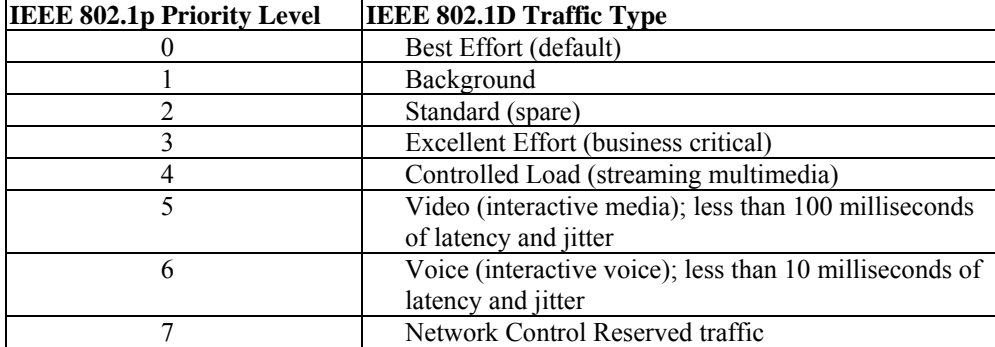

Even though the IEEE 802.1D standard is the most widely used prioritization scheme in the LAN environment, it still has some restrictions:

- It requires an additional 4-byte tag in the frame, which is normally optional in Ethernet networks. Without this tag, the scheme cannot work.
- The tag is part of the IEEE 802.1Q header, so to implement OoS at layer 2, the entire network must implement IEEE 802.1Q VLAN tagging.

It is only supported on a LAN and not across routed WAN links, since the IEEE 802.1Q tags are removed when the packets pass through a router.

#### **Differentiated Services (DiffServ) Traffic Marking**

DiffServ is a Layer 3 marking scheme that uses the DiffServ Code Point (DSCP) field in the IP header to store the packet priority information. DSCP is an advanced intelligent method of traffic marking because you can choose how your network prioritizes different types of traffic. DSCP uses 64 values that map to user-defined service levels, allowing you to establish more control over network traffic.

Advantages of DiffServ over IEEE 802.1D are:

- Configure how you want your switch to treat selected applications and types of traffic by assigning various grades of network service to them.
- No extra tags are required in the packet.
- DSCP uses the IP header of a packet and therefore priority is preserved across the Internet.
- DSCP is backward compatible with IPV4 TOS, which allows operation with existing devices that use a layer 3 TOS enabled prioritization scheme.

#### **Traffic Prioritization**

EDS classifies traffic based on layer 2 of the OSI 7 layer model, and the switch prioritizes received traffic according to the priority information defined in the received packet. Incoming traffic is classified based upon the IEEE 802.1D frame and is assigned to the appropriate priority queue based on the IEEE 802.1p service level value defined in that packet. Service level markings (values) are defined in the IEEE 802.1Q 4-byte tag, and consequently traffic will only contain 802.1p priority markings if the network is configured with VLANs and VLAN tagging. The traffic flow through the switch is as follows:

1. A packet received by the EDS may or may not have an 802.1p tag associated with it. If it does not, then it is given a default 802.1p tag (which is usually 0). Alternatively, the packet may be marked with a new 802.1p value, which will result in all knowledge of the old 802.1p tag being lost.

2. Because the 802.1p priority levels are fixed to the traffic queues, the packet will be placed in the appropriate priority queue, ready for transmission through the appropriate egress port. When the packet reaches the head of its queue and is about to be transmitted, the device determines whether or not the egress port is tagged for that VLAN. If it is, then the new 802.1p tag is used in the extended 802.1D header.

The EDS will check a packet received at the ingress port for IEEE 802.1D traffic classification, and then prioritize it based upon the IEEE 802.1p value (service levels) in that tag. It is this 802.1p value that determines which traffic queue the packet is mapped to.

#### **Traffic Queues**

The EDS hardware has multiple traffic queues that allow packet prioritization to occur. Higher priority traffic can pass through the EDS without being delayed by lower priority traffic. As each packet arrives in the EDS, it passes through any ingress processing (which includes classification, marking/re-marking), and is then sorted into the appropriate queue. The switch then forwards packets from each queue.

EDS supports two different queuing mechanisms:

- Weight Fair: This method services all the traffic queues, giving priority to the higher priority queues. Under most circumstances, this method gives high priority precedence over low-priority, but in the event that high-priority traffic exceeds the link capacity, lower priority traffic is not blocked.
- Strict: This method services high traffic queues first; low priority queues are delayed until no more high priority data needs to be sent. This method always gives precedence to high priority over low-priority.

### Configuring Traffic Prioritization

#### **QoS Classification**

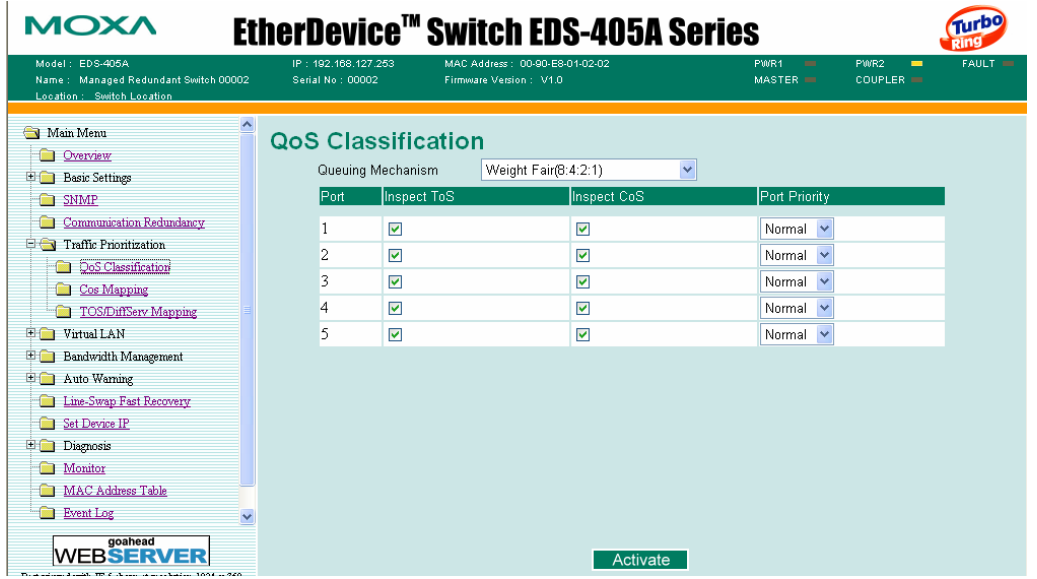

MOXA EtherDevice Switch supports inspection of layer 3 TOS and/or layer 2 QoS tag information to determine how to classify traffic packets. (NOTE: The user interface for EDS-408A shows 8 ports.)

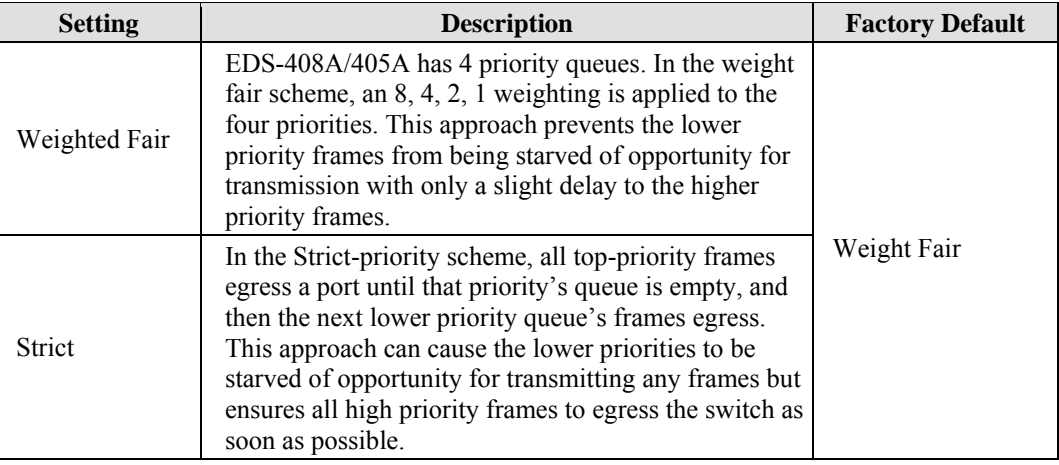

#### *Inspect TOS*

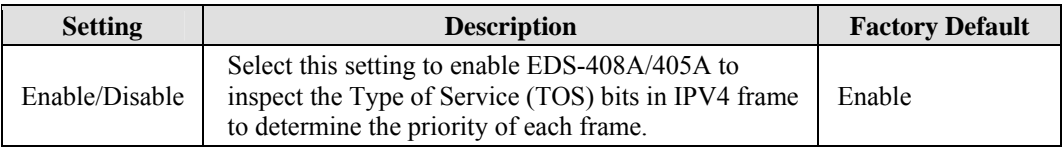

#### *Inspect COS*

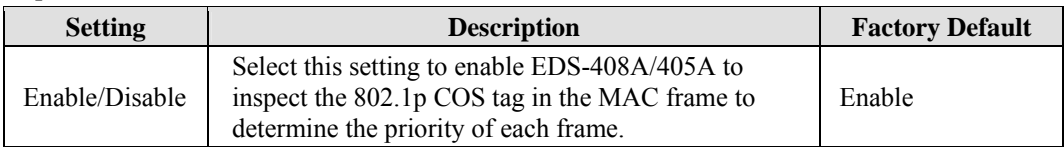

#### *Default Port Priority*

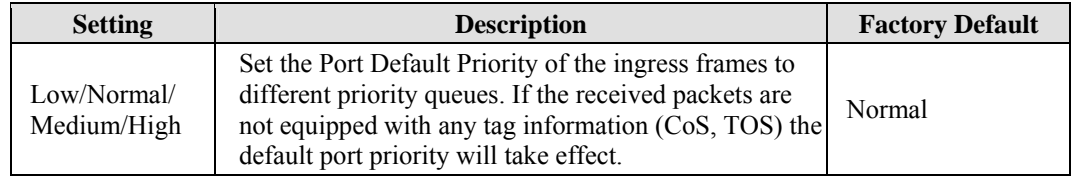

NOTE The priority of an ingress frame is determined in order by:

- 1. Inspect TOS
- 2. Inspect CoS
- 3. Default Port Priority

#### NOTE The designer can enable these classifications individually or in combination. For instance, if a 'hot' higher priority port is required for a network design, *Inspect TOS* and *Inspect CoS* can be disabled. This setting leaves only port default priority active, which results in all ingress frames being assigned the same priority on that port.

#### *CoS Mapping*

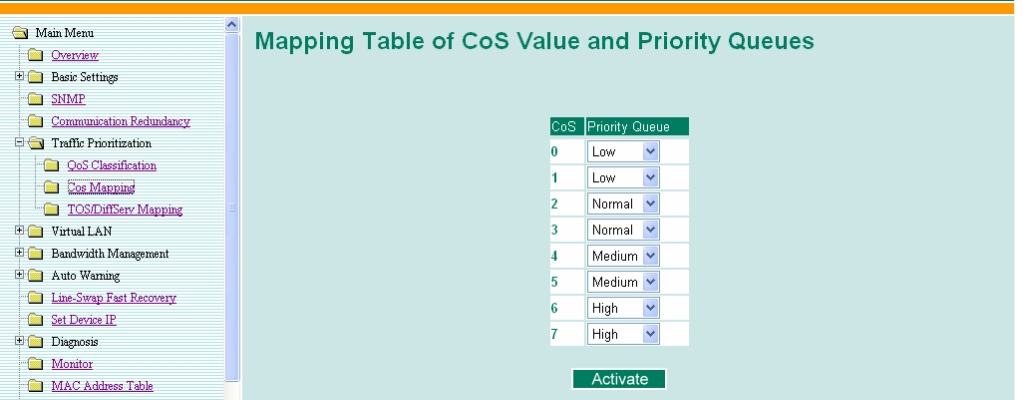

| <b>Setting</b>             | <b>Description</b>                                                             | <b>Factory Default</b>                                                                         |
|----------------------------|--------------------------------------------------------------------------------|------------------------------------------------------------------------------------------------|
| Low/Normal/<br>Medium/High | Set the mapping table of different CoS values to 4<br>different egress queues. | $0:$ Low<br>1: Low<br>2: Normal<br>3: Normal<br>4: Medium<br>5: Medium<br>$6:$ High<br>7: High |

*TOS/DiffServ Mapping* 

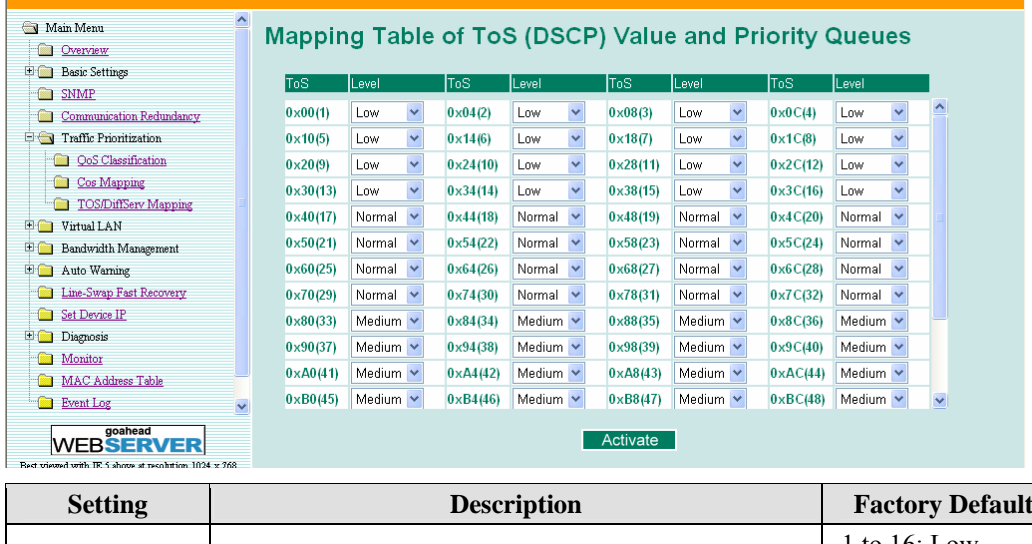

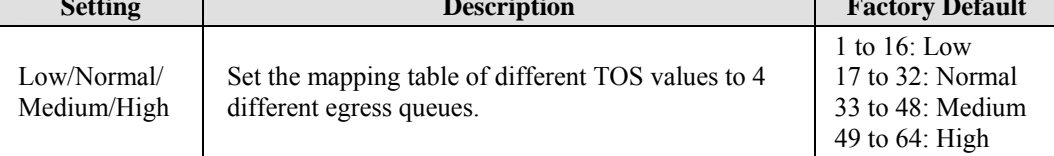

### **Using Virtual LAN**

Setting up Virtual LANs (VLANs) on your EDS increases the efficiency of your network by dividing the LAN into logical segments, as opposed to physical segments. In general, VLANs are easier to manage.

#### The Concept of Virtual LAN (VLAN)

#### **What is a VLAN?**

A VLAN is a group of devices that can be located anywhere on a network, but which communicate as if they are on the same physical segment. With VLANs, you can segment your network without being restricted by physical connections—a limitation of traditional network design. As an example, with VLANs you can segment your network according to:

- **Departmental groups—You could have one VLAN for the Marketing department, another** for the Finance department, and another for the Development department.
- Hierarchical groups—You could have one VLAN for directors, another for managers, and another for general staff.
- Usage groups—You could have one VLAN for e-mail users, and another for multimedia users.

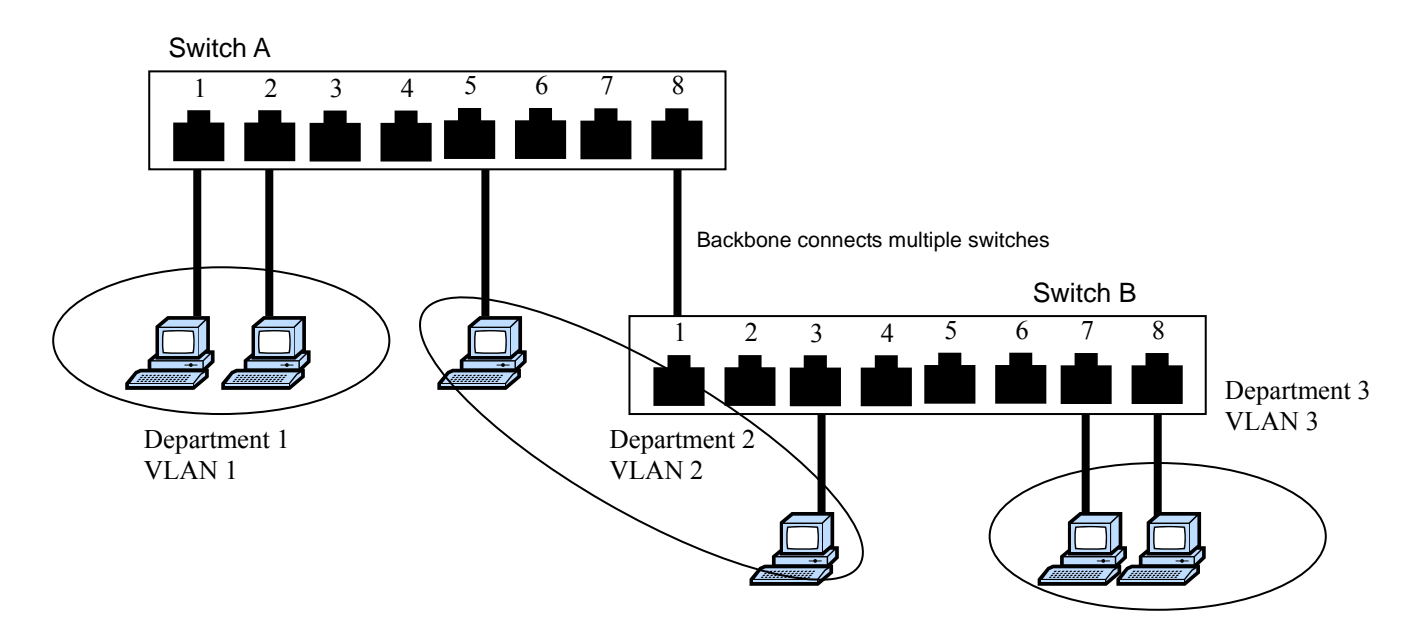

#### **Benefits of VLANs**

The main benefit of VLANs is that they provide a network segmentation system that is far more flexible than traditional networks. Using VLANs also provides you with three other benefits:

y **VLANs ease the relocation of devices on networks:** With traditional networks, network administrators spend much of their time dealing with moves and changes. If users move to a different subnetwork, the addresses of each host must be updated manually. With a VLAN setup, if a host on VLAN *Marketing,* for example, is moved to a port in another part of the network, and retains its original subnet membership, you only need to specify that the new port is on VLAN *Marketin*g. You do not need to carry out any re-cabling.

- y **VLANs provide extra security:** Devices within each VLAN can only communicate with other devices on the same VLAN. If a device on VLAN *Marketing* needs to communicate with devices on VLAN *Financ*e, the traffic must pass through a routing device or Layer 3 switch.
- y **VLANs help control traffic:** With traditional networks, congestion can be caused by broadcast traffic that is directed to all network devices, regardless of whether or not they need it. VLANs increase the efficiency of your network because each VLAN can be set up to contain only those devices that need to communicate with each other.

#### Using Virtual LAN

#### **Port-based VLANs and MOXA EtherDevice Switch**

EDS-408A/405A supports Port-based VLAN. When using this function, you must first define which ports should join the VLAN. Once set, devices can be moved around the network without affecting to which VLAN the device is connected.

For example, to separate port 2 and port 3 to different groups due to security issues, click **VLAN Settings** and then select **Port-Based VLAN**. For this example, place port 2 on VLAN 1 and port 3 on VLAN 2. Ports 2 and 3 will not be able to communicate with each other, even though they are on the same switch.

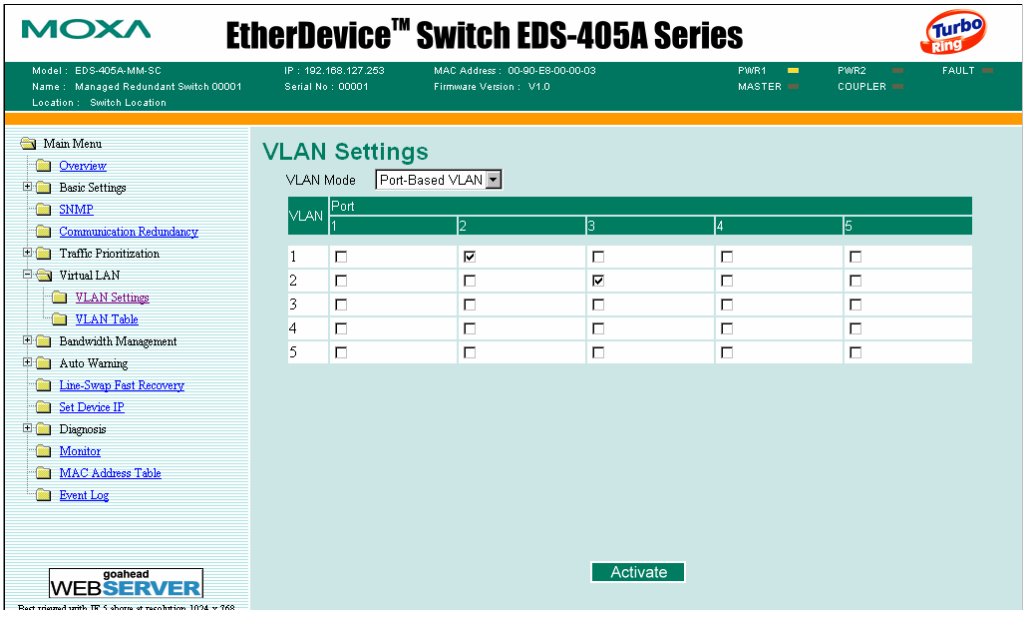

- NOTE Port-based VLAN settings only affect one switch. EDS-405A can have a maximum of 5 VLAN settings and EDS-408A can have a maximum of 8 VLAN settings.
- NOTE The Turbo Ring Ports and Coupler Ports will be added to all VLANs if you enable the "Turbo Ring DIP Switch" and set the Turbo Ring DIP Switch from **OFF** to **ON**.

NOTE If you enable the Hardware DIP Switch for Turbo Ring and set the Turbo Ring DIP Switch from **ON** to **OFF**, then the Ring Ports and Coupler Ports that are added to all VLANs will be restored to their previous software settings. (For details on how to do this, refer to "Configuring Basic Settings—Turbo Ring DIP Switch.")

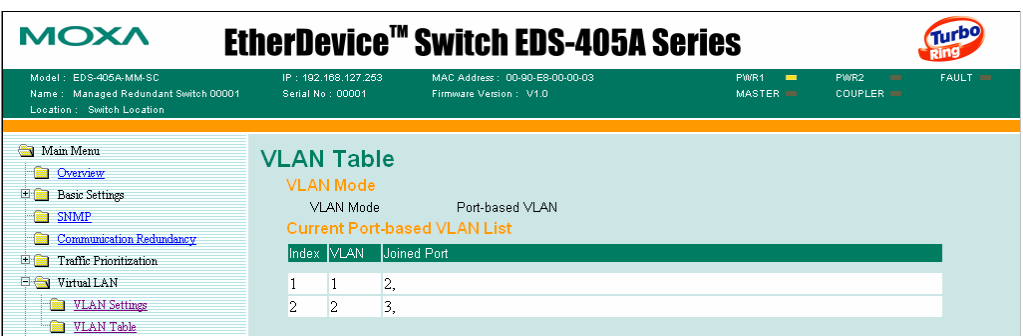

Using this table, you can review the created VLAN groups and joined ports. (NOTE: The user interface for EDS-408A shows 8 ports.)

### **Using Rate Limiting**

A single device should not be allowed to occupy unlimited bandwidth, especially when the device malfunctions. For example, broadcast storms could be caused by an incorrect topology or malfunctioning device. The EDS-408A/405A series not only prevents broadcast storms, but can also configure the ingress rate of unicast/multicast/broadcast packets, giving administrators full control of the limited bandwidth, and preventing unpredictable faults before they occur.

### Configuring Rate Limiting

| <b>MOXA</b>                                                                                  |                |                                         | EtherDevice™ Switch EDS-405A Series                      |                            |                               |                                         |                                          | <b>Turbo</b>                             |
|----------------------------------------------------------------------------------------------|----------------|-----------------------------------------|----------------------------------------------------------|----------------------------|-------------------------------|-----------------------------------------|------------------------------------------|------------------------------------------|
| Model: EDS-405A-MM-SC-T<br>Name: Managed Redundant Switch 00032<br>Location : Switch Locatio |                | IP: 192.168.127.251<br>Serial No: 00032 | MAC Address: 00-00-9C-76-55-33<br>Firmware Version: V1.0 |                            |                               | PWR1<br>$\sim$<br>MASTER <b>=</b>       | PWR2                                     | FAULT =<br>$\blacksquare$<br>COUPLER =   |
| Main Menu<br><b>Cyerview</b><br><b>ED</b> Basic Settings                                     | <b>Ingress</b> |                                         | Traffic Rate Limiting Settings                           |                            |                               |                                         |                                          |                                          |
| <b>SNMP</b><br>Communication Redundancy                                                      | Port           | Policy                                  |                                                          | Priority Queue Rate<br>Low |                               | Normal                                  | Medium                                   | High                                     |
| <b>El Traffic Prioritization</b>                                                             |                | Limit Broadcast                         | $\checkmark$                                             | 8M                         | v<br>8M                       | $\checkmark$                            | 8M<br>$\checkmark$                       | 8M<br>$\checkmark$                       |
| <b>E Virtual LAN</b><br>$\Box$ Bandwidth Management                                          | 2<br>3         | Limit Broadcast<br>Limit Broadcast      | $\ddotmark$<br>$\ddotmark$                               | 8M<br>8M                   | $\checkmark$<br>8M<br>v<br>8M | $\checkmark$<br>$\overline{\mathbf{v}}$ | 8M<br>$\checkmark$<br>8M<br>$\checkmark$ | 8M<br>$\checkmark$<br>8M<br>$\checkmark$ |
| <b>Rate Limiting</b><br><b>Ellente</b> Auto Warning                                          | 4              | Limit Broadcast                         | $\ddot{\phantom{1}}$                                     | 8M                         | v<br>8M                       | $\checkmark$                            | 8M<br>$\checkmark$                       | 8M<br>$\checkmark$                       |
| Line-Swap Fast Recovery                                                                      | 5              | Limit Broadcast                         | $\ddotmark$                                              | 8M                         | v<br>8M                       | $\overline{\mathbf{v}}$                 | 8M<br>$\checkmark$                       | 8M<br>$\checkmark$                       |
| Set Device IP<br><b>ED</b> Diagnosis<br><b>Monitor</b><br>MAC Address Table                  |                |                                         |                                                          | Activate                   |                               |                                         |                                          |                                          |
| Event Log                                                                                    |                |                                         |                                                          |                            |                               |                                         |                                          |                                          |
| goahead<br><b>WEBSERVER</b><br>Rect triated with IF 5 shorts at recolution 1024 v 768.       |                |                                         |                                                          |                            |                               |                                         |                                          |                                          |

NOTE: The user interface for EDS-408A shows 8 ports.

#### *Policy*

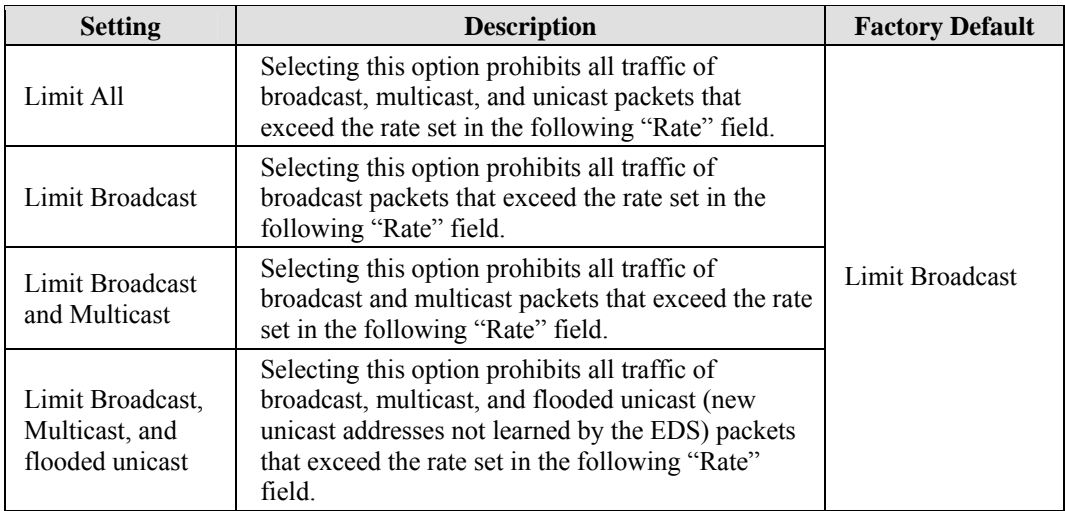

#### *Rate of Low Priority Queue*

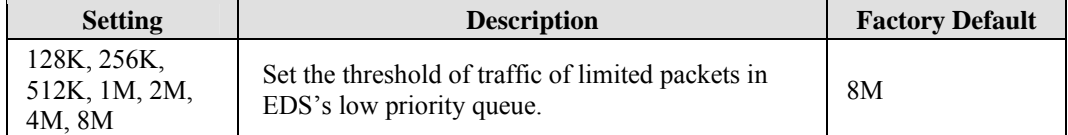

#### *Rate of Normal Priority Queue*

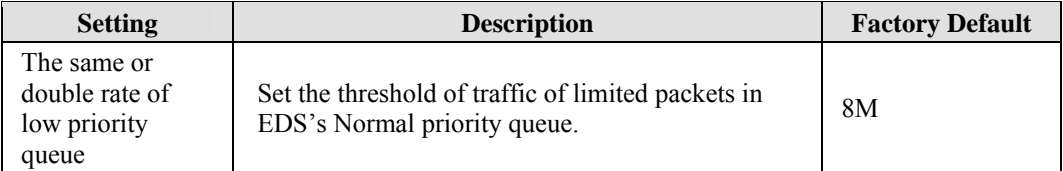

#### *Rate of Medium Priority Queue*

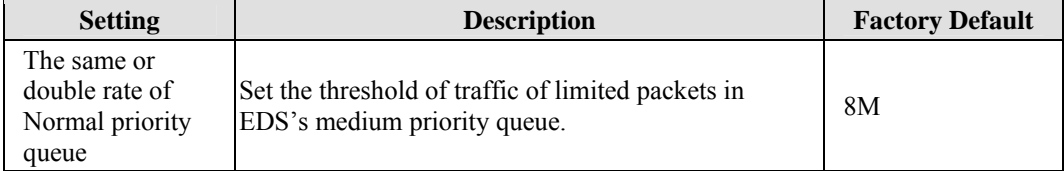

#### *Rate of High Priority Queue*

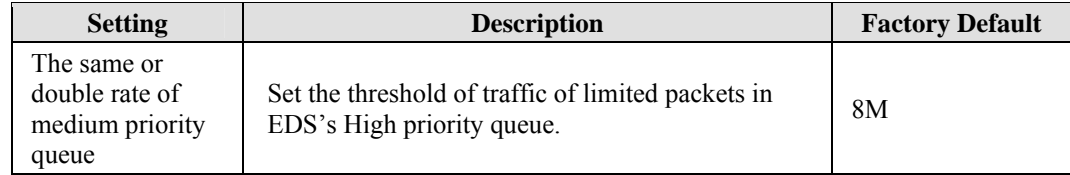

#### NOTE By default, EDS is configured to limit broadcast packets not to exceed 8M to protect against broadcast storms caused by careless usage. This value can be adjusted by the user.

### **Using Auto Warning**

Since industrial Ethernet devices are often located at the endpoints of a system, these devices will not always know what is happening elsewhere on the network. This means that an industrial Ethernet switch that connects to these devices must provide system maintainers with real-time warning messages. Even when control engineers are out of the control room for an extended period of time, they can still be informed of the status of devices almost instantaneously when exceptions occur. MOXA EtherDevice Switch supports different approaches such as email and relay output to warn engineers automatically.

### Configuring Email Warning

The Auto Email Warning function uses e-mail to alert the user when certain user-configured events take place.

Three basic steps are required to set up the Auto Warning function:

#### 1. **Configuring Email Event Types**

Select the desired **Event types** from the Console or Web Browser Event type page (a description of each event type is given later in the *Email Warning Events setting* subsection).

#### 2. **Configuring Email Settings**

To configure EDS's email setup from the Console interface or browser interface, enter your Mail Server IP/Name (IP address or name), Account Name, Account Password, Retype New Password, and the email address(es) to which warning messages will be sent.

#### 3. **Activate your settings and test email if necessary**

After configuring and activating your MOXA EtherDevice Switch's Event Types and Email Setup, you can use the **Test Email** function to see if your e-mail addresses and mail server address have been properly configured.

### Email Warning Events Settings

| urbo<br>EtherDevice™ Switch EDS-405A Series<br><b>MOXA</b>                                                       |                                                                                |                     |                                                           |                       |                                    |                                                     |  |  |
|----------------------------------------------------------------------------------------------------|--------------------------------------------------------------------------------|---------------------|-----------------------------------------------------------|-----------------------|------------------------------------|-----------------------------------------------------|--|--|
| Model: EDS-405A-SS-SC<br>Name: Managed Redundant Switch 17767<br>Location: Switch Location                       | IP : 192 168 127 253<br>Serial No: 17767                                       |                     | MAC Address : 00-90-F8-99-88-33<br>Firmware Version: V1.0 |                       | PWR1<br>$\blacksquare$<br>MASTER = | FAULT =<br>PWR2<br>$\blacksquare$<br>COUPLER =      |  |  |
| <b>III Network</b><br><b>Time</b><br>Turbo Ring DIP Switch<br>System File Update<br>Factory Default              | <b>Email Warning Events Settings</b><br><b>System Events</b><br>Config. Change | □ Switch Cold Start | □ Switch Warm Start<br>Auth, Failure                      |                       | Comm. Redundancy Topology Changed  | Power Transition(On->Off) Power Transition(Off->On) |  |  |
| <b>SNMP</b><br>Communication Redundancy<br><b>El Traffic Prioritization</b><br><b>E</b> <sup>1</sup> Virtual LAN | <b>Port Events</b><br>Port                                                     | Link-ON<br>П        | Link-OFF<br>П                                             | Traffic-Overload<br>u | 0                                  | Traffic-Threshold(%) Traffic-Duration(s)            |  |  |
| <b>E</b> Bandwidth Management<br><b>E</b> Auto Warning<br><b>External Warning</b><br>Event Type                  | 2<br>3<br>4                                                                    | П<br>П<br>П         | П<br>П<br>П                                               | ■<br>■<br>Ξ           | 0<br>0<br>0                        |                                                     |  |  |
| <b>Email Setup</b><br>E Relay Warning<br>Line-Swap Fast Recovery                                                 | 5                                                                              | П                   | П                                                         | П                     | o                                  |                                                     |  |  |
| Set Device IP<br><b>Diagnosis</b><br>$\checkmark$<br>Monitor<br>goahead<br><b>WEBSERVER</b>                      |                                                                                |                     |                                                           | Activate              |                                    |                                                     |  |  |

NOTE: The user interface for EDS-408A shows 8 ports.

#### **Event Types**

Event Types can be divided into two basic groups: **System Events** and **Port Events**. System Events are related to the overall function of the switch, whereas Port Events are related to the activity of a specific port.

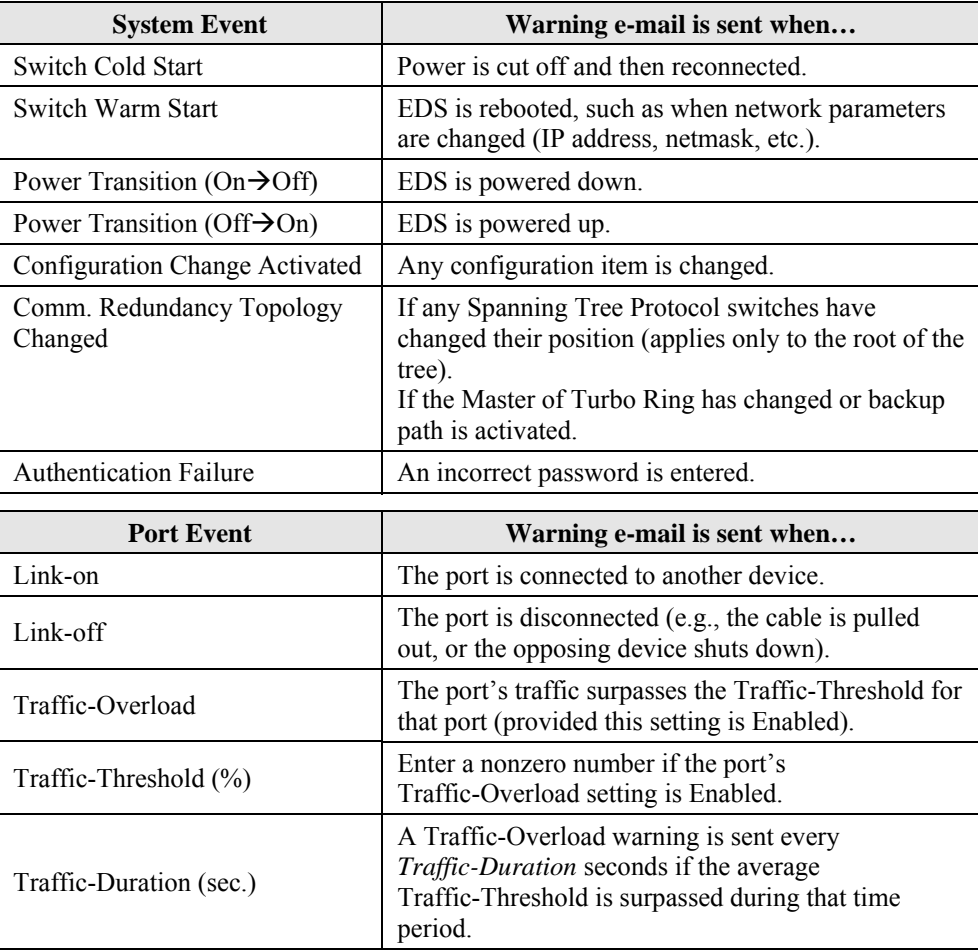

#### NOTE The **Traffic-Overload**, **Traffic-Threshold (%)**, and **Traffic-Duration (sec.)** Port Event settings are related. If you Enable the Traffic-Overload event, then be sure to enter a nonzero Traffic-Threshold percentage, as well as a Traffic-Duration between 1 and 300 seconds.

### NOTE Warning e-mail messages will have the **sender** field in the form: **Moxa\_EtherDevice\_Switch\_0001@Switch\_Location**  where **Moxa\_EtherDevice\_Switch** is the default Switch Name, **0001** is EDS's serial number, and **Switch\_Location** is the default Server Location. Refer to the Basic **Settings** section to see how to modify Switch Name and Switch Location.

### Email Settings

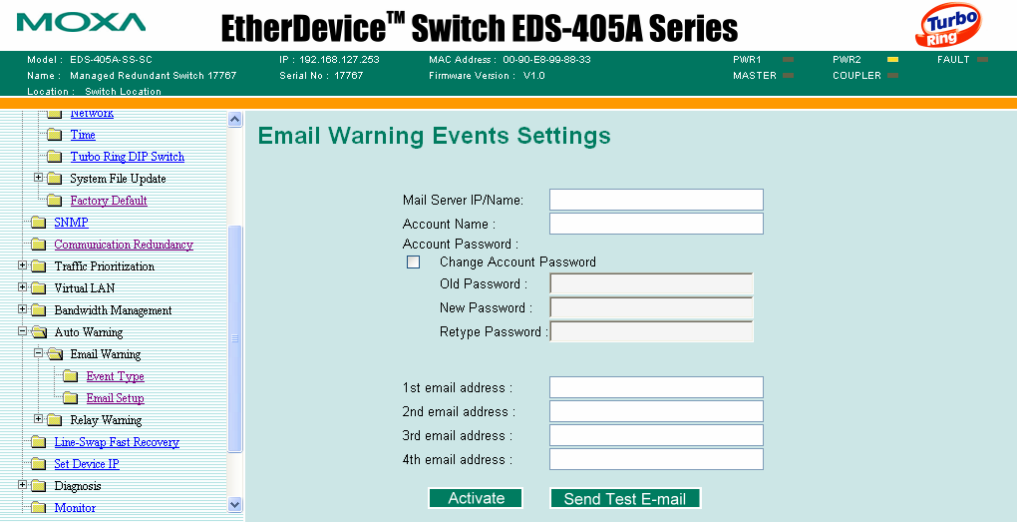

#### *Mail Server IP/Name*

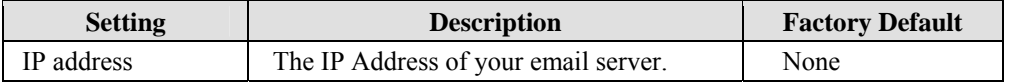

#### *Account Name*

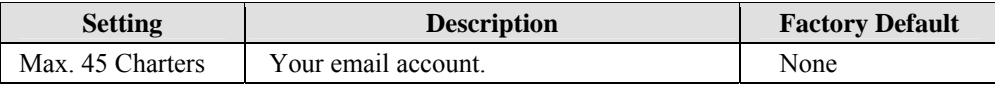

#### *Password Setting*

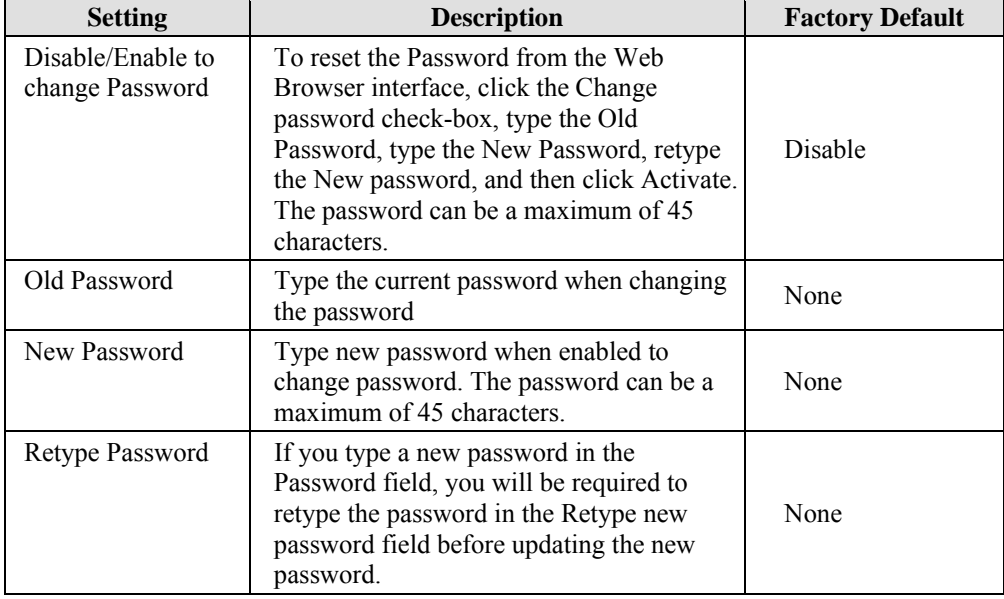

#### *Email Address*

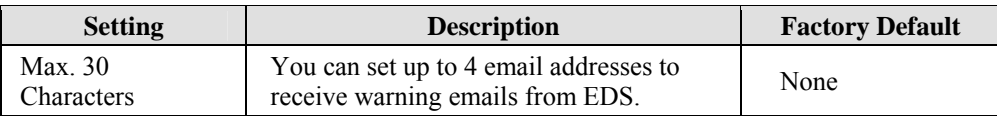

#### *Send Test Email*

After finishing with the email settings, you should first press the *Activate* button to activate those settings, and then press the *Send Test Email* button to verify that the settings are correct.

NOTE Auto warning e-mail messages will be sent through an authentication protected SMTP server that supports the CRAM-MD5, LOGIN, and PAIN methods of SASL (Simple Authentication and Security Layer) authentication mechanism.

> We strongly recommend not entering your Account Name and Account Password if auto warning e-mail messages can be delivered without authentication mechanism.

#### Configuring Relay Warning

The Auto Relay Warning function uses relay output to alert the user when certain user-configured events take place. There are two basic steps required to set up the Relay Warning function:

#### 1. **Configuring Relay Event Types**

Select the desired **Event types** from the Console or Web Browser Event type page (a description of each event type is given later in the *Relay Warning Events setting* subsection).

2. **Activate your settings** 

After configuring, you will need to activate your MOXA EtherDevice Switch's Relay Event Types.

### Relay Warning Events Settings

| <b>MOXA</b>                                                                                                    |                                            | EtherDevice™ Switch EDS-405A Series                                                                                                    |                                          |                                                         |
|----------------------------------------------------------------------------------------------------|--------------------------------------------|----------------------------------------------------------------------------------------------------|------------------------------------------|---------------------------------------------------------|
| Model: EDS-405A-SS-SC<br>Name: Managed Redundant Switch 17767<br>Location: Switch Location                                                                                                    | IP: 192.168.127.253<br>Serial No: 17767    | MAC Address: 00-90-E8-99-88-33<br>Firmerate Version : 3/1 0                                                                                                    | PWR1<br>$\sim$<br>MASTER <b>=</b>        | PWR2<br><b>FAULT III</b><br>$\blacksquare$<br>COUPLER = |
| <b>THE PIERWOTK</b><br><b>Time</b><br>Turbo Ring DIP Switch<br>System File Update<br><b>Factory Default</b><br>SNMP<br>Communication Redundancy<br><b>El Traffic Prioritization</b>           | <b>System Events</b><br><b>Port Events</b> | <b>Relay Warning Events Settings</b><br>Override Relay 1 Warning Settings<br>Power Input 1 failure(On->Off) Disable v<br>Turbo Ring Break(Ring Master Only) Disable ♥                                         | Power Input 2 failure(On->Off) Disable ♥ |                                                         |
| <b>ED</b> Virtual LAN<br><b>E</b> Bandwidth Management<br><b>E Auto Warning</b><br>E Email Warning<br><b>E</b> Relay Warning<br>Event Setup<br><b>Warning List</b><br>Line-Swap Fast Recovery | lPort<br>2<br>3<br>4<br>5                  | lLink<br>Traffic-Overload<br>Disable $\sim$<br>Ignore $\sim$<br>Disable $\sim$<br>Ignore $\sim$<br>Disable $\sim$<br>Ignore Y<br>Disable v<br>Ignore $\sim$<br>Disable $\sim$<br>Ignore $\blacktriangleright$ | Traffic-Threshold(%) Traffic-Duration(s) |                                                         |
| Set Device IP<br><b>ED</b> Diagnosis<br>v<br>Monitor<br>goahead                                                                                                    |                                            |                                                                                                    | Activate                                 |                                                         |

NOTE: The user interface for EDS-408A shows 8 ports.

#### **Event Types**

Event Types can be divided into two basic groups: **System Events** and **Port Events**. System Events are related to the overall function of the switch, whereas Port Events are related to the activity of a specific port.

MOXA EtherDevice Switch supports one relay output. You can configure which relay output is related to which events. This helps administrators identify the importance of the different events.

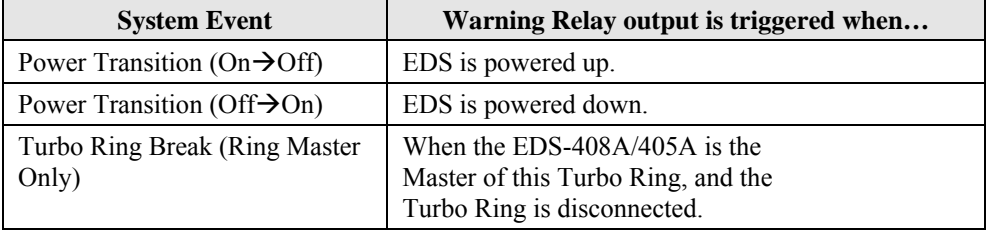

#### NOTE If the Turbo Ring Switch function is enabled, and the Turbo Ring DIP Switch is set to "ON", the Turbo Ring Break Event cannot be changed. If not, the Turbo Ring Break Event can be set by using a web browser.

NOTE The Turbo Ring Break Warning will be automatically enabled when the following configuration is set:

- 1. Turbo Ring DIP Switch functions are enabled.
- 2. The Hardware Turbo Ring DIP Switch is set to "ON".
- 3. The Master DIP Switch is set to "ON".

Please refer to "Configuring Basic Settings—Turbo Ring DIP Switch" for more details.

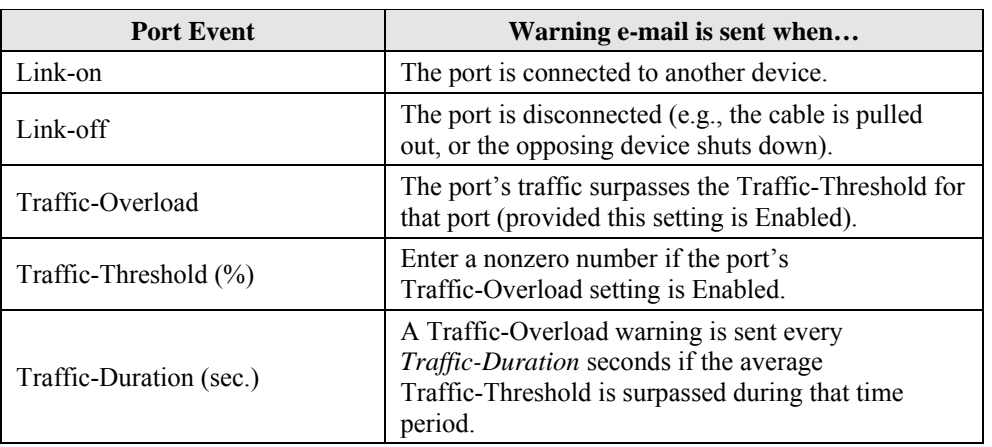

#### NOTE The **Traffic-Overload**, **Traffic-Threshold (%)**, and **Traffic-Duration (sec)** Port Event items are related. If you Enable the Traffic-Overload event, then be sure to enter a nonzero Traffic-Threshold percentage, as well as a Traffic-Duration between 1 and 300 seconds.

#### **Override Relay Warning Settings**

Click the checkbox to override the relay warning setting temporarily. Releasing the relay output will allow administrators to fix any problems with the warning condition.

#### Relay Warning List

Use this table to see if any relay warnings have been issued.

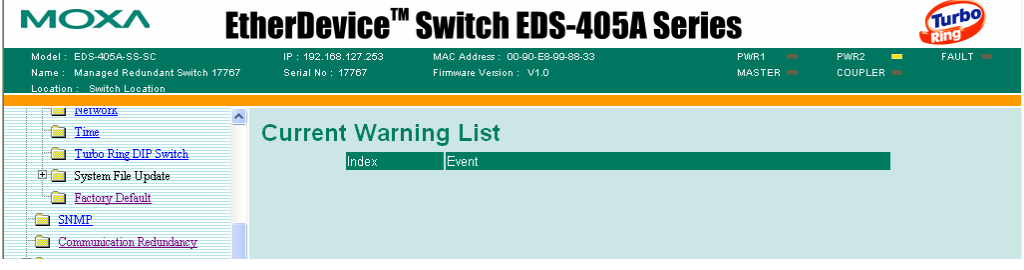

### **Using Line-Swap-Fast-Recovery**

The Line-Swap Fast Recovery function, which is enabled by default, allows MOXA EtherDevice Switch to return to normal operation very quickly after devices are unplugged and then re-plugged into different ports. The recovery time is in the order of a few milliseconds. Compare this with standard commercial switches for which the recovery time could be in the order of several minutes. To disable the Line-Swap Fast Recovery function, or to re-enable the function after it has already been disabled, access either the Console utility's **Line-Swap recovery** page, or the Web Browser interface's **Line-Swap fast recovery** page, as shown next.

### Configuring Line-Swap Fast Recovery

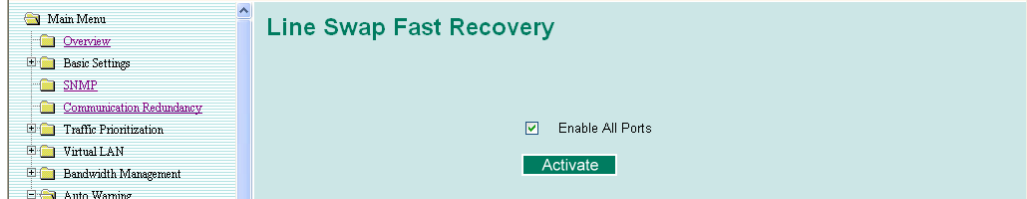

#### *Enable Line-Swap-Fast-Recovery*

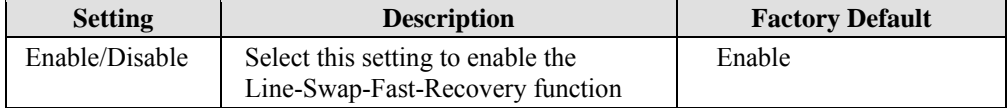

### **Using Set Device IP**

To reduce the effort required to set up IP addresses, the EDS-408A/405A series comes equipped with DHCP/BootP server and RARP protocol to automatically set up IP addresses of Ethernet-enabled devices.

When enabled, the **Set device IP** function allows MOXA EtherDevice Switch to assign specific IP addresses automatically to connected devices that are equipped with *DHCP Client* or *RARP* protocol. In effect, MOXA EtherDevice Switch acts as a DHCP server by assigning a connected device with a specific IP address stored in MOXA EtherDevice Switch's internal memory. Each time the connected device is switched on or rebooted, MOXA EtherDevice Switch sends the device the desired IP address.

Take the following steps to use the **Set device IP** function:

#### **EDS-408A/405A Series User's Manual** *EDS-408A/405A Series* **User's Manual** *Featured Functions*

#### **STEP 1—***set up the connected devices*

Set up the Ethernet-enabled devices connected to MOXA EtherDevice Switch for which you would like IP addresses to be assigned automatically. The devices must be configured to *obtain* their IP address automatically.

The devices' configuration utility should include a setup page that allows you to choose an option similar to **Obtain an IP address automatically**.

For example, Windows' **TCP/IP Properties** window is shown at the right. Although your device's configuration utility may look quite a bit different, this figure should give you some idea of what to look for.

You also need to decide which of MOXA EtherDevice Switch's ports your Ethernet-enabled devices will be connected to. You will need to set up each of these ports separately, as described in the following step.

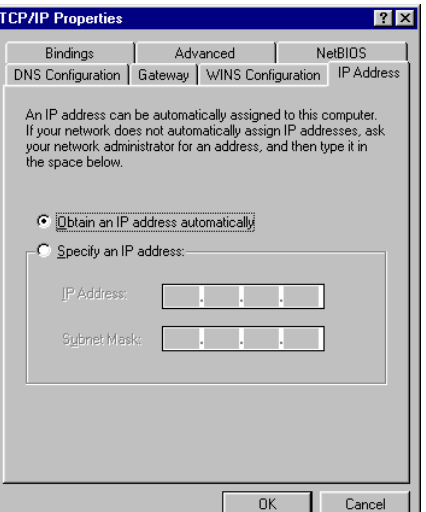

#### **STEP 2**

Configure MOXA EtherDevice Switch's **Set device IP** function, either from the Console utility or from the Web Browser interface. In either case, you simply need to enter the **Desired IP** for each port that needs to be configured.

#### **STEP 3**

Be sure to activate your settings before exiting.

- When using the Web Browser interface, activate by clicking the *Activate* button.
- When using the Console utility, activate by first highlighting the **Activate** menu option, and then press **Enter**. You should receive the **Set device IP settings are now active! (Press any key to continue)** message.

### Configuring Set Device IP

| urbo<br>EtherDevice™ Switch EDS-405A Series<br><b>MOXA</b>                            |                                         |                                                          |                 |                            |                                     |         |  |
|---------------------------------------------------------------------------------------|-----------------------------------------|----------------------------------------------------------|-----------------|----------------------------|-------------------------------------|---------|--|
| Model: EDS-405A<br>Name: Managed Redundant Switch 00002<br>Location : Switch Location | IP: 192.168.127.253<br>Serial No: 00002 | MAC Address: 00-90-E8-01-02-02<br>Firmware Version: V1.0 |                 | PWR1<br>$\sim$<br>MASTER = | PWR2<br>$\blacksquare$<br>COUPLER = | FAULT = |  |
| $\blacktriangle$<br>Main Menu<br><b>Coverview</b>                                     |                                         | <b>Automatic Set Device IP by DHCP/BootP/RARP</b>        |                 |                            |                                     |         |  |
| <b>ED</b> Basic Settings                                                              | lPort                                   | Device's current IP                                      | Active function | Desired IP address         |                                     |         |  |
| <b>SNMP</b>                                                                           |                                         | <b>NA</b>                                                | --              |                            |                                     |         |  |
| Communication Redundancy                                                              | 2                                       | NA                                                       |                 |                            |                                     |         |  |
| <b>El Traffic Prioritization</b>                                                      | 3                                       | NA                                                       | - -             |                            |                                     |         |  |
| <b>ED</b> Virtual LAN<br><b>E</b> Bandwidth Management                                |                                         | <b>NA</b>                                                |                 |                            |                                     |         |  |
| <b>E</b> Auto Warning                                                                 | 4                                       |                                                          | $\sim$ $-$      |                            |                                     |         |  |
| Email Warning                                                                         | 5                                       | <b>NA</b>                                                | $\sim$ $-$      |                            |                                     |         |  |
| E Relay Warning                                                                       |                                         |                                                          |                 |                            |                                     |         |  |
| Line-Swap Fast Recovery                                                               |                                         |                                                          |                 |                            |                                     |         |  |
| Set Device IP                                                                         |                                         |                                                          |                 |                            |                                     |         |  |
| $\Box$ Diagnosis                                                                      |                                         |                                                          |                 |                            |                                     |         |  |
| Monitor                                                                               |                                         |                                                          |                 |                            |                                     |         |  |
| MAC Address Table                                                                     |                                         |                                                          |                 |                            |                                     |         |  |
| Event Log                                                                             |                                         |                                                          |                 |                            |                                     |         |  |
| v                                                                                     |                                         |                                                          |                 |                            |                                     |         |  |
| goahead<br><b>WEBSERVER</b>                                                           |                                         |                                                          | Activate        |                            |                                     |         |  |

NOTE: The user interface for EDS-408A shows 8 ports.

#### *Desired IP Address*

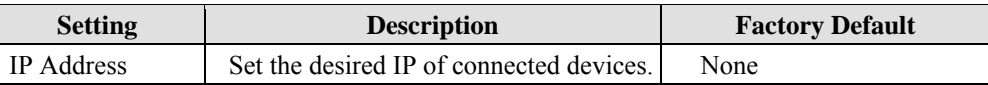

### **Using Diagnosis**

MOXA EtherDevice Switch provides two important tools for administrators to diagnose network systems.

#### Mirror Port

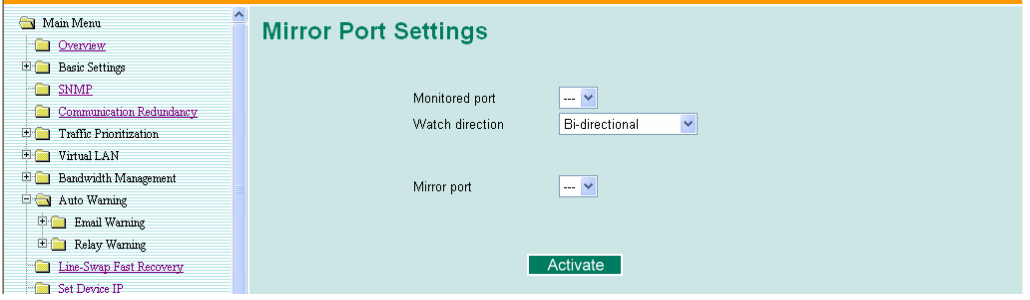

The **Mirror port** function can be used to monitor data being transmitted through a specific port. This is done by setting up another port (the *mirror port*) to receive the same data being transmitted from, or both to and from, the port under observation. This allows the network administrator to "sniff" the observed port and thus keep tabs on network activity.

Do the following to set up the **Mirror Port** function:

#### **STEP 1**

Configure MOXA EtherDevice Switch's **Mirror Port** function from either the Console utility or Web Browser interface. You will need to configure three settings:

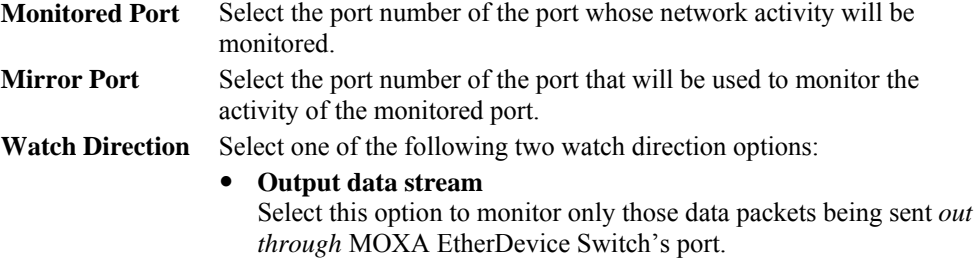

y **Bi-directional**  Select this option to monitor data packets both coming *into*, and being sent *out through*, MOXA EtherDevice Switch's port.

#### **STEP 2**

Be sure to activate your settings before exiting.

- When using the Web Browser interface, activate by clicking the *Activate* button.
- When using the Console utility, activate by first highlighting the Activate menu option, and then press **Enter**. You should receive the **Mirror port settings are now active! (Press any key to continue)** message.

#### Ping

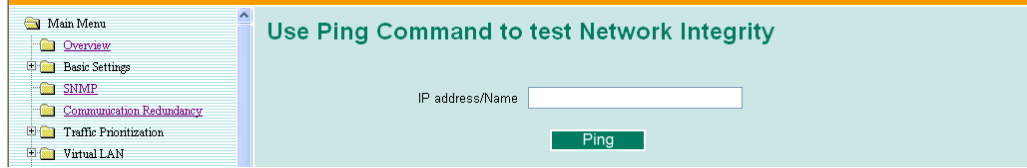

The **Ping** function uses the *ping* command to give users a simple but powerful tool for troubleshooting network problems. The function's most unique feature is that even though the ping command is entered from the user's PC keyboard, the actual ping command originates from MOXA EtherDevice Switch itself. In this way, the user can essentially control the MOXA EtherDevice Switch and send ping commands out through its ports.

To use the Ping function, type in the desired IP address, and then press **Enter** from the Console utility, or click **Ping** when using the Web Browser interface.

### **Using the Monitor**

You can monitor statistics in real time from MOXA EtherDevice Switch's web console and serial console.

### Monitor by Switch

Access the Monitor by selecting *System* from the left selection bar. Monitor by System allows the user to view a graph that shows the combined data transmission activity of all of MOXA EtherDevice Switch's 8 ports. Click on one of the four options—Total Packets, TX Packets, RX Packets, or Error Packets—to view transmission activity of specific types of packets. Recall that TX Packets are packets sent out from MOXA EtherDevice Switch, RX Packets are packets received from connected devices, and Error Packets are packets that did not pass TCP/IP's error checking algorithm. The Total Packets option displays a graph that combines TX, RX, and Error Packet activity. The four graphs (Total Packets, TX Packets, RX Packets, and Error Packets) have the same form, so we show only the Total Packets graph here. The graph displays data transmission activity by showing **Packets/s** (i.e., packets per second, or pps) versus **sec.** (seconds). In fact, three curves are displayed on the same graph: **Uni-cast** packets (in red color), **Multi-cast** packets (in green color), and **Broad-cast** packets (in blue color). The graph is updated every few seconds, allowing the user to analyze data transmission activity in real-time.

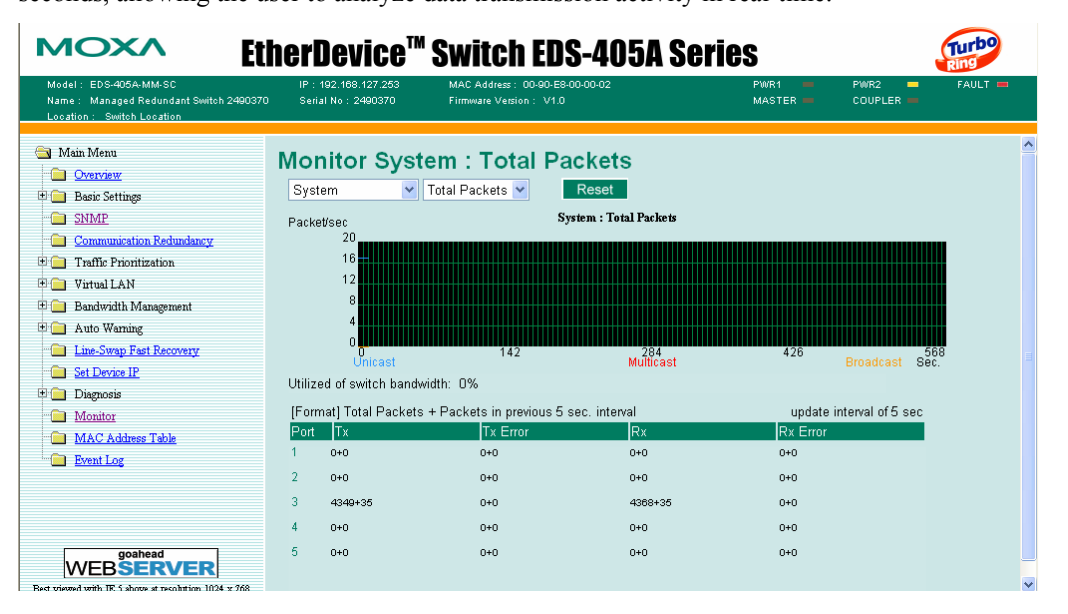

#### Monitor by Port

Access the Monitor by Port function by selecting **ALL 10/100M Ports** or **Porti**, in which  $i=1$ , 2… 8 etc., from the left pull-down list. The **Port***i* options are identical to the Monitor by System function discussed previously, in that users can view graphs that show Total Packets, TX Packets, RX Packets, or Error Packets activity, but in this case, only for an individual port. The **All 10/100M Ports** option is essentially a graphical display of the individual port activity that can be viewed with the Console Monitor function discussed above. The All 10/100M Ports option shows three vertical bars for each port. The height of the bar represents **Packets/s** for the type of packet, at the instant the bar is being viewed. That is, as time progresses, the height of the bar moves up or down so that the user can view the change in the rate of packet transmission. The red colored bar shows **Uni-cast** packets, the green colored bar shows **Multi-cast** packets, and the blue colored bar shows **Broad-cast** packets. The graph is updated every few seconds, allowing the user to analyze data transmission activity in real-time.

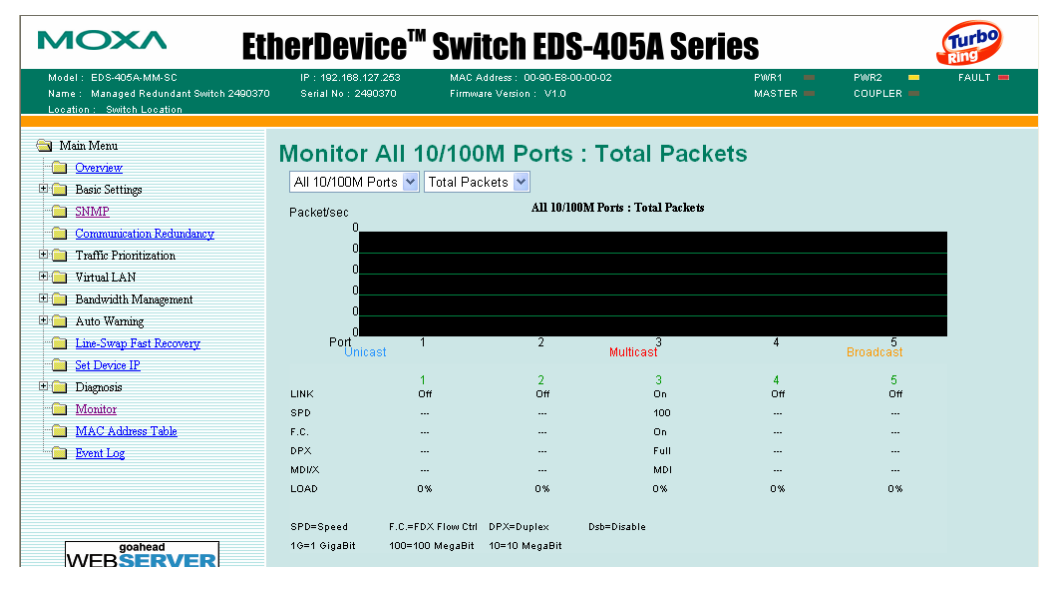

### **Using the MAC Address Table**

This section explains the information provided by MOXA EtherDevice Switch's MAC address table.

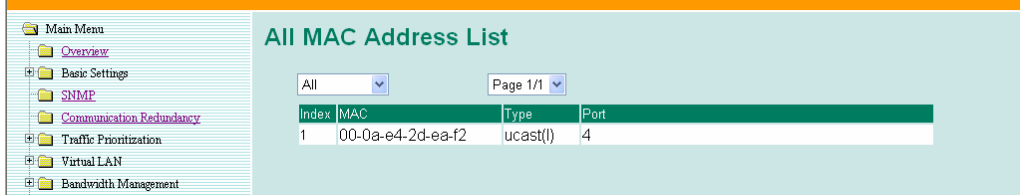

The MAC Address table can be configured to display the following EDS MAC address groups.

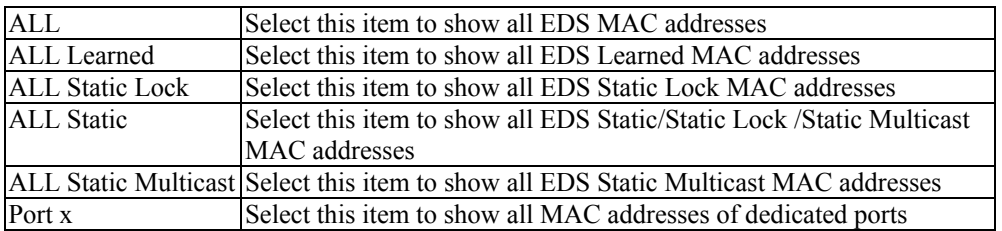

The table will display the following information:

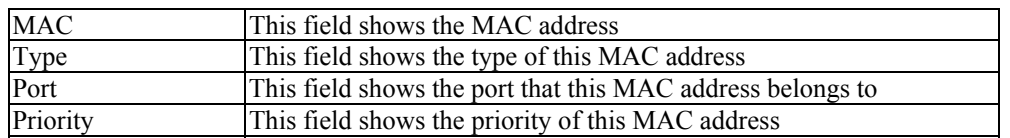

### **Using Event Log**

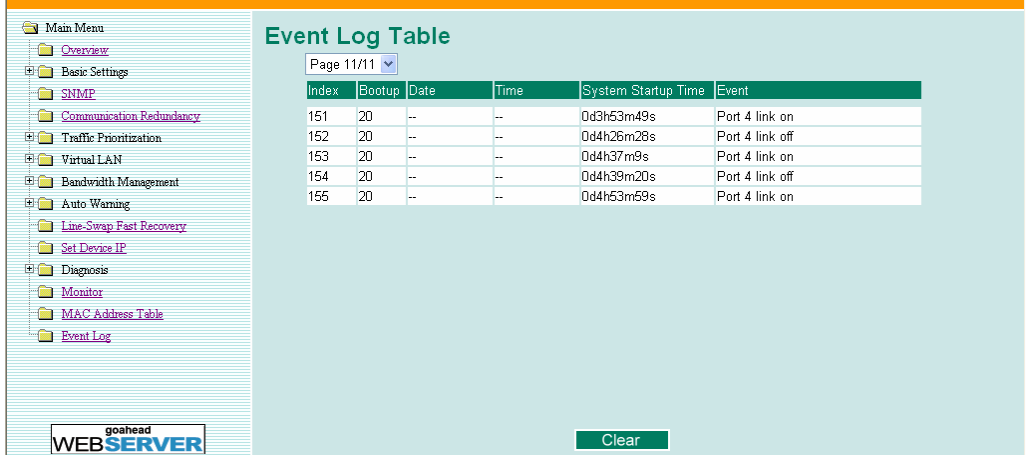

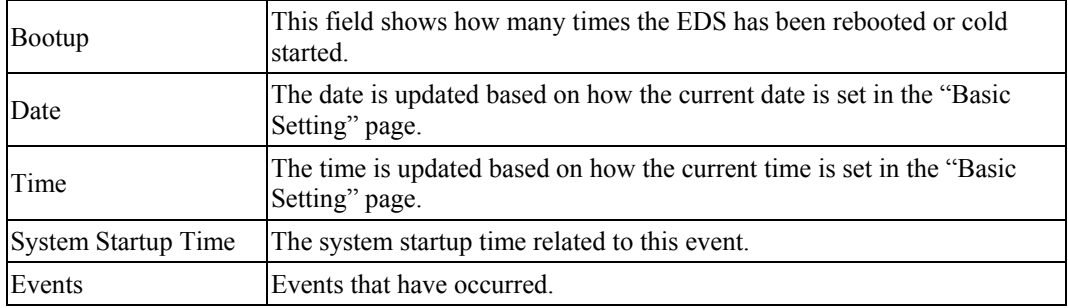

Events are logged in the EDS-408A/405A Event Log when the following events occur:

- 1. Cold start
- 2. Warm start
- 3. Configuration Change Activated
- 4. Power Transition from OFF to ON or from ON to OFF
- 5. Authentication Fail
- 6. Topology Changed
- 7. Master Setting is Mismatched
- 8. Port Traffic Overload
- 9. Port Link from OFF to ON or from ON to OFF

# 4 **EDS Configurator GUI**

EDS Configurator is a comprehensive Windows-based GUI that is used to configure and maintain multiple MOXA EtherDevice Switches. A suite of useful utilities is available to help you locate MOXA EtherDevice Switches attached to the same LAN as the PC host (regardless of whether or not you know the IP addresses of the switches), connect to a MOXA EtherDevice Switch whose IP address is known, modify the network configurations of one or multiple MOXA EtherDevice Switches, and update the firmware of one or more MOXA EtherDevice Switches. EDS Configurator is designed to provide you with instantaneous control of *all* of your MOXA EtherDevice Switches, regardless of location. You may download the EDS Configurator software from Moxa's website free of charge.

This chapter includes the following sections:

- **Starting EDS Configurator**
- **Broadcast Search**
- **Search by IP address**
- **Upgrade Firmware**
- **Modify IP Address**
- **Export Configuration**
- **Import Configuration**
- **Unlock Server**

### **Starting EDS Configurator**

To start EDS Configurator, locate and then run the executable file **edscfgui.exe**.

NOTE You may download the EDS Configurator software from Moxa's website at www.moxa.com.

For example, if the file was placed on the Windows desktop, it should appear as follows. Double click the icon to run the program.

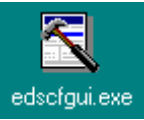

The MOXA EtherDevice Switch Configurator window will open, as shown.

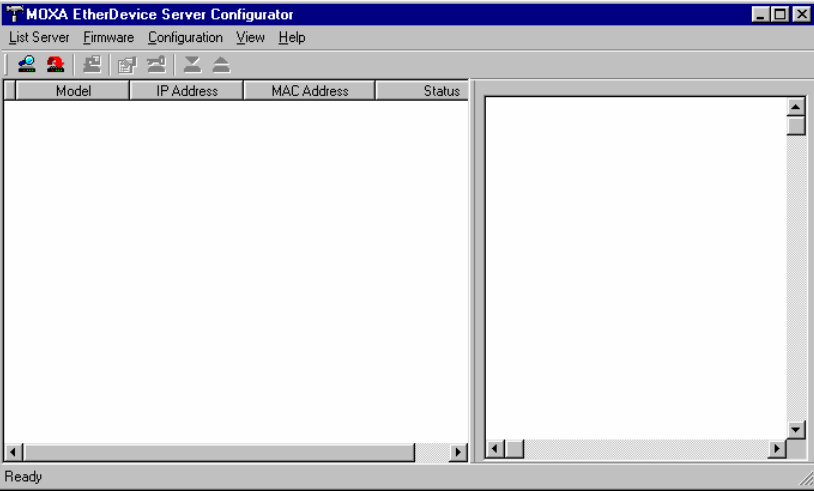

### **Broadcast Search**

Use the Broadcast Search utility to search the LAN for all MOXA EtherDevice Switches that are connected to the LAN. Note that since the search is done by MAC address, Broadcast Search will not be able to locate MOXA EtherDevice Servers connected outside the PC host's LAN. Start by clicking the Broadcast Search icon  $\mathbf{E}$ , or by selecting **Broadcast Search** from the **List Server** menu.

The Broadcast Search window will open, displaying a list of all switches located on the network, as well as the progress of the search.

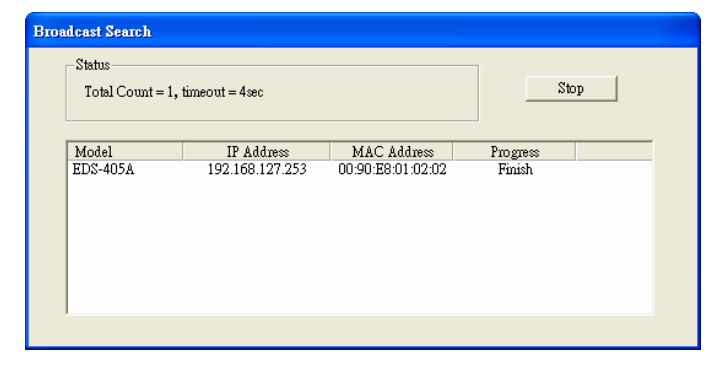

Once the search is complete, the Configurator window will display a list of all switches that were located.

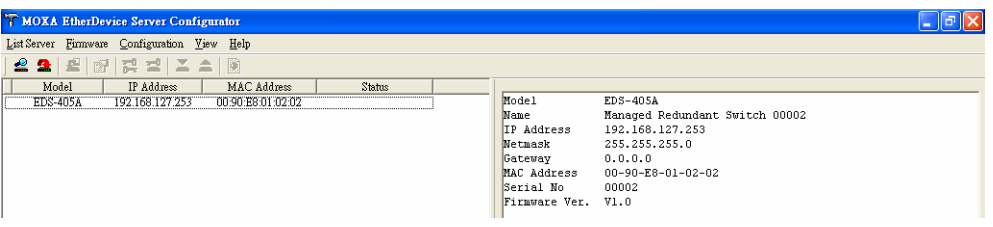

### **Search by IP address**

This utility is used to search for MOXA EtherDevice Switches one at a time. Note that the search is conducted by IP address, so you should be able to locate any MOXA EtherDevice Switch that is properly connected to your LAN, WAN, or even the Internet. Start by clicking the Specify by IP address icon  $\blacksquare$ , or by selecting **Specify IP address** from the **List Server** menu.

The **Search Server with IP Address** window will open. Enter the IP address of the switch you wish to search for, and then click **OK**.

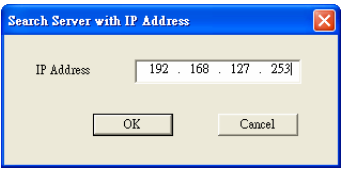

Once the search is complete, the Configurator window will add the switch to the list of switches.

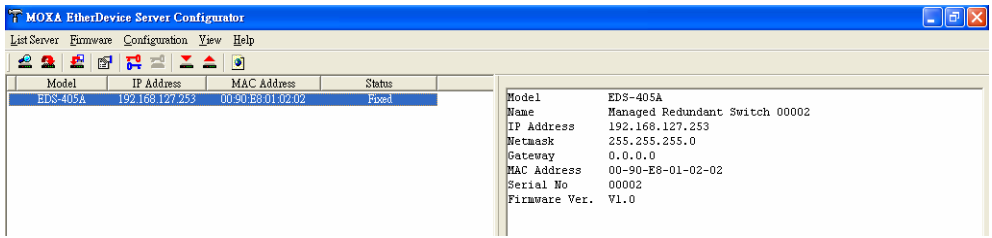

### **Upgrade Firmware**

Keep your MOXA EtherDevice Switch up to date with the latest firmware from Moxa. Do the following to upgrade the firmware:

- 1. Download the updated firmware (\*.rom) file from the Moxa website (www.moxa.com).
- 2. Click the switch (from the **MOXA EtherDevice Switch Configurator** window) whose firmware you wish to upgrade to highlight it.

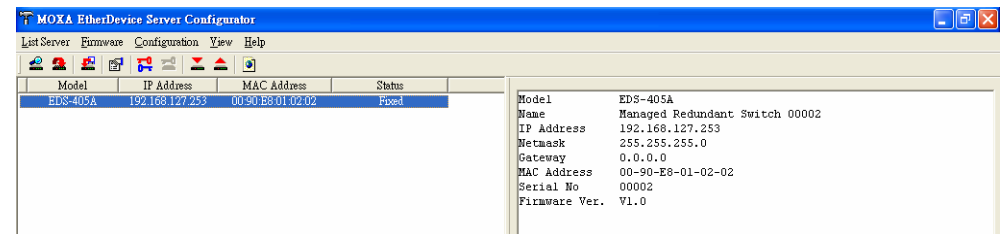

3. Click the **Upgrade Firmware** toolbar icon  $\mathbf{E}$ , or select **Upgrade** from the **Firmware** menu. If the switch is locked, you will be prompted to input the switch's User Name and Password.

#### **EDS-408A/405A Series User's Manual EDS Configurator GUI**

4. Click **Open** to navigate to the folder that contains the firmware upgrade file, and then click the correct "\*.rom" file (**eds.rom** in the example shown below) to select the file. Click **Open** to activate the upgrade process.

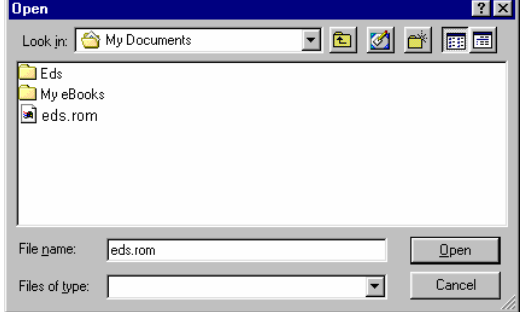

## **Modify IP Address**

You may use the Modify IP Address function to reconfigure MOXA EtherDevice Switch's network settings. Start by clicking the Modify IP address icon  $\mathbb{R}$ , or by selecting **Modify IP address** from the **Configuration** menu.

The **Setup Configuration** window will open. Select the box to the left of those items that you wish to modify, and then Disable or Enable DHCP, and enter the IP Address, Netmask, Gateway, and DNS IP. Click **OK** to accept the changes to the configuration.

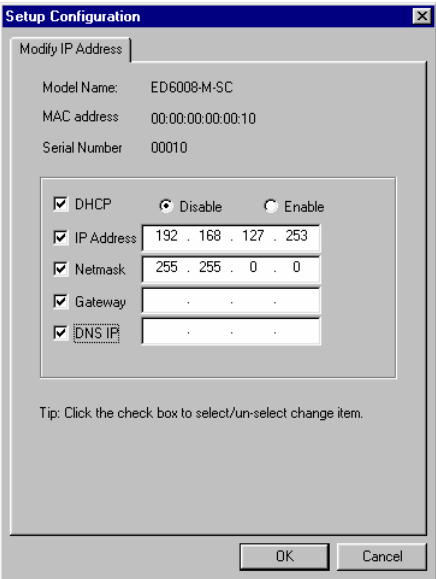

### **Export Configuration**

The **Export Configuration** utility is used to save the entire configuration of a particular MOXA EtherDevice Switch to a text file. Do the following to export a configuration:

1. Highlight the switch (from the Server list in the Configurator window's left pane), and then click the **Export** toolbar icon  $\|\triangle$  or select **Export Configuration** from the **Configuration** menu. Click **Open** to navigate to the folder in which you want to store the configuration, and then type the name of the file in the File name input box. Click **Open** again to export the configuration.

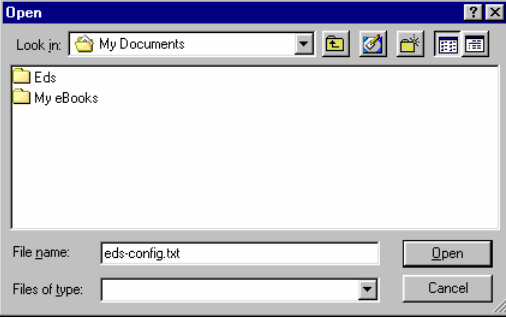

2. Click **OK** when the **Export configuration to file OK** message appears.

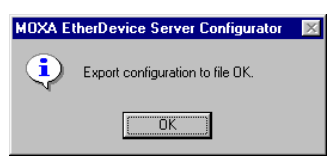

3. You may use a standard text editor, such as Notepad under Windows, to view and modify the newly created configuration file.

```
[EtherDevice Server Configuration File]
* Model Name
                        EDS-405A
Model Name
# Sustem Identification
# [SwitchName]: Switch Name
        --> max. length = 30 words
\ddot{r}SwitchName
                        Managed Redundant Switch 00002
# [Location]: Switch Location
# [SysDescr]: Switch Description
# [SysDescr]: Switch Description<br>#      --> max. length = 30 words<br>SysDescr
# [Contact]: Maintainer Contact Info
        \leftarrow max. length = 30 words
Ħ
.<br>Contact
# [WebConfig]: Web Configuration
      --> 0 : Disable Web Configuration<br>--> 1 : Enable Web Configuration<br>--> 1 : Enable Web Configuration
\mathbf{H}\sharpWebConfiq
```
### **Import Configuration**

The **Import Configuration** function is used to import an entire configuration from a text file to MOXA EtherDevice Switch. This utility can be used to transfer the configuration from one MOXA EtherDevice Switch to another, by first using the Export Configuration function (described in the previous section) to save a switch configuration to a file, and then using the Import Configuration function. Do the following to import a configuration:

- 1. Highlight the server (from the MOXA EtherDevice Switch list in the Configurator window's left pane), and then click the **Import** toolbar icon  $\sum$ , or select **Import Configuration** from the **Configuration** menu.
- 2. Click **Open** to navigate to the text file that contains the desired configuration. Once the file is selected, click **Open** again to initiate the import procedure.

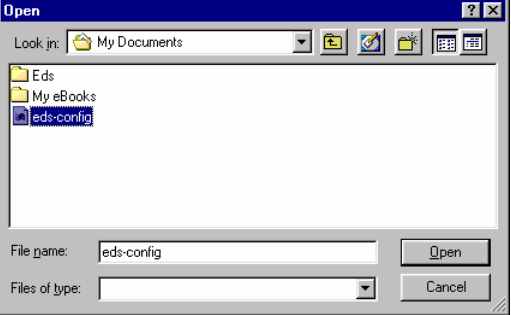

3. The **Setup Configuration** window will be displayed, with a special note attached at the lower portion of the window. Parameters that have been changed will be activated with a checkmark. You may make more changes if necessary, and then click **OK** to accept the changes.

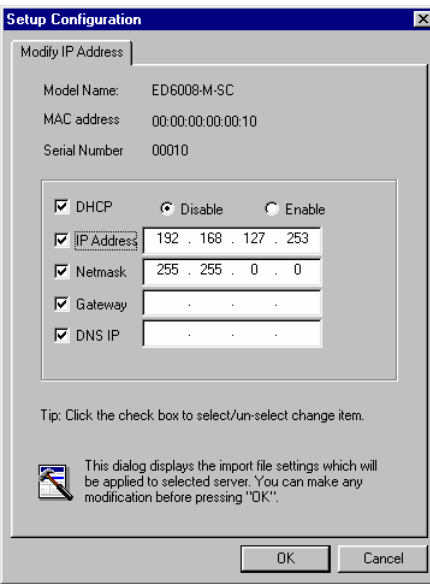

4. Click **Yes** in response to the following warning message to accept the new settings.

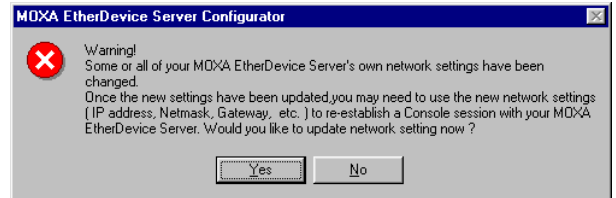

### **Unlock Server**

The Unlock Server function is used to open a password protected switch so that the user can modify its configuration, import/export a configuration, etc. There are six possible responses under the **Status** column. The **Status** of a MOXA EtherDevice Switch indicates how the switch was located (by MOXA EtherDevice Switch Configurator), and what type of password protection it has.

The six options are as follows (note that the term **Fixed** is borrowed from the standard *fixed IP address* networking terminology):

y **Locked** 

The switch is password protected, *Broadcast Search* was used to locate it, and the password has not yet been entered from within the current Configurator session.

y **Unlocked** 

The switch is password protected, *Broadcast Search* was used to locate it, and the password has been entered from within the current Configurator session. Henceforth during this Configurator session, activating various utilities for this switch will not require re-entering the server password.

y **Blank** 

EDS is not password protected, and *Broadcast Search* was used to locate it.

y **Fixed** 

EDS is not password protected, and *Search by IP address* was used to locate it manually.

**Locked Fixed** 

EDS is password protected, *Search by IP address* was used to locate it manually, and the password has not yet been entered from within the current Configurator session.

**Unlocked Fixed** 

EDS is password protected, *Search by IP address* was used to locate it manually, and the password has been entered from within the current Configurator session. Henceforth during this Configurator session, activating various utilities for this MOXA EtherDevice Switch will not require re-entering the server password.

Perform the following steps to unlock a locked MOXA EtherDevice Switch (i.e., a MOXA EtherDevice Switch with Status "Locked" or "Locked Fixed"). Highlight the server (from the MOXA EtherDevice Switch list in the Configurator window's left pane), and then click the **Unlock** toolbar icon  $\mathbb{R}^{\bullet}$  or select **Unlock** from the **Configuration** menu.

1. Enter the switch's **User Name** and **Password** when prompted, and then click **OK**.

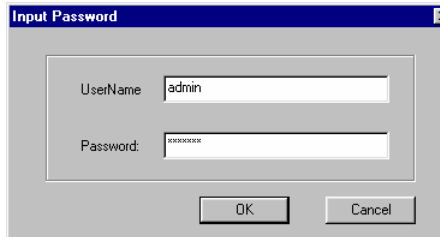

#### **EDS-408A/405A Series User's Manual EDS Configurator GUI**

2. When the **Unlock status** window reports Progress as **OK**, click the **Close** button on the upper right corner of the window.

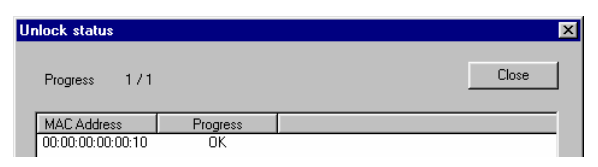

3. The status of the switch will now read either **Unlocked** or **Unlocked Fixed**.

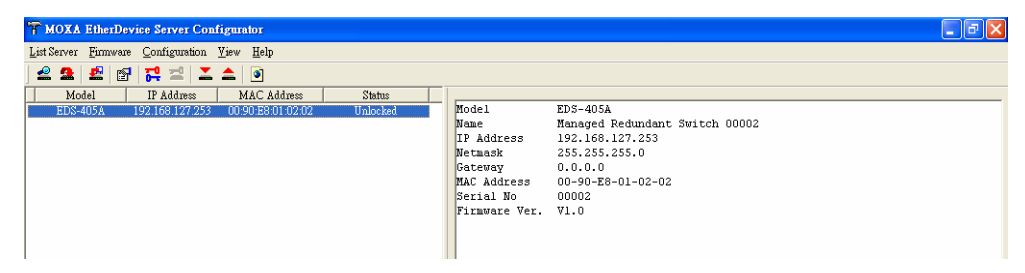

## A **MIB Groups**

MOXA EtherDevice Switch comes with built-in SNMP (Simple Network Management Protocol) agent software that supports cold/warm start trap, line up/down trap, and RFC 1213 MIB-II.

The standard MIB groups that MOXA EDS-408A/405A series supports are:

- **MIB II.1 System Group**
- **MIB II.2 Interfaces Group**
- **MIB II.4 IP Group**
- **MIB II.5 ICMP Group**
- **MIB II.6 TCP Group**
- **MIB II.7 UDP Group**
- **MIB II.10 Transmission Group**
- **MIB II.11 SNMP Group**
- **MIB II.16 RMON**
- **MIB II.17 Dot1dBridge Group**
- **MIB II.17.2 RSTP-MIB Group**
- **MIB II.17.6 pBridge Group**

EDS-408A/405A also provides a private MIB file, located in the file *MOXA-EDS408A-MIB.my/ MOXA-EDS405A-MIB.my* on the EDS-408A/405A Series utility CD-ROM.
## **Specifications**

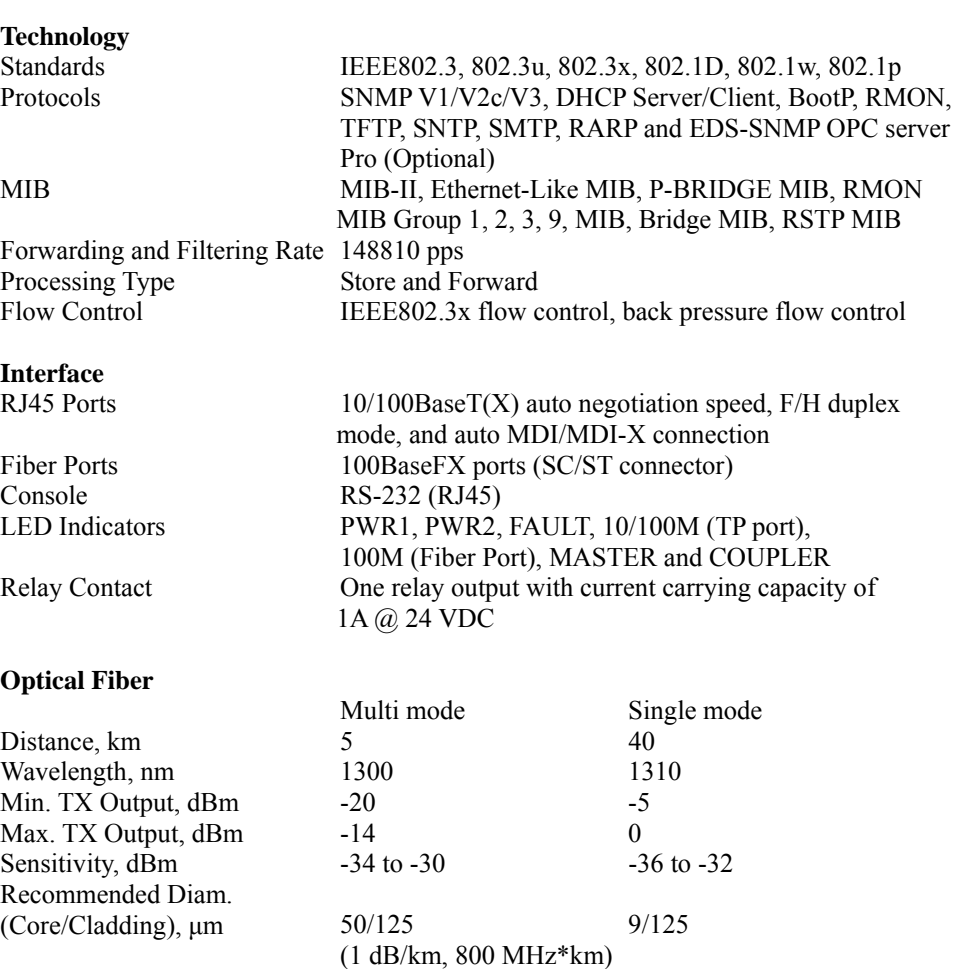

#### **EDS-408A/405A Series User's Manual Specifications All Accords** Specifications

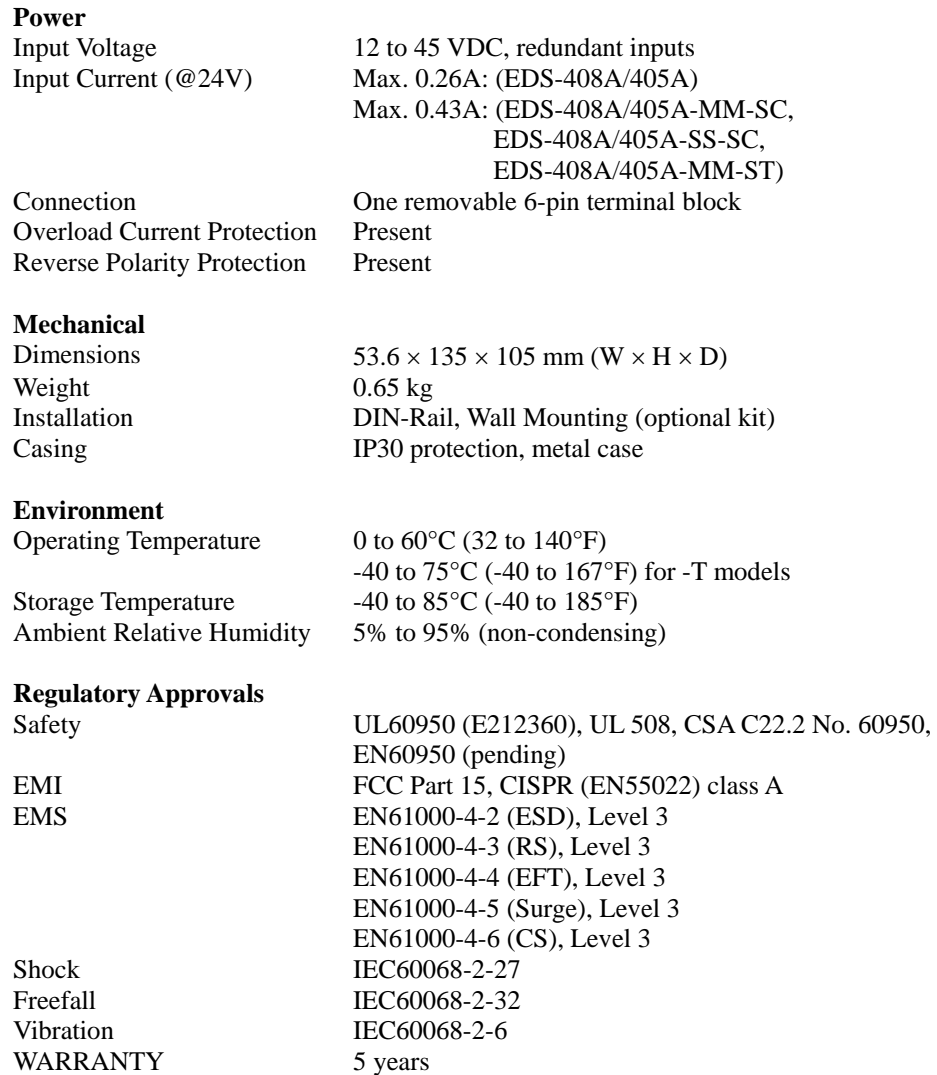

**B-2**

# C **Service Information**

This appendix shows you how to contact Moxa for information about this and other products, and how to report problems.

In this appendix, we cover the following topics.

- **MOXA Internet Services**
- **Problem Report Form**
- **Product Return Procedure**

#### **MOXA Internet Services**

Customer satisfaction is our primary concern. To ensure that customers receive the full benefit of our products, Moxa Internet Services has been set up to provide technical support, driver updates, product information, and user's manual updates.

The following services are provided

E-mail for technical support................................[support@moxanet.com](mailto:support@moxanet.com.tw)

World Wide Web (WWW) Site for product information:

.............................[http://www.moxa.com](http://www.moxanet.com/)

### **Problem Report Form**

#### *MOXA EDS-408A/405A Series*

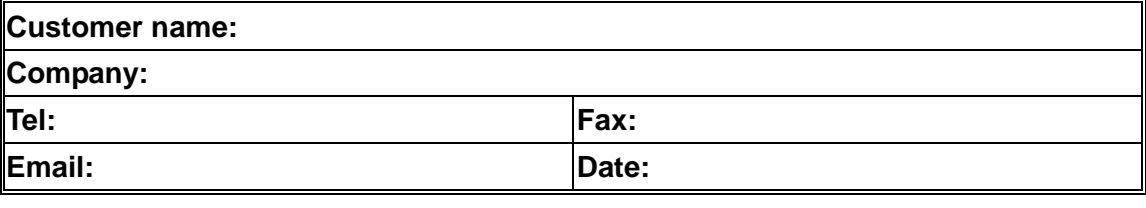

#### **1. Moxa Product:**

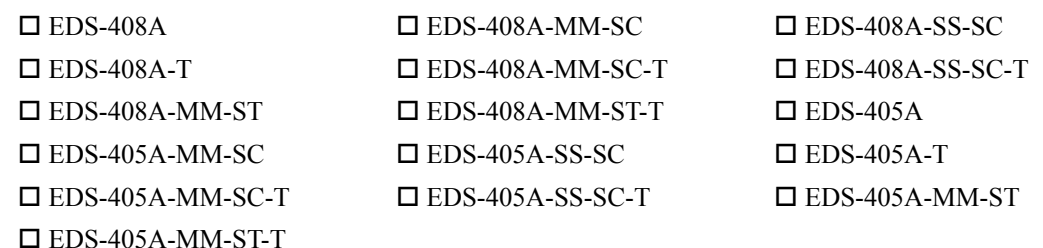

**2. Serial Number: \_\_\_\_\_\_\_\_\_\_\_**\_\_\_\_\_\_

**Problem Description:** Please describe the symptoms of the problem as clearly as possible, including any error messages you see. A clearly written description of the problem will allow us to reproduce the symptoms, and expedite the repair of your product.

### **Product Return Procedure**

For product repair, exchange, or refund, the customer must:

- Provide evidence of original purchase.
- Obtain a Product Return Agreement (PRA) from the sales representative or dealer.
- Fill out the Problem Report Form (PRF). Include as much detail as possible for a shorter product repair time.
- Carefully pack the product in an anti-static package, and send it, pre-paid, to the dealer. The PRA should be visible on the outside of the package, and include a description of the problem, along with the return address and telephone number of a technical contact.